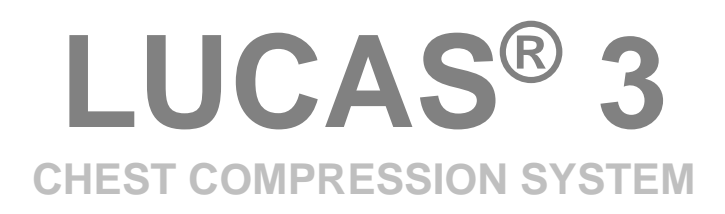

# **SERVICE MANUAL**

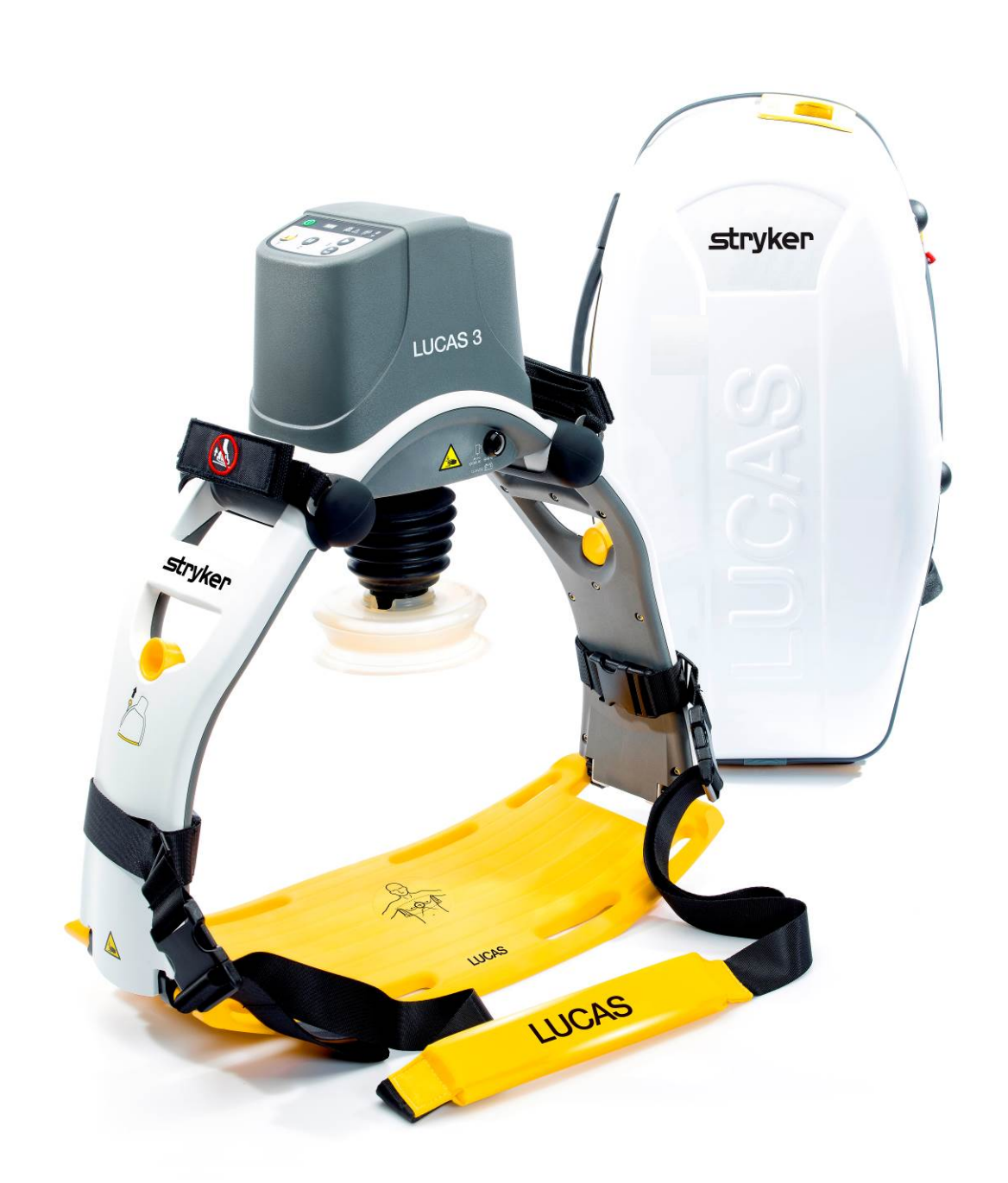

**US** 

## <span id="page-1-0"></span>**Table of Contents**

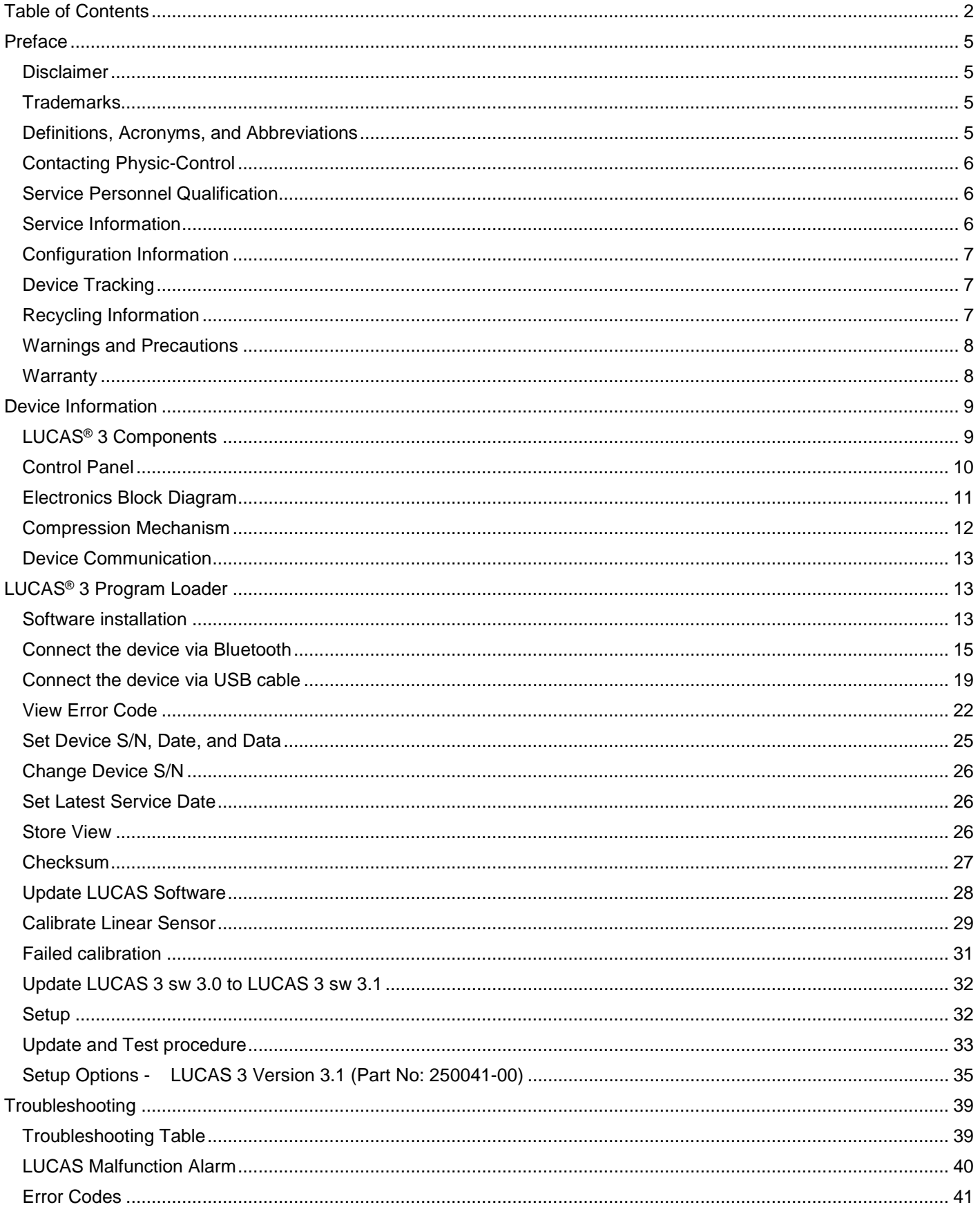

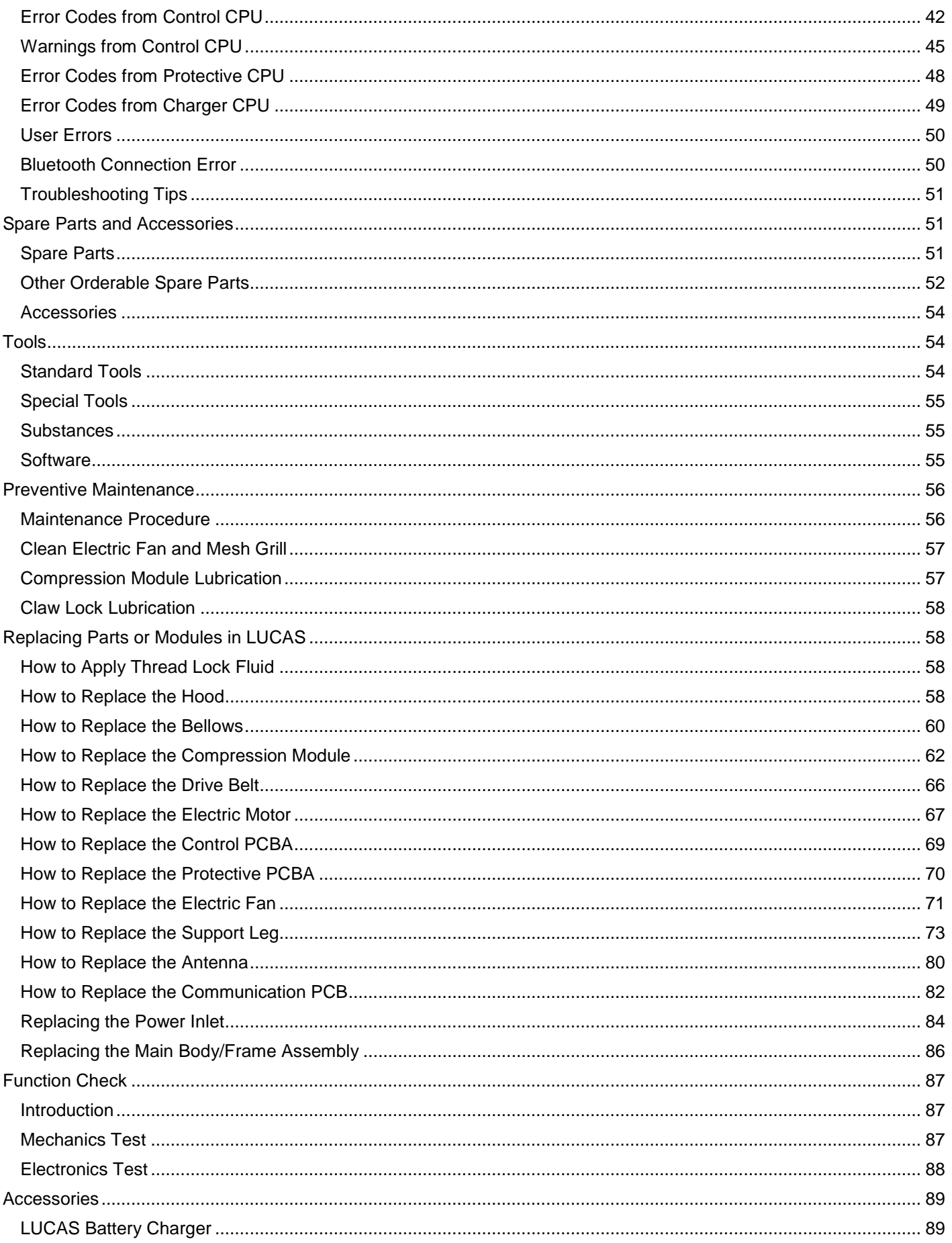

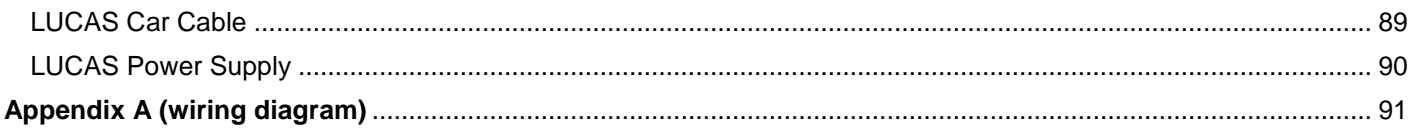

## <span id="page-4-0"></span>**Preface**

This Manual describes how to maintain, test, troubleshoot, and repair the LUCAS<sup>®</sup> 3.

Another publication, the *LUCAS®3 Chest Compression System - Instruction for Use* (IFU) is for physicians, clinicians, and emergency care providers. The IFU provides step-by-step instructions for use, as well as operator-level testing and maintenance.

## <span id="page-4-1"></span>**Disclaimer**

Physio-Control does not accept liability for injury to personnel or damage to equipment that may result from misuse of LUCAS. Under no circumstances shall Physio-Control be liable for incidental or consequential damage arising from the use of LUCAS.

All discovered failures that directly or indirectly have, or may have, affected patient or user safety shall, with no delay, be reported directly to the Quality Department at Physio-Control, Inc.

All the screenshots or pictures in this document are for the example only; they are subject to change without matching the latest versions of software.

### <span id="page-4-2"></span>**Trademarks**

LUCAS® 3 is a trademark of Jolife AB. LUCAS 3 Report Generator is a trademark of Physio-Control, Inc. Microsoft and Windows are registered trademarks of Microsoft Corporation in the US and/or other countries. Specifications are subject to change without notice.

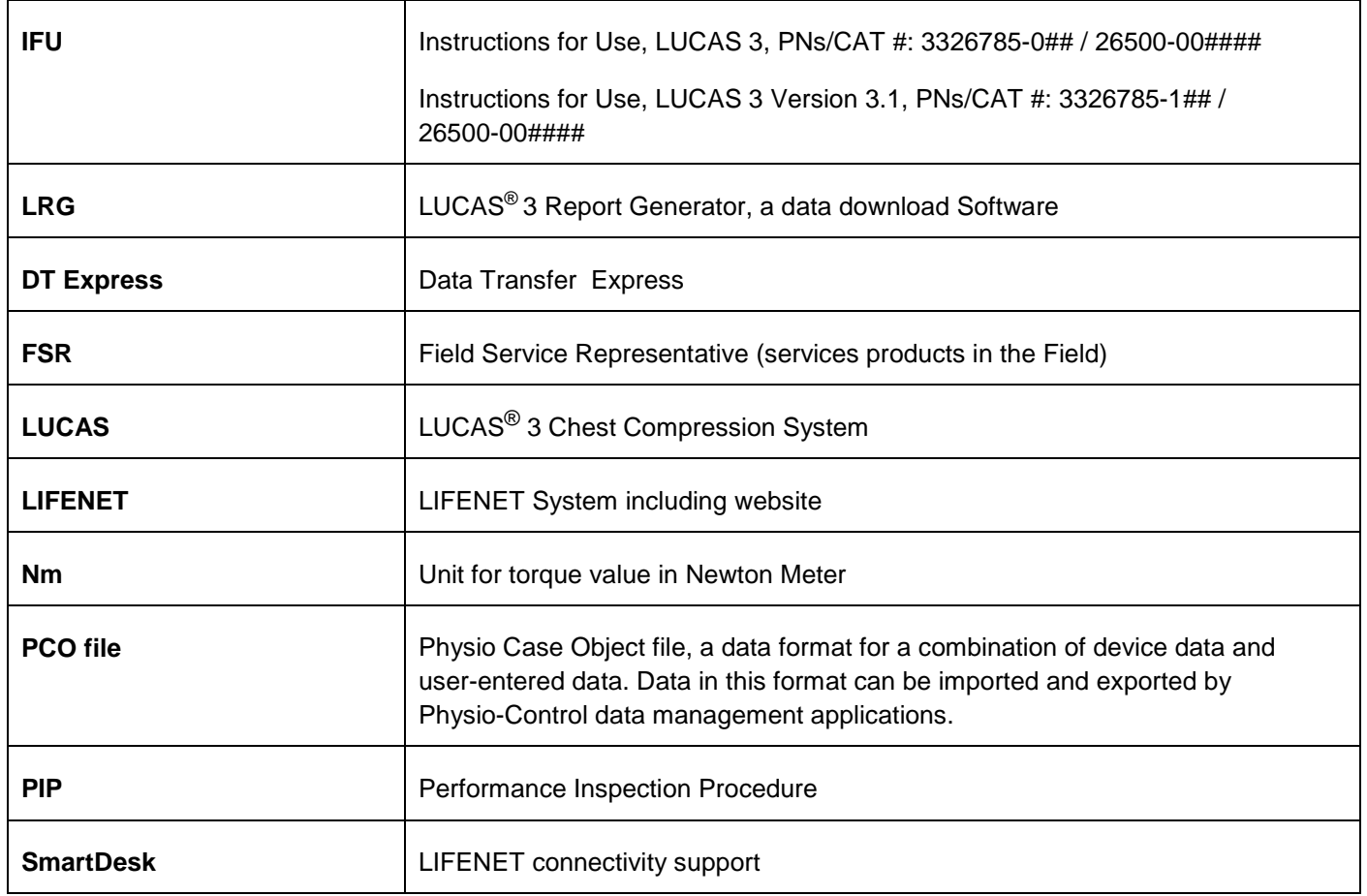

## <span id="page-4-3"></span>**Definitions, Acronyms, and Abbreviations**

#### <span id="page-5-0"></span>**Contacting Physic-Control**

**Physio-Control, Inc.** 11811 Willows Road NE Redmond, WA 98052-2003 USA Telephone: 425.867.4000 Toll Free (USA only): 800.442.1142 Fax: 800.426.8049 **Internet:** [www.physio-control.com](http://www.physio-control.com/)

**Stryker European Operations B.V.** Herikerbergweg 110, 1101 CM Amsterdam, The Netherlands Tel: +31 (0)20 2192600

#### **Stryker South Pacific**

Fax: +31 (0)20 2192703

8 Herbert Street St Leonards, NSW 2065 Australia Tel: +61 (0)2 94671000

#### **MANUFACTURER**

Jolife AB Scheelevagen 17 Ideon Science Park SE-223 70 LUND Sweden Tel. +46 46 286 50 00 Fax. +46 46 286 50 10

#### <span id="page-5-1"></span>**Service Personnel Qualification**

Service personnel must be properly qualified and trained, and thoroughly familiar with the operation of the LUCAS<sup>®</sup> 3. They must meet at least one of the following requirements (or the equivalent):

- Physio-Control Service Depot technicians
- Physio-Control Field Service Representatives
- 3<sup>rd</sup> Party Service Providers that have service agreements with Physio-Control

#### <span id="page-5-2"></span>**Service Information**

Before attempting to clean or repair any assembly in the device, the Service personnel should be familiar with the information provided in Preventive Maintenance.

A qualified Technical Support should inspect any device that has been dropped, damaged, or abused to verify that the device is operating within performance standards listed in the Performance Inspection Procedures (PIP).

Replacement procedures for the device are limited to those items accessible at the final assembly level. Replacements and adjustments must be made by qualified service personnel. Replacements at the final assembly level simplify repair and servicing procedures and help ensure correct device operation and calibration.

To obtain service and maintenance for your device, contact your local Physio-Control service or sales representative. In the USA, call Physio-Control Technical Support at 1.800.442.1142. Outside the USA, contact your local Physio-Control representative.

When you call Physio-Control to request service, provide the following information:

- Model number and part number
- Serial number
- Observation of the problem that led to the call

## <span id="page-6-0"></span>**Configuration Information**

This service manual covers the LUCAS<sup>®</sup> 3 also known as LUCAS in this manual.

Unless otherwise noted, functions and features are consistent as specified throughout this manual. Differences are noted as appropriate.

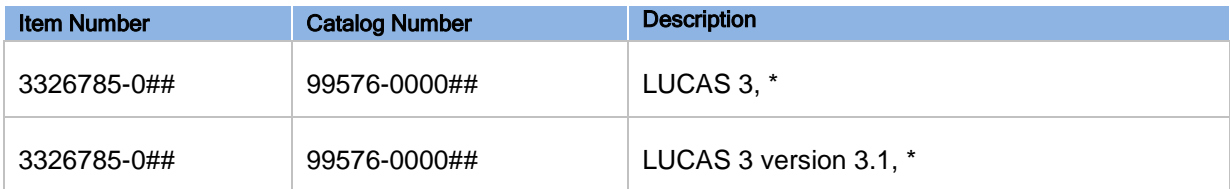

#### **Note**:

# in the dash number of Item Number and Catalog Number is different for each language specification. \* Description contains country specification.

## <span id="page-6-1"></span>**Device Tracking**

All performed service where modules are replaced, the serial no./batch no. of each module shall be stated in the service report. This information is then sent to Physio-Control, Inc., on a monthly basis.

- The modules that have traceability are:
	- Compression Module
	- Electronic PCBs
	- Electric Motor
	- **Battery**
	- Main Body
	- Support Leg
	- Hood
	- Back plate

## <span id="page-6-2"></span>**Recycling Information**

#### **Important!**

The Battery used in LUCAS shall be returned to the local recycling station or dealer/distributor for correct recycling.

LUCAS contains of several materials as listed below:

- Polyphthalamide (PPA) with 50% glass fiber
- Polyamide reinforced with 30% glass fiber
- Polycarbonate/Polybutylene Terephthalate
- **Polycarbonate**
- **Polyurethane**
- PVC
- POM
- **Silicone**
- **Chloroprene**
- Aluminum
- Stainless steel
- **Brass**

For further recycling information please contact Jolife AB, Sweden.

## <span id="page-7-0"></span>**Warnings and Precautions**

Except the warnings stated below, there are also warnings and precautions mentioned in the following documents that are of relevance during service and maintenance of LUCAS.

LUCAS<sup>®</sup>3 Chest Compression System - Instruction for Use (PNs/CAT #: 3326785-0## / 26500-00####) LUCAS®3 Version 3.1 Chest Compression System - Instruction for Use (PNs/CAT #: 3326785-1## / 26500-00####)

• **Electrical Hazard**

Use caution when examining or operating the device without its covers.

• **Chemical Hazard**

The Battery contains chemicals, in case of leakage use extreme caution to avoid injuries. Never try to open the casing of the Battery.

• **ESD Protection** Always use ESD protection when handling electronic boards and connections.

#### <span id="page-7-1"></span>**Warranty**

To obtain a detailed warranty statement, contact your local Physio-Control representative or go to [www.physio](http://www.physio-control.com/)[control.com](http://www.physio-control.com/)

## <span id="page-8-0"></span>**Device Information**

## <span id="page-8-1"></span>**LUCAS® 3 Components**

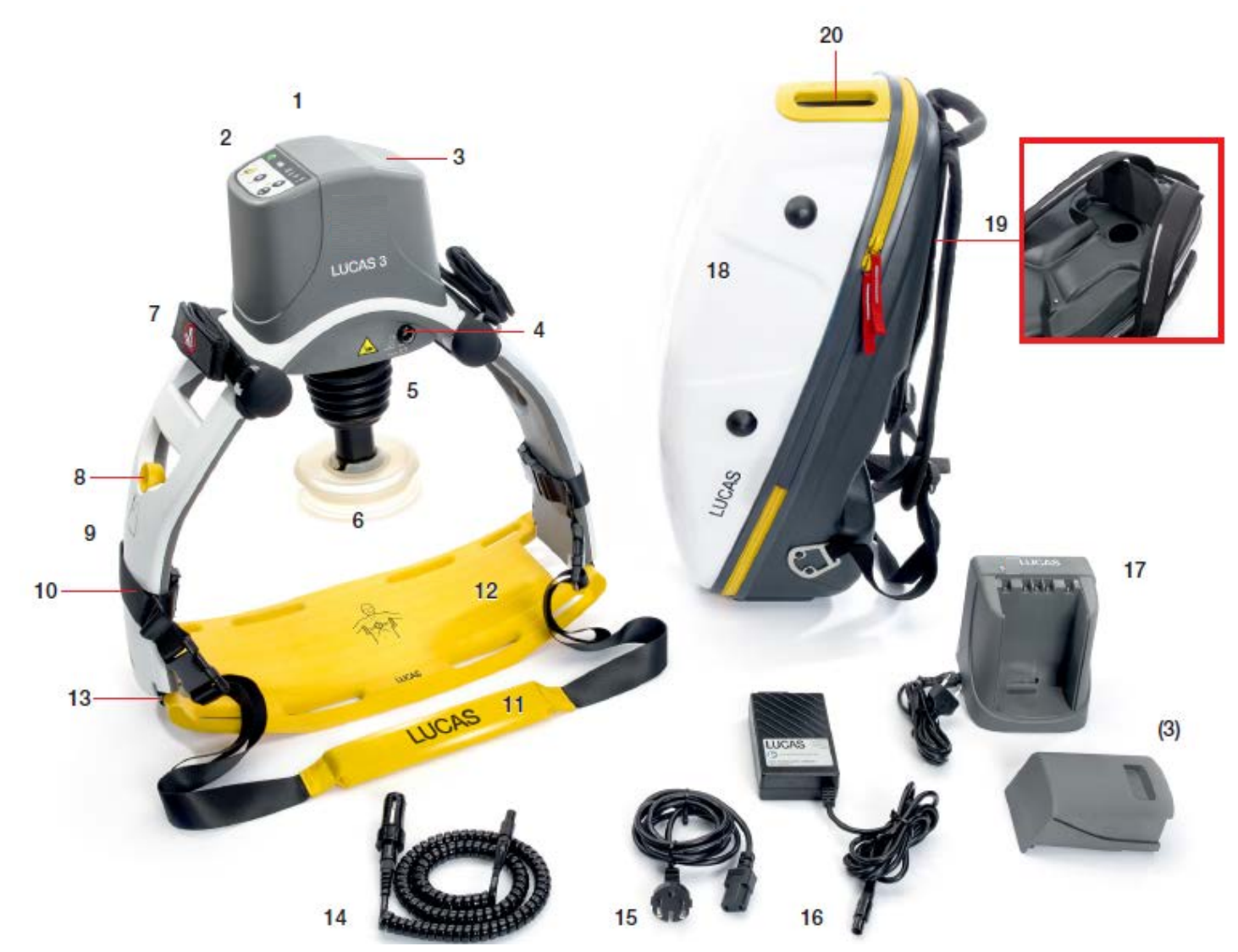

- $1.$ Hood
- 2. **User Control Panel**
- 3. Battery
- 4. DC input
- 5. **Bellows**
- 6. Suction Cup\*
- 7. Patient wrist strap\*
- 8. Release ring
- 9. Support leg
- 10. Support leg strap (part of the Stabilization Strap)
- 11. Neck strap\* (part of the Stabilization Strap)
- 12. Back Plate\*
- 13. Claw locks
- 14. Car Power Cable
- 15. Power Supply cord
- 16. Power Supply
- 17. External Battery Charger
- 18. Carrying Case
- 19. Charger port access
- 20. Transparent top window
- 21. Upper Part
- 22. Pressure pad\*
- 23. Vent holes
- Applied part (according to IEC 60601-1)

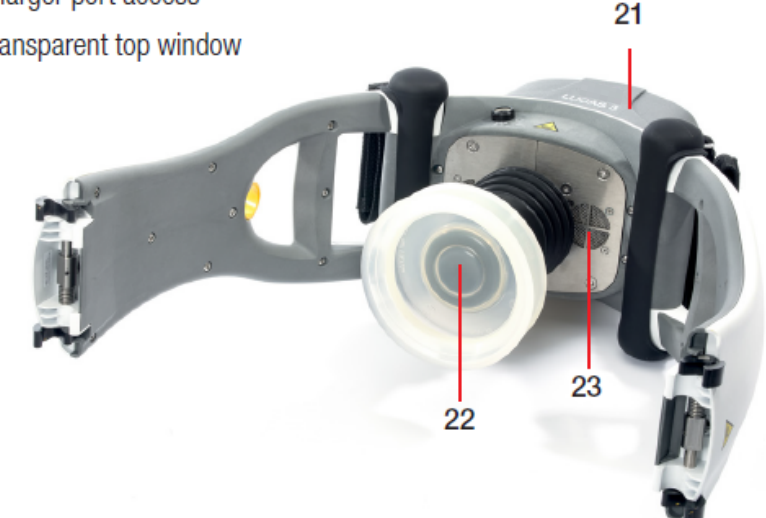

l LUCAS has two Support Legs that lock to the Back Plate with Claw Locks. The Support Legs are foldable for convenient transportation.

The Claw Locks automatically lock to the Back Plate when LUCAS is pressed on to it. To unlock the Claw Locks, pull the Release Rings

<span id="page-9-0"></span>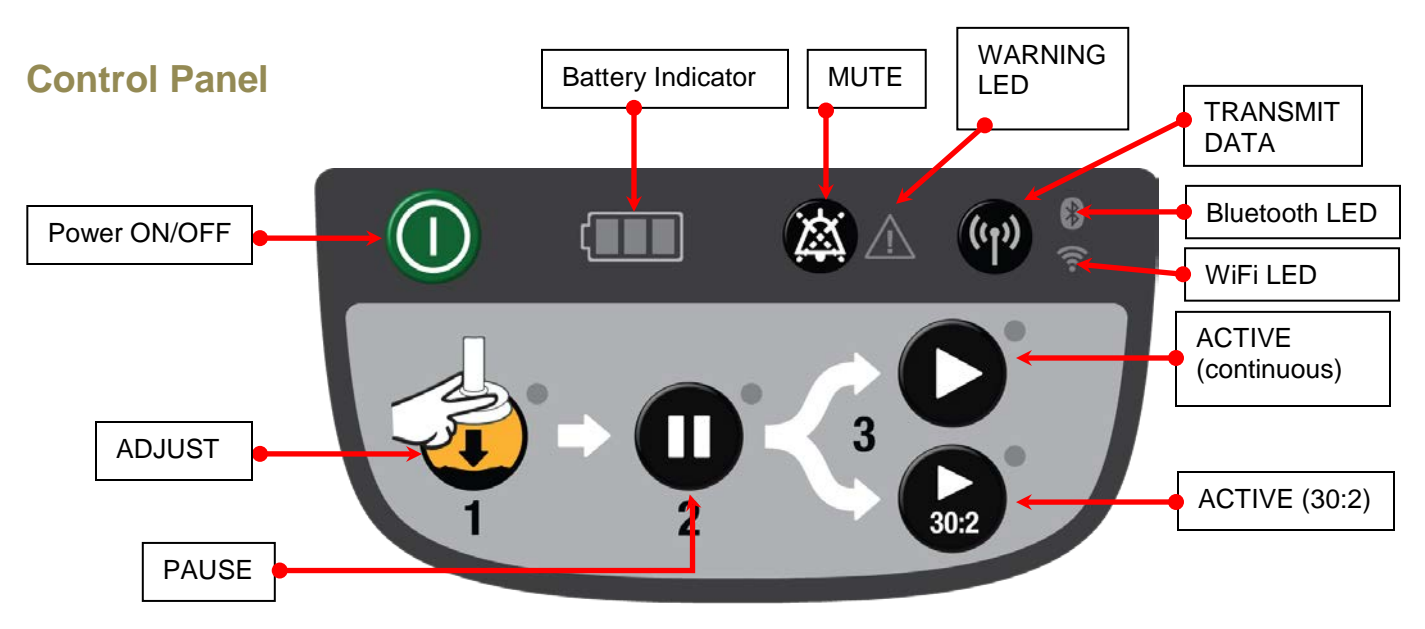

The User Control Panel is the user interface with which the device can be controlled and monitored through seven button switches and a number of LED's. The User Control Panel is situated on the hood and is connected to the protective/charger system that sends the signals to the control system. For further details on the User Control Panel please read chapter 2.7 in the Instructions for Use which also explains the different states on the Battery indicator.

## <span id="page-10-0"></span>**Electronics Block Diagram**

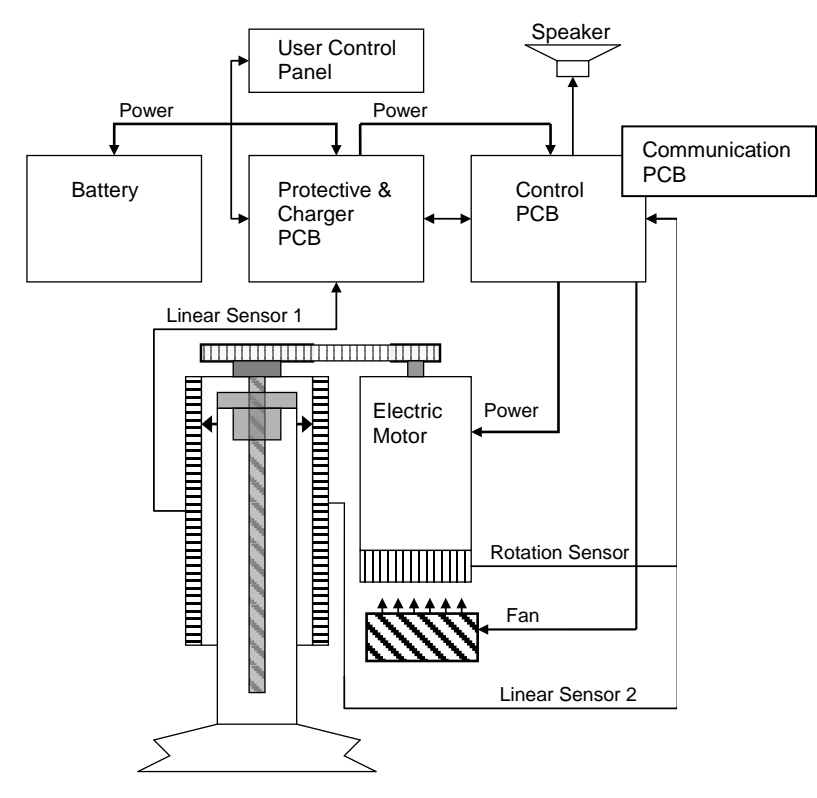

LUCAS is driven by a rechargeable Lithium Ion Polymer (LiPo) Battery. The Battery can be charged during operation by an external Power Supply, connected to a wall outlet, or with a Car Power Cable. You can also remove the Battery from LUCAS and recharge it in a separately sold Battery Charger of desktop model.

**NOTE**: The Battery must be connected even when the device is supplied by the power supply.

The Battery is mechanically keyed in LUCAS and in the Battery Charger to make sure you get the correct installation. The top of the Battery has connections for power and communication to the Battery Charger and to LUCAS.

The Battery has built in intelligence to monitor the number of usage cycles and battery age to tell the user when to replace the Battery. It also monitors the internal temperature of the Battery.

The Battery supplies the electronics and the electrical Motor. The Motor is connected to the linear unit via a drive belt.

The electronics is divided in four parts but situated on three separate PCB's:

- 1. The **Control System** that controls the motor with information from the user interface and from the rotation and linear sensors.
- 2. The **Communication System** that sends data wirelessly via Bluetooth and WiFi to/from computer.
- 3. The **Protective System** that controls inputs and outputs and shut off in case of a problem. The internal Battery Charger that controls the charging sequence of the Battery.

There are two separate linear measuring sensors that monitor the movement of the Suction Cup:

- 1. **Linear sensor 1** is for the Control System,
- 2. **Linear sensor 2** works as a reference to the Protective System.

An electrical fan is situated at the bottom of the device for cooling the electrical motor and other electronics, the fan starts when the internal temperature reaches 40°C and stops when the temperature is below 30°C

## <span id="page-11-0"></span>**Compression Mechanism**

The **Drive Belt**, driven by the electrical Motor, drives the **Carry Ball Screw** forcing the **Carry Ball Nut** up and down.

The **Carry Ball Nut** is fitted to a piston that moves the suction cup piston up and down.

The **Decompression Spring** reduces the upstroke force.

The **Suction Cup** is adjusted to the patients' chest with a servo aid system. The suction cup can easily be replaced with respect to hygiene.

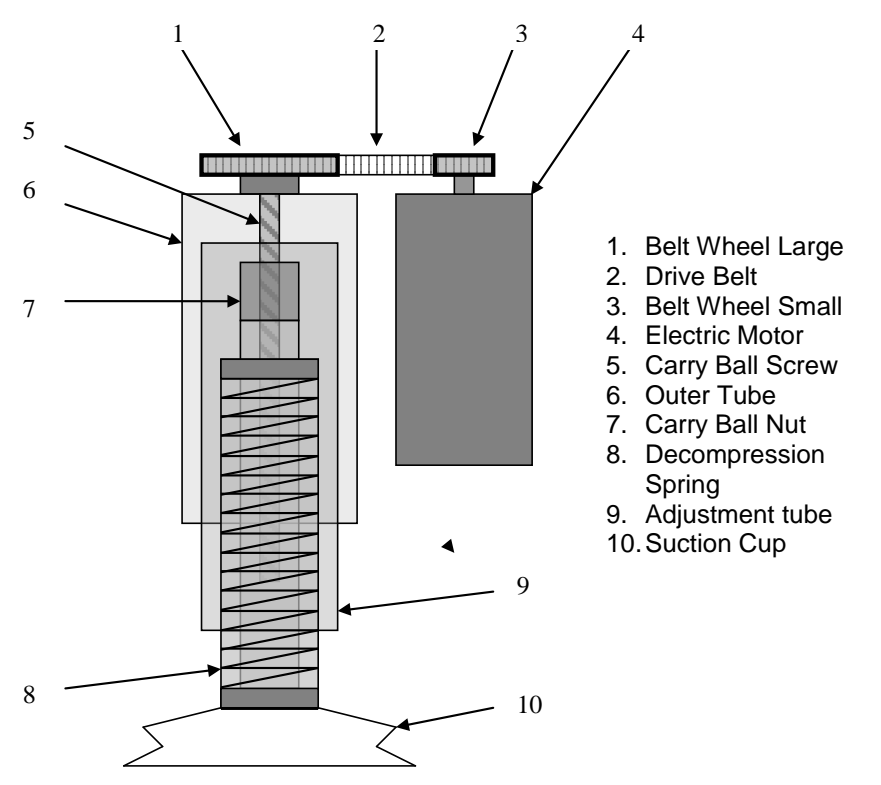

## <span id="page-12-0"></span>**Device Communication**

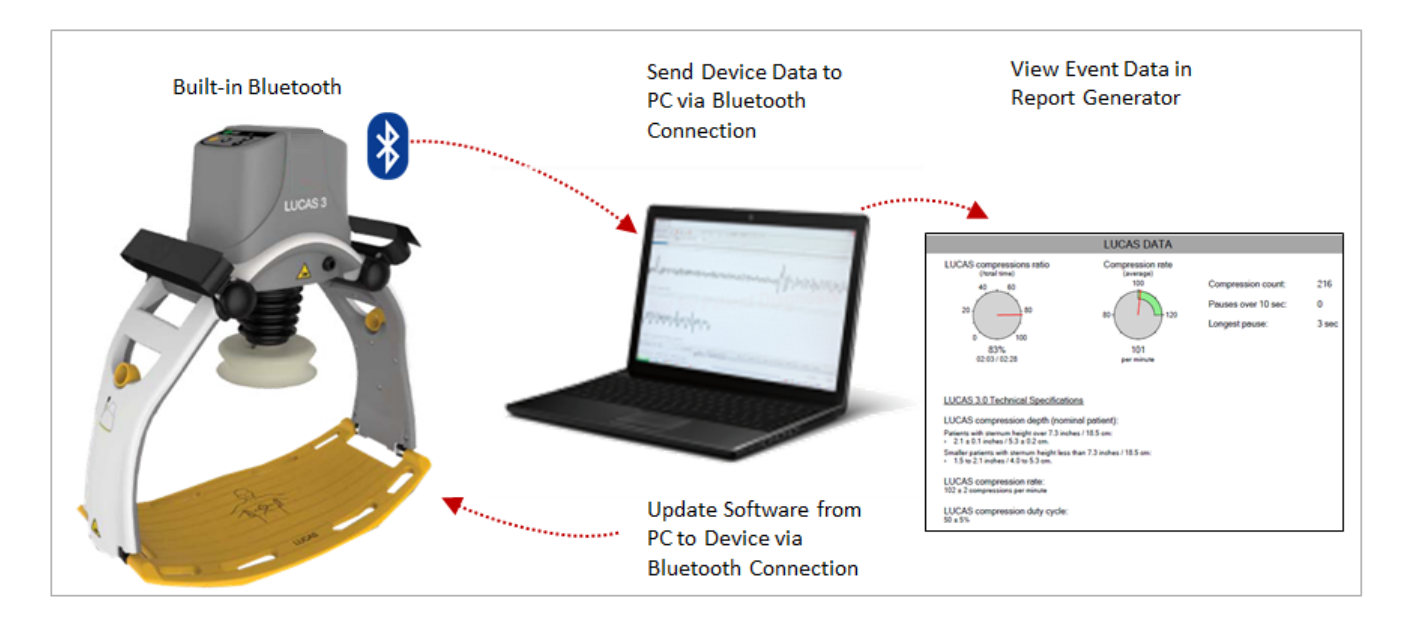

LUCAS® 3 has a built-in communication board with Bluetooth or WiFi connection, it allows:

- 1. Post-event data being download to the PC without opening the hood, and view Event Data in the Report Generator after data download.
- 2. WiFi with LIFENET connectivity.
- 3. Setup Options configurable via LIFENET through WiFi or with the LUCAS<sup>®</sup> 3 Program Loader.
- 4. Using LUCAS<sup>®</sup> 3 Program Loader with Bluetooth connection to update Software from PC to Device, view device log, and perform sensor calibration.

## <span id="page-12-1"></span>**LUCAS® 3 Program Loader**

LUCAS<sup>®</sup> 3 program loader is software for updating the program and change the Setup options in LUCAS. It can also be used to read errors and warnings from the device, and perform the sensor calibration. This section explains how the software works.

- LUCAS 3 Program Loader should only be used by trained personnel
- Antivirus protection and fire walls should be installed on the computer that have the LUCAS 3 Program Loader installed.
- All suspected cyber security threats shall be reported to Physio-Control.

#### <span id="page-12-2"></span>**Software installation**

To install LUCAS 3 Program Loader version 3.x:

1. Right Click on LUCAS3\_V3X\_RevX\_Service\_Setup.exe, and Run as administrator

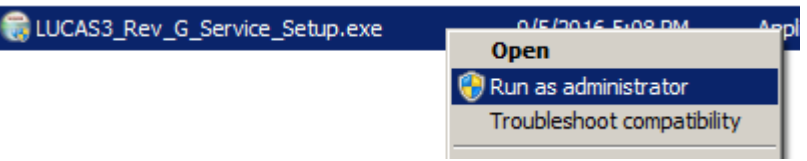

- 2. Installation starts
- 3. Click on **Next** from this screen:

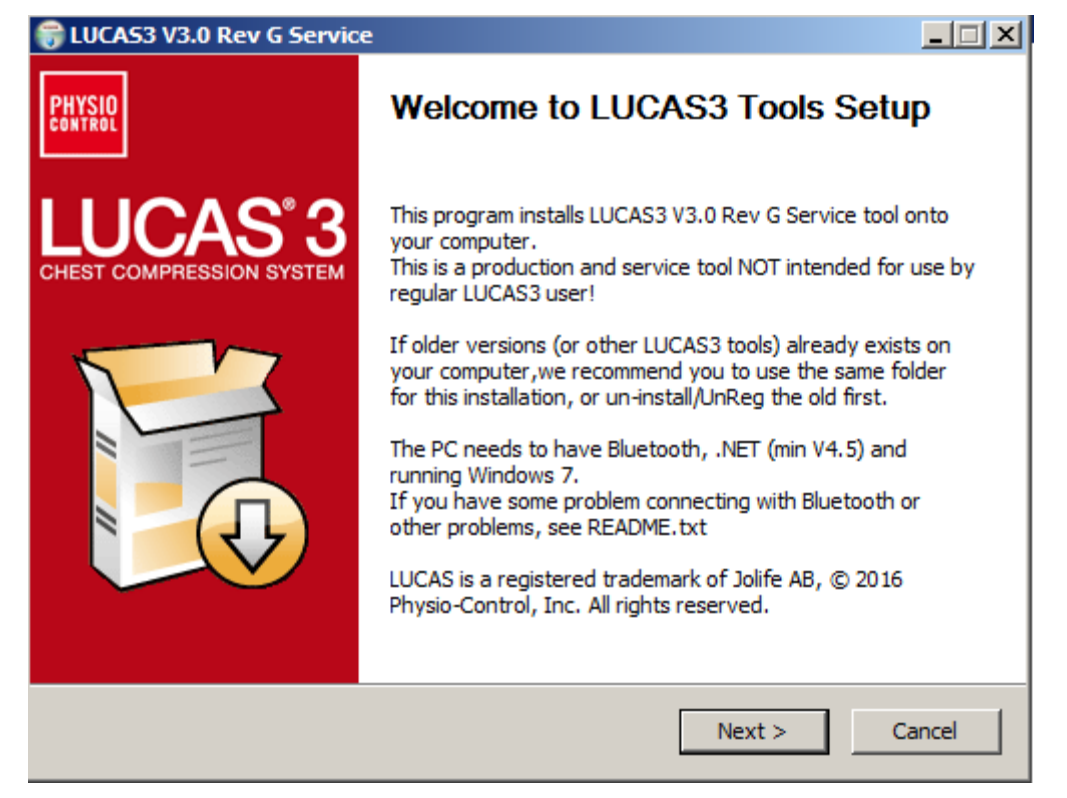

(Visual differences in screen interface may occur for different software versions.)

4. Choose installation location on PC, and Click **Install**

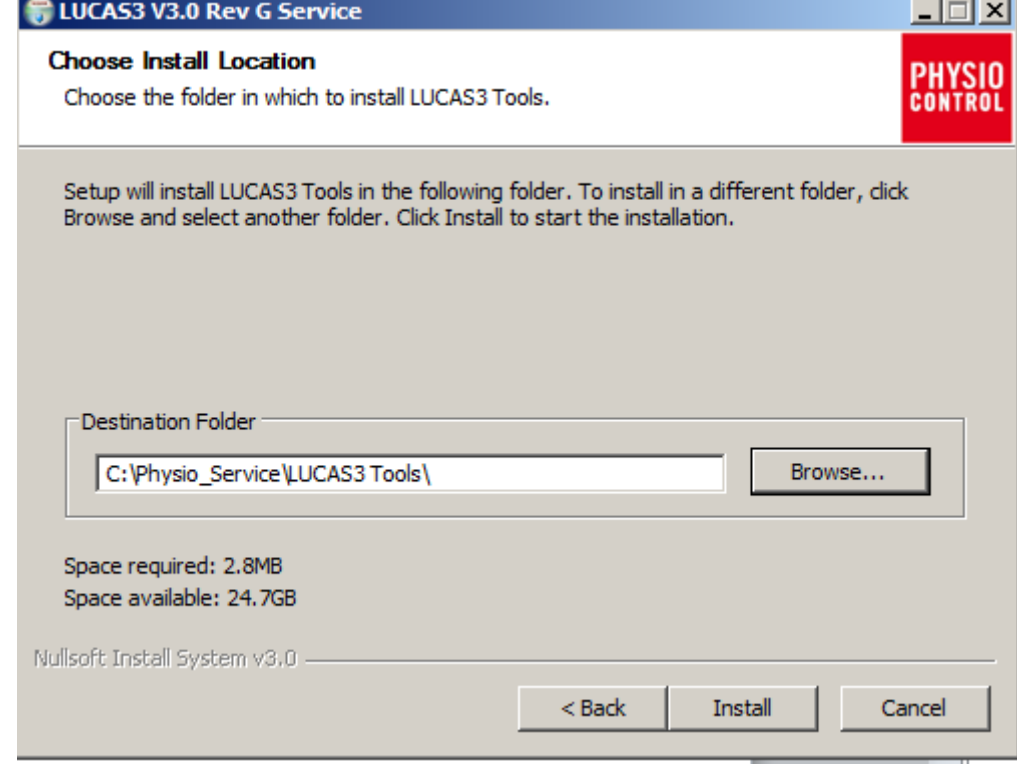

5. Click **Finish** to add the shortcut on the Desktop

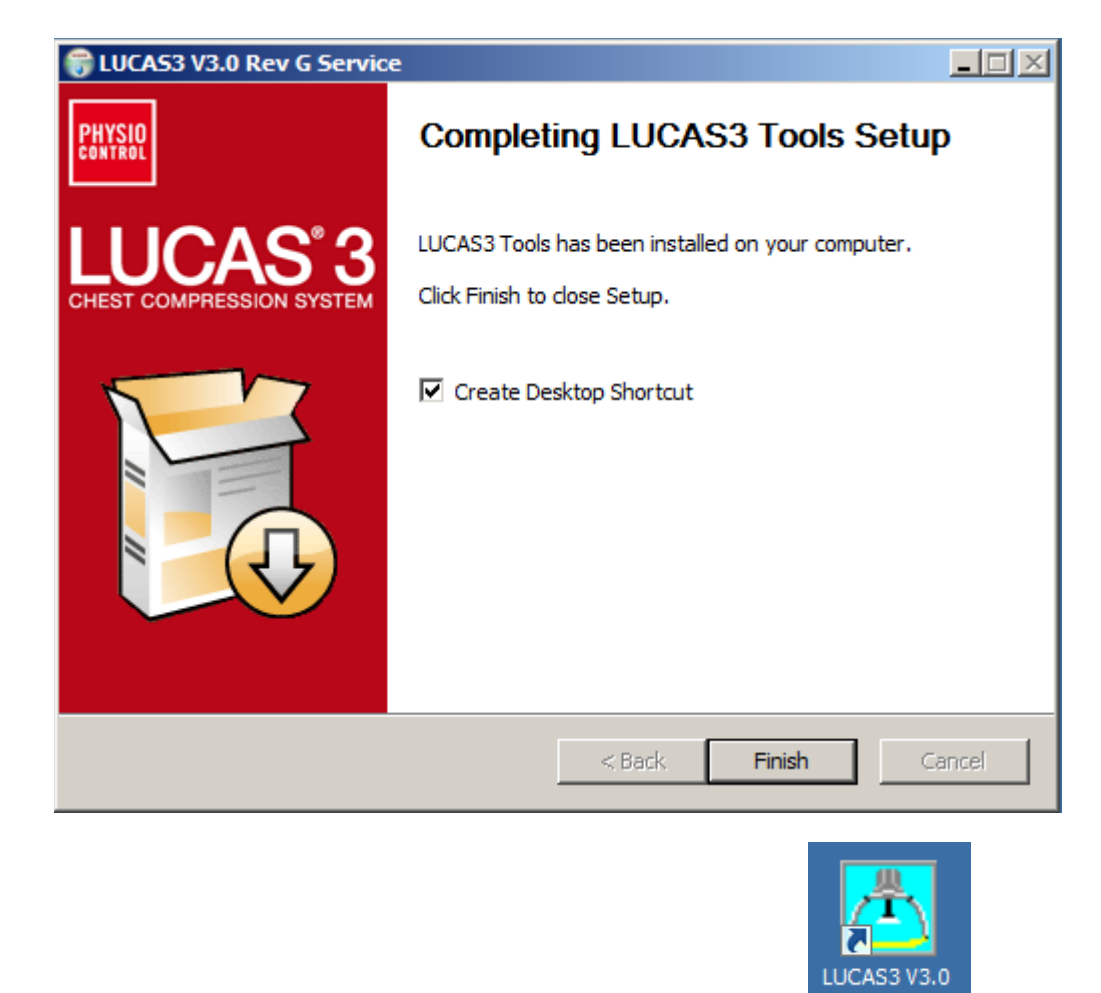

Rev G Service 6. Test LUCAS 3 Program Loader by double click on desktop icon (Note. Different software versions can occur)

## <span id="page-14-0"></span>**Connect the device via Bluetooth**

When updating the program in LUCAS using the Bluetooth connection, there is no need to open the hood.

- 1. Ensure the LUCAS Device is powered OFF and no LEDs are on.
- 2. Press and hold **TRANSMIT DATA** button for one second to turn on Bluetooth mode, ensuring the Bluetooth symbol lights up and flashing.

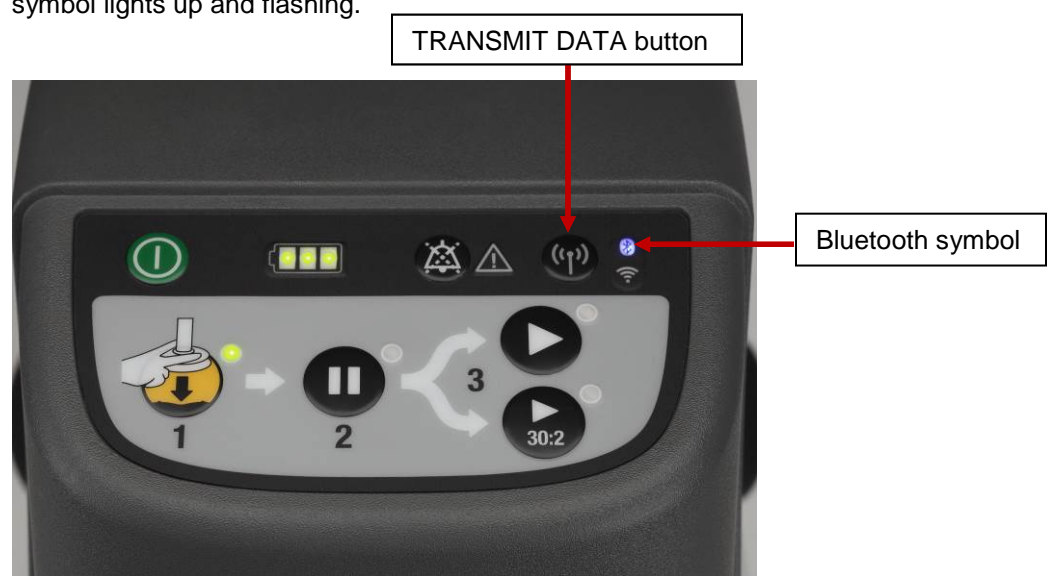

- 3. Start the LUCAS 3 Program Loader software by executing LUCAS3\_V3\_X\_REV\_X\_Service.exe file, (Note. Different software versions can occur)
- 4. Click **Init BT** to connect PC to LUCAS 3 device via Bluetooth, and Wait for Program Loader to search for LUCAS 3 device…

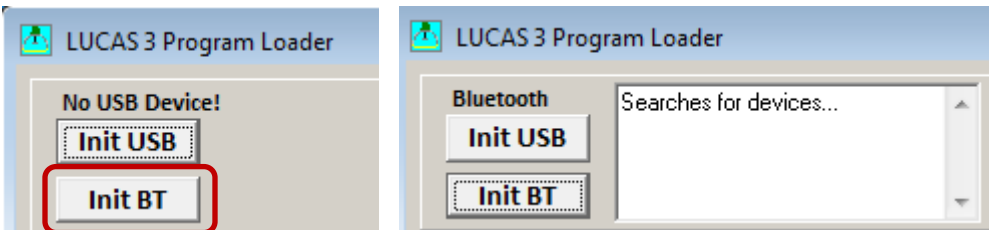

5. If **No Devices Found** message displayed, click **Init BT** and try again. **Note**: It may take up to 30 seconds for the LUCAS 3 communication app to boot up. You may have to click **Init BT** 2 ~ 3 times before LUCAS device shows up on the screen. If "**BT Error**" occurred repeatedly, refer to [Bluetooth Connection Error](#page-49-1) in troubleshooting chapter.

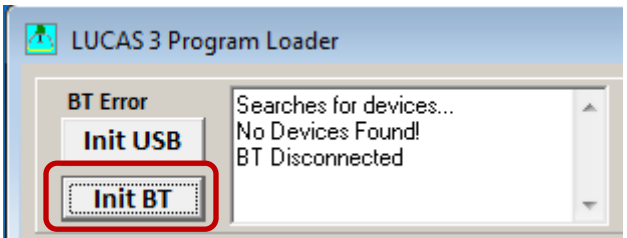

6. When Program Loader found LUCAS 3, select the LUCAS that shall be connected.

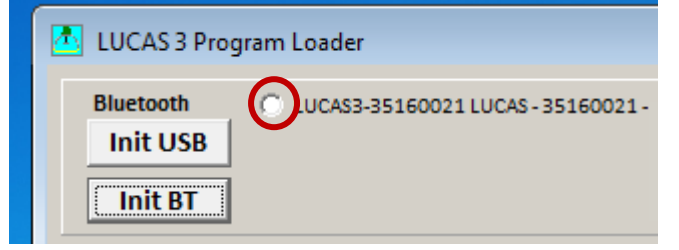

7. When Bluetooth connection is established, the Program Loader screen will show CPUs information shown as following pictures.

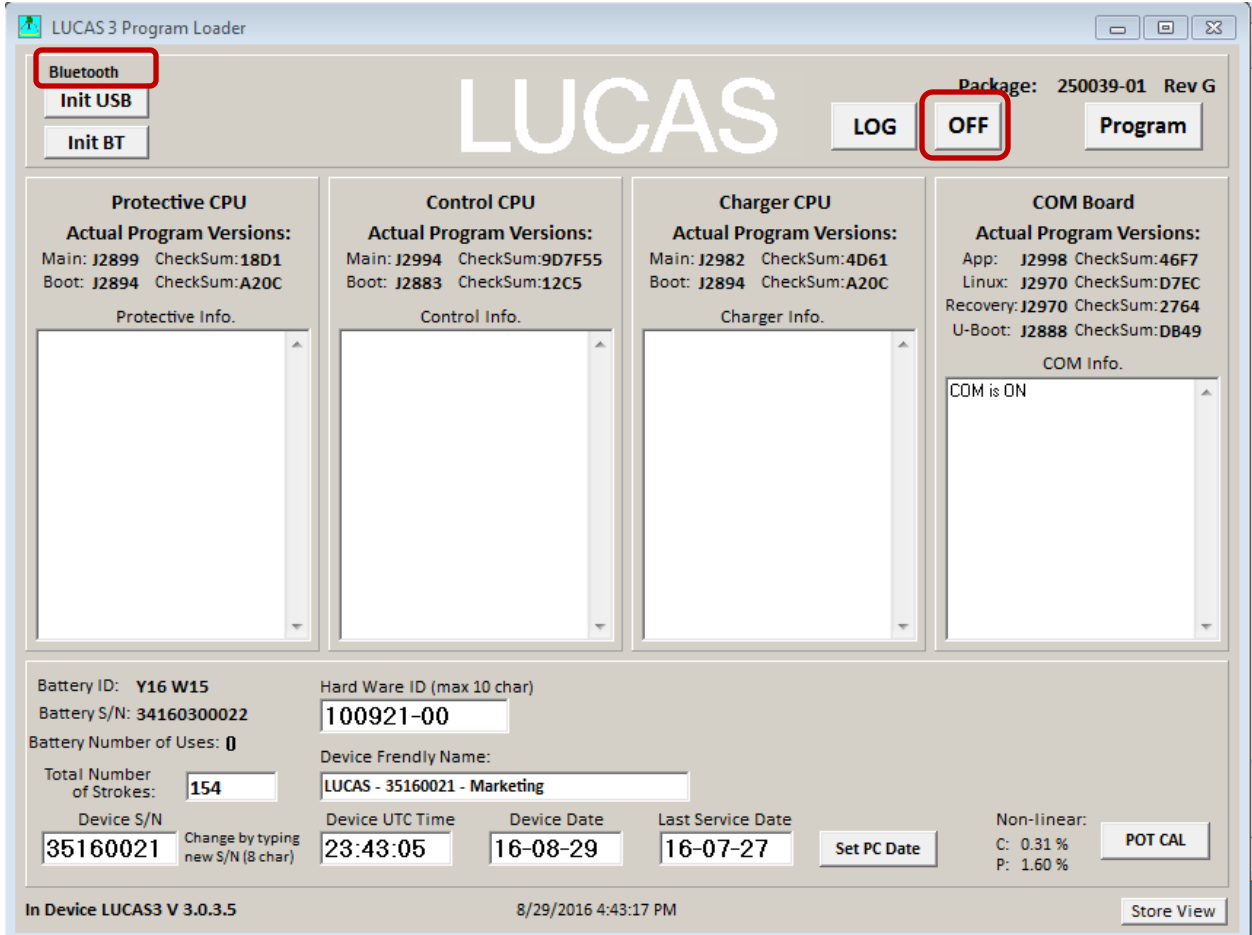

**- Picture shows connection via Bluetooth for LUCAS 3 Version 3.0 (Part No: 250039-00)**

**Note, differences in J-numbers and CheckSum Numbers may occur due to different program versions –**

• Check that the serial number (S/N) in the Device S/N window is equal as the S/N number on the device type label

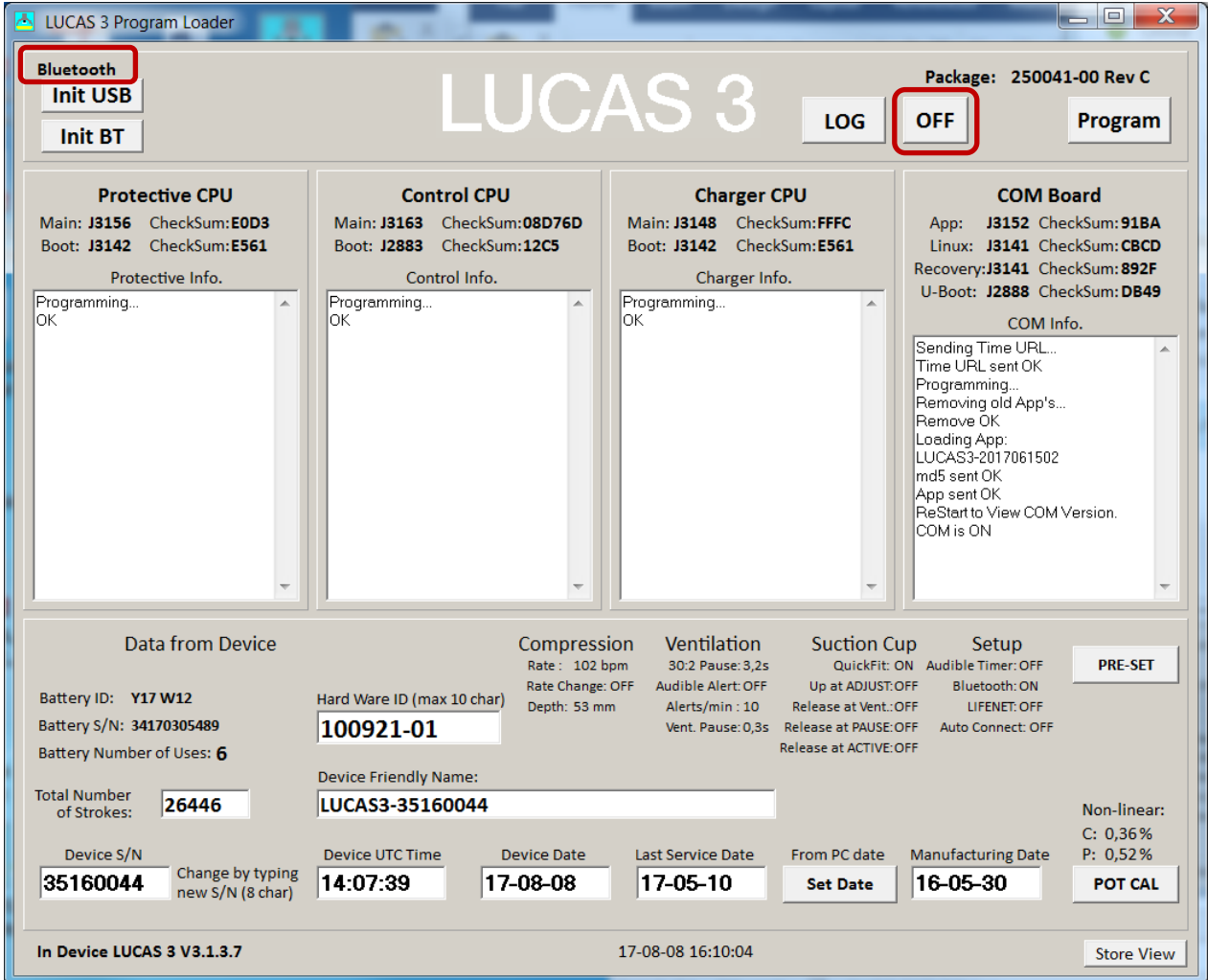

**- Picture shows connection via Bluetooth for LUCAS 3 Version 3.1 (Part No: 250041-00)**

- Check that the serial number (S/N) in the Device S/N window is equal as the S/N number on the device type label
- 8. To disconnect Bluetooth connection, click on **OFF** button. The Bluetooth symbol light will go off.

### <span id="page-18-0"></span>**Connect the device via USB cable**

- 1. Remove the hood according to **Disassembling** instruction in [How to Replace the Hood,](#page-57-3) and use the Hood Holder bracket to hold the hood on the side and the battery should be installed.
- 2. Connect an USB cable between the computer and the device, the connector is situated at the lower left side of the Control PCB.

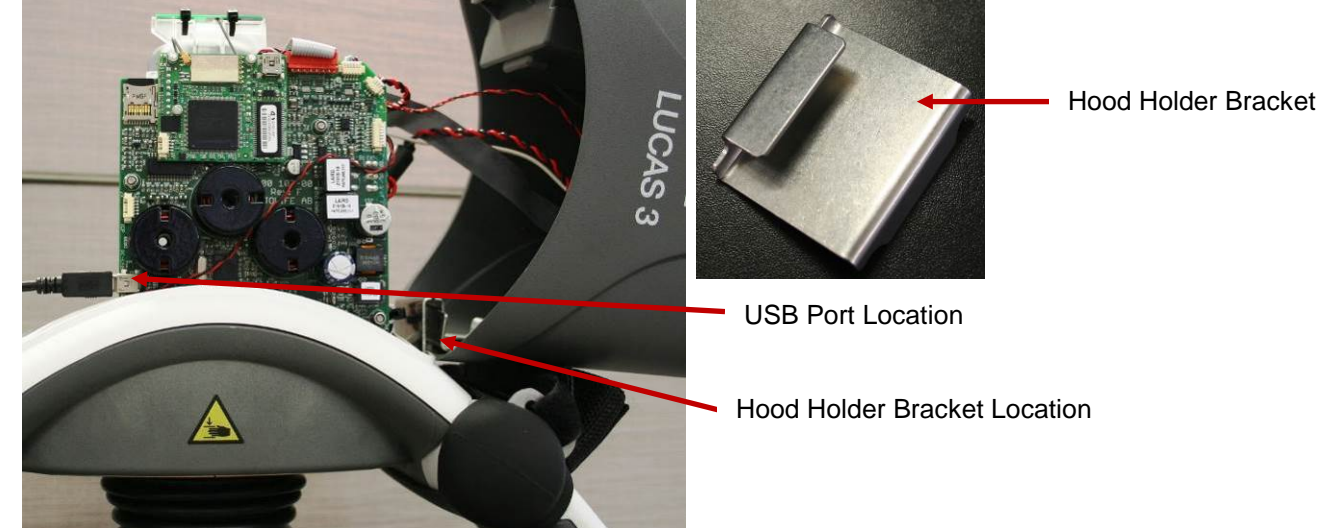

- 3. Start the device
- 4. Start the software by executing LUCAS3\_V3\_0.exe file, . (Note. Different software versions might occur)
- 5. Normally the software detects the device at start. If not, then Click **Init USB**.

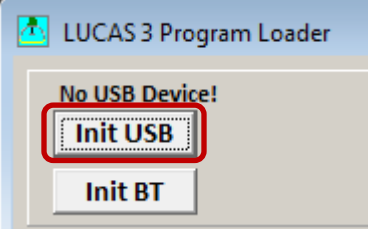

6. When USB connection is established, the Program Loader screen will show CPUs information

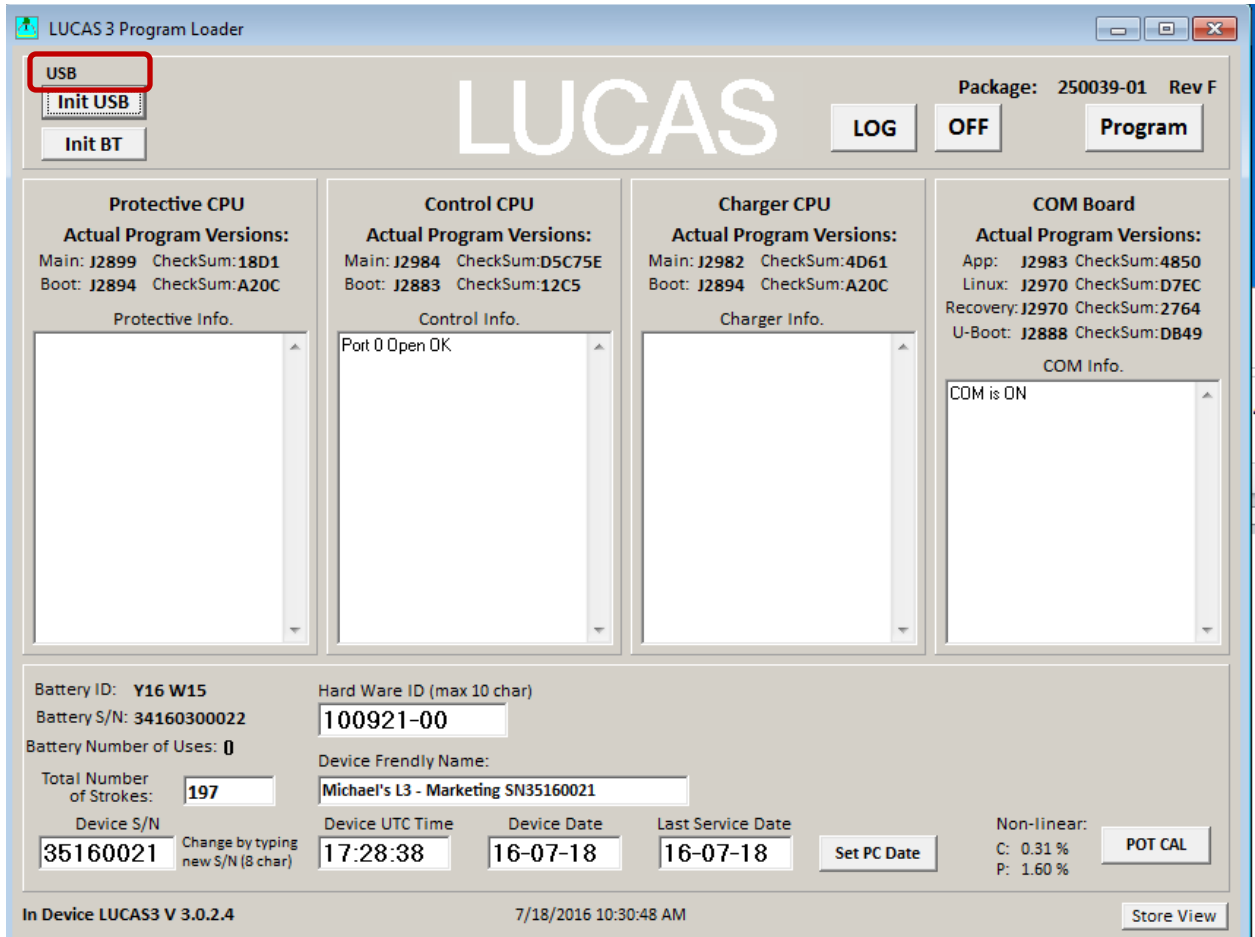

**- Picture shows connection via USB cable for LUCAS 3 Version 3.0 (Part No: 250039-00)**

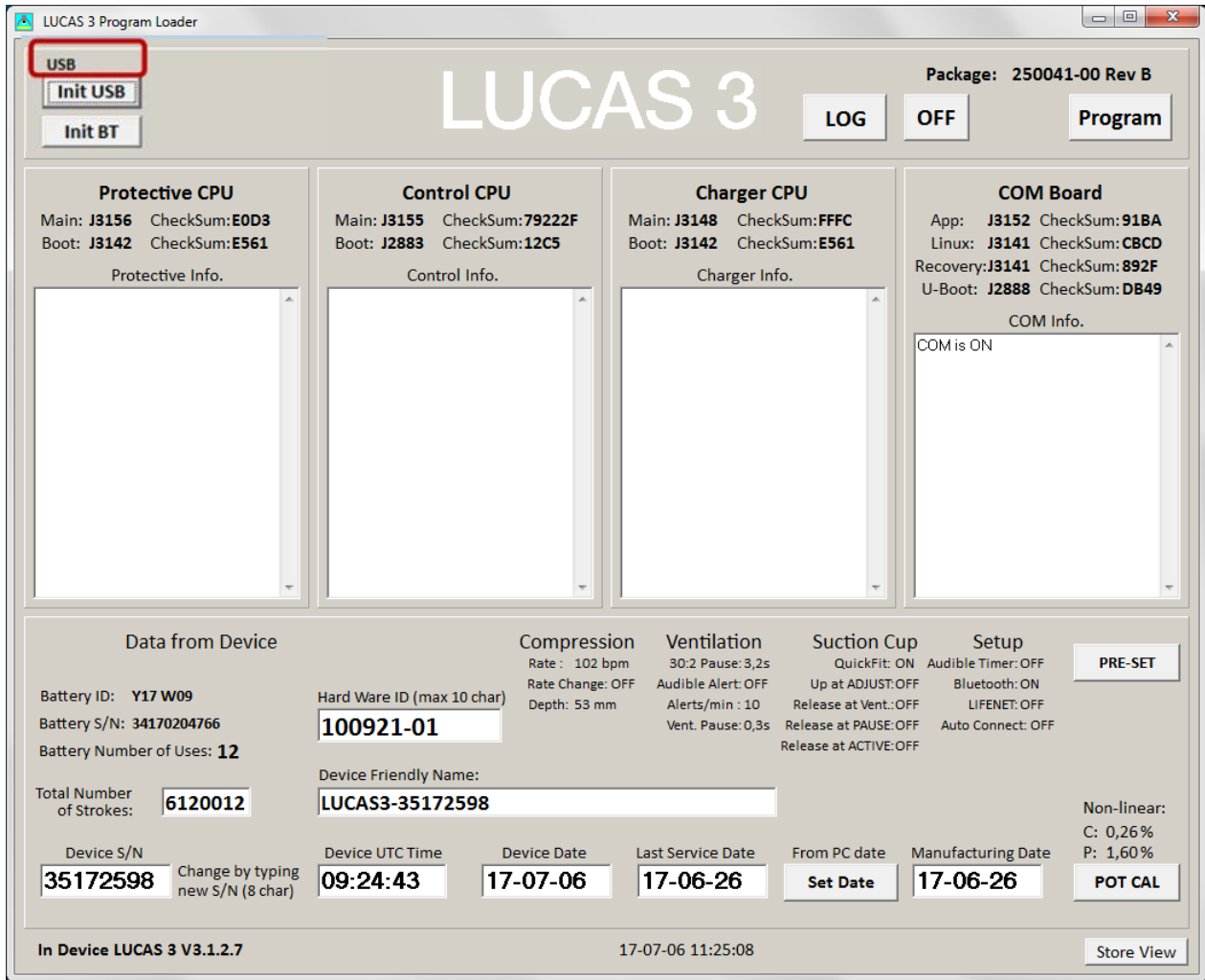

**- Picture shows connection via USB cable for LUCAS 3 Version 3.1 (Part No: 250041-00)** 

### <span id="page-21-0"></span>**View Error Code**

Once the connection is made from Bluetooth or USB cable, the information about the device should appear in the designated CPU windows.

The device Errors and Warnings will appear in each CPU's box window.

LOG To view existing log information on the device, click LOG button, **example 1**, Log view shows log data on screen.

#### **Highlight a row**

- Press **READ** to view log data
- Press **USE** to see the Error and Warnings code in different CPU windows
- Press **SAVE** to save the raw log file data to PC (only for developers to use)
- Press **EXIT** to exit LOG view

#### **Example:**

- 1. Highlight a row according to **Date** and **Time** the error occurred from LOG view;
- 2. Click **READ** and wait to see the "**Collect errors and warnings from LOG File**" to show up on the left side of window;
- 3. If the **Number of Errors** or **Warnings** are not 0, Click **USE** to see the highlighted LOG Error code in the CPU windows (**USE** will exit LOG view also).

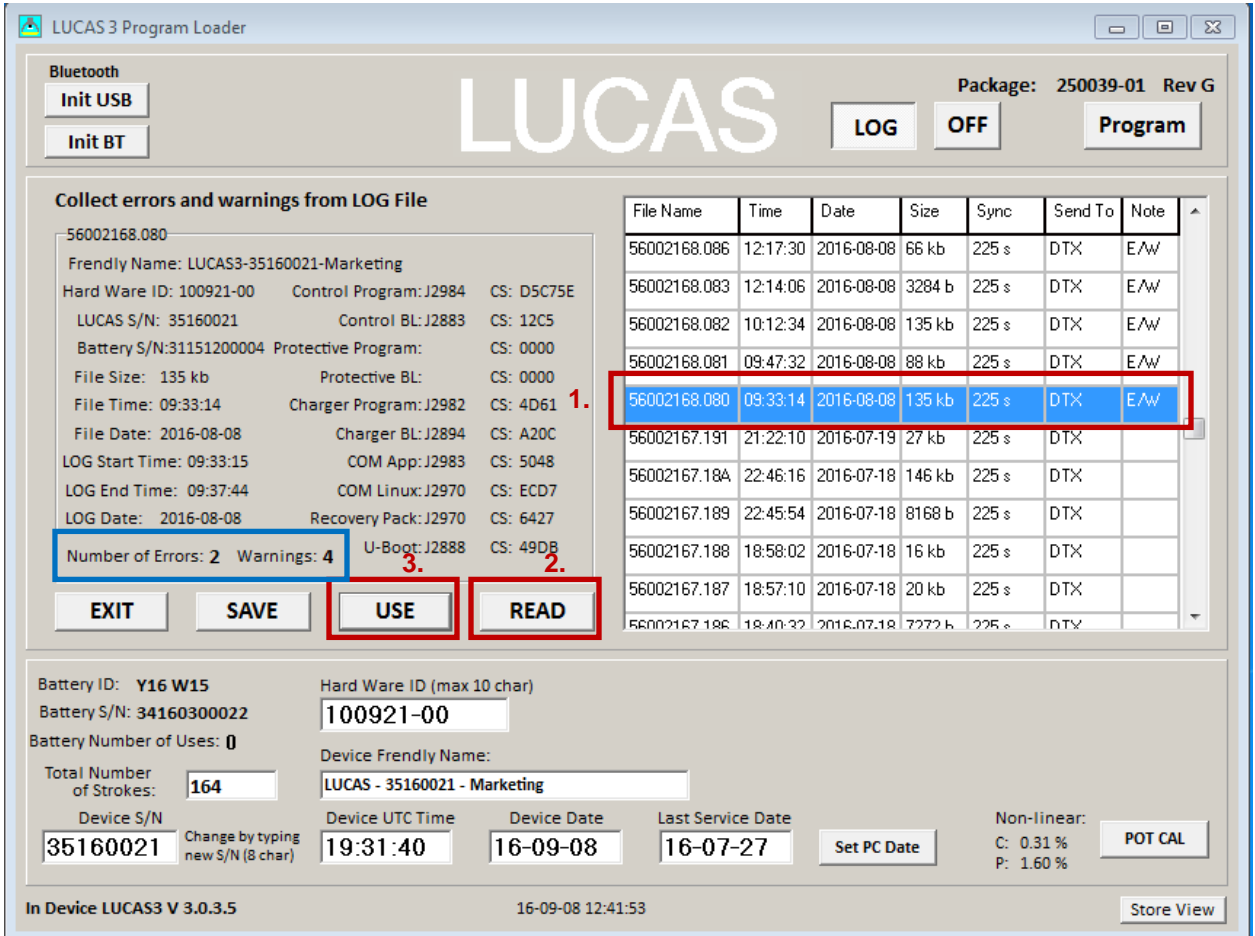

**- Picture shows LOG File content on the left for LUCAS 3 Version 3.0 (Part No: 250039-00)**

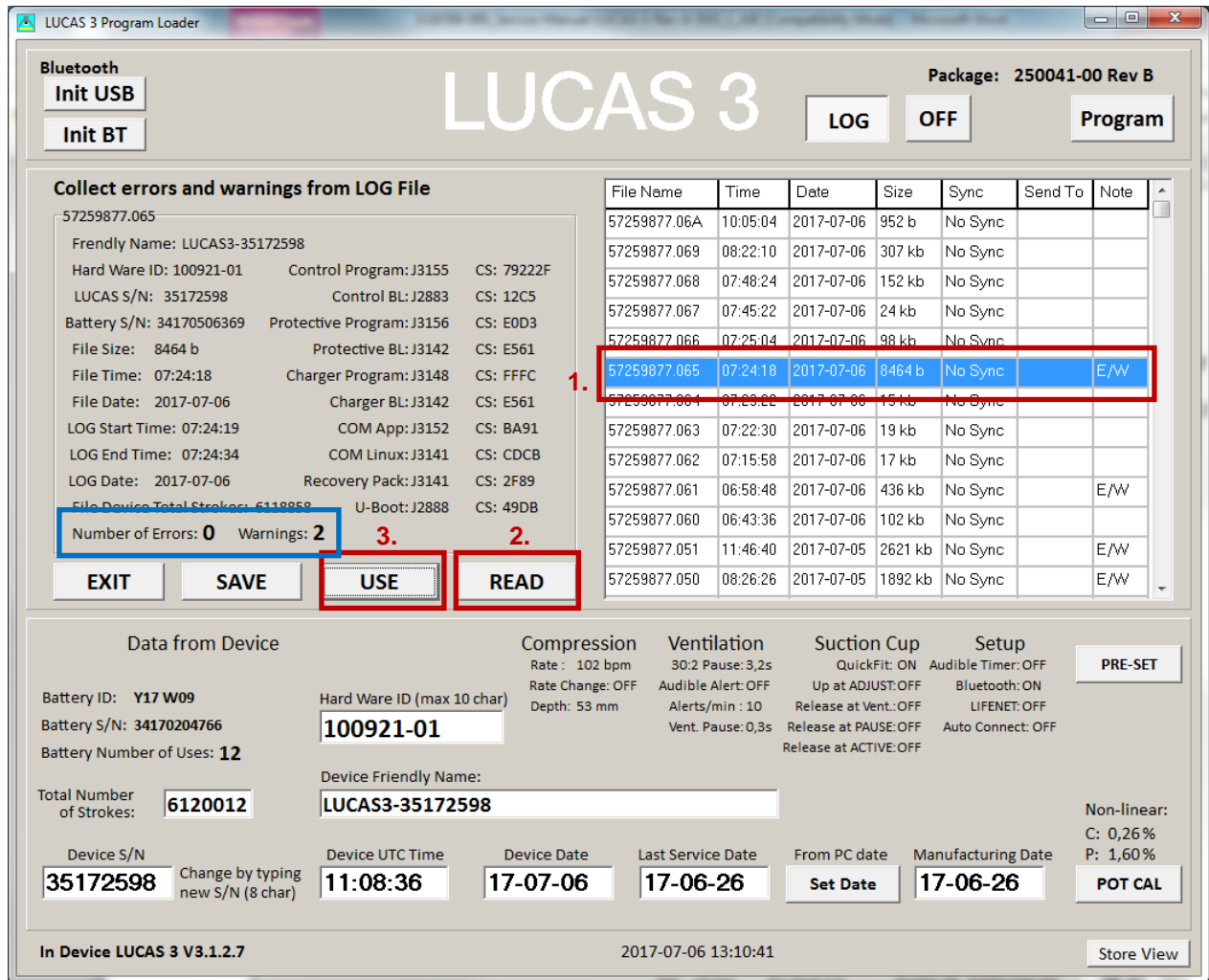

**- Picture shows LOG File content on the left for LUCAS 3 Version 3.1 (Part No: 250041-00)**

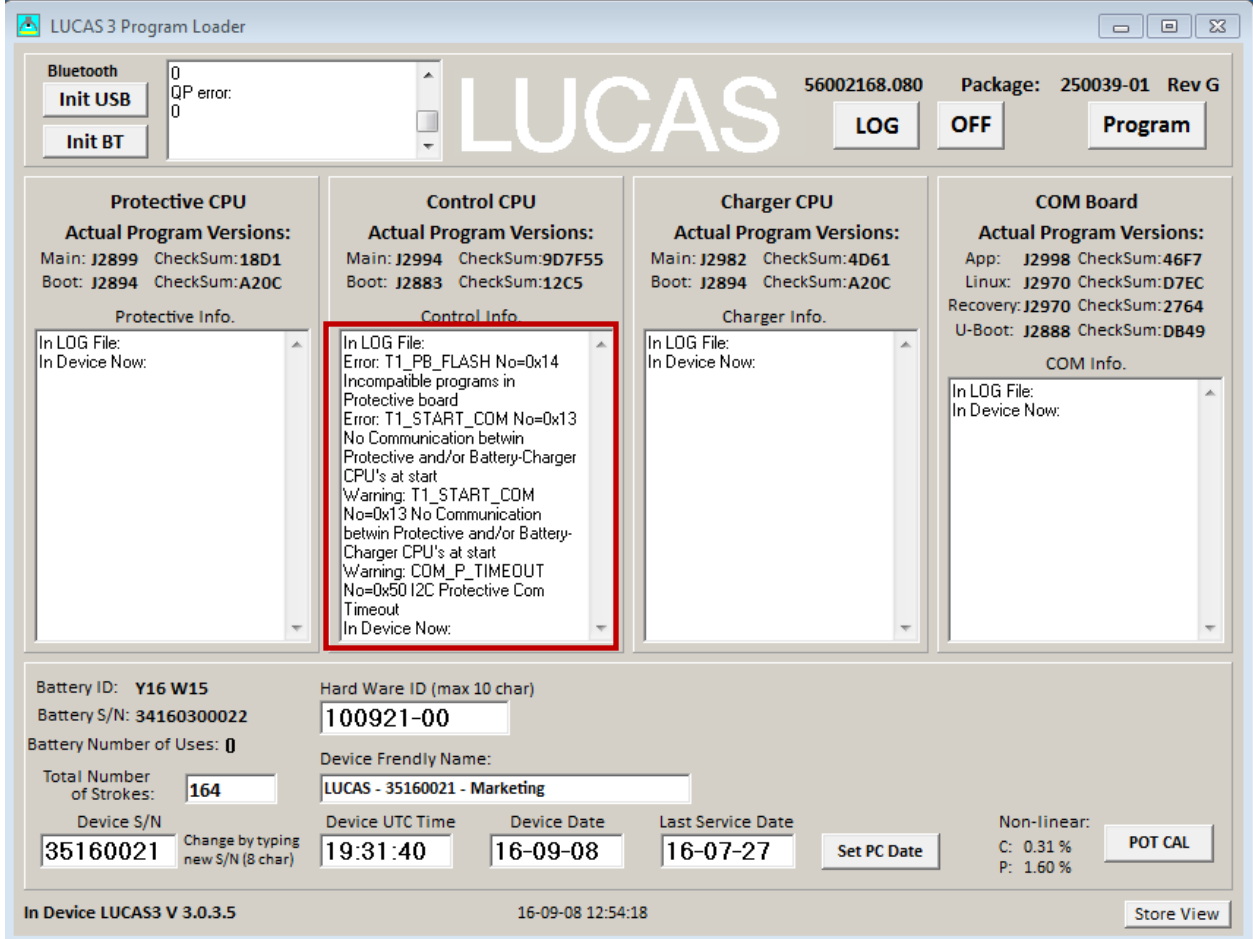

**- Picture shows Error Codes in CPU window for LUCAS 3 Version 3.0 (Part No: 250039-00)**

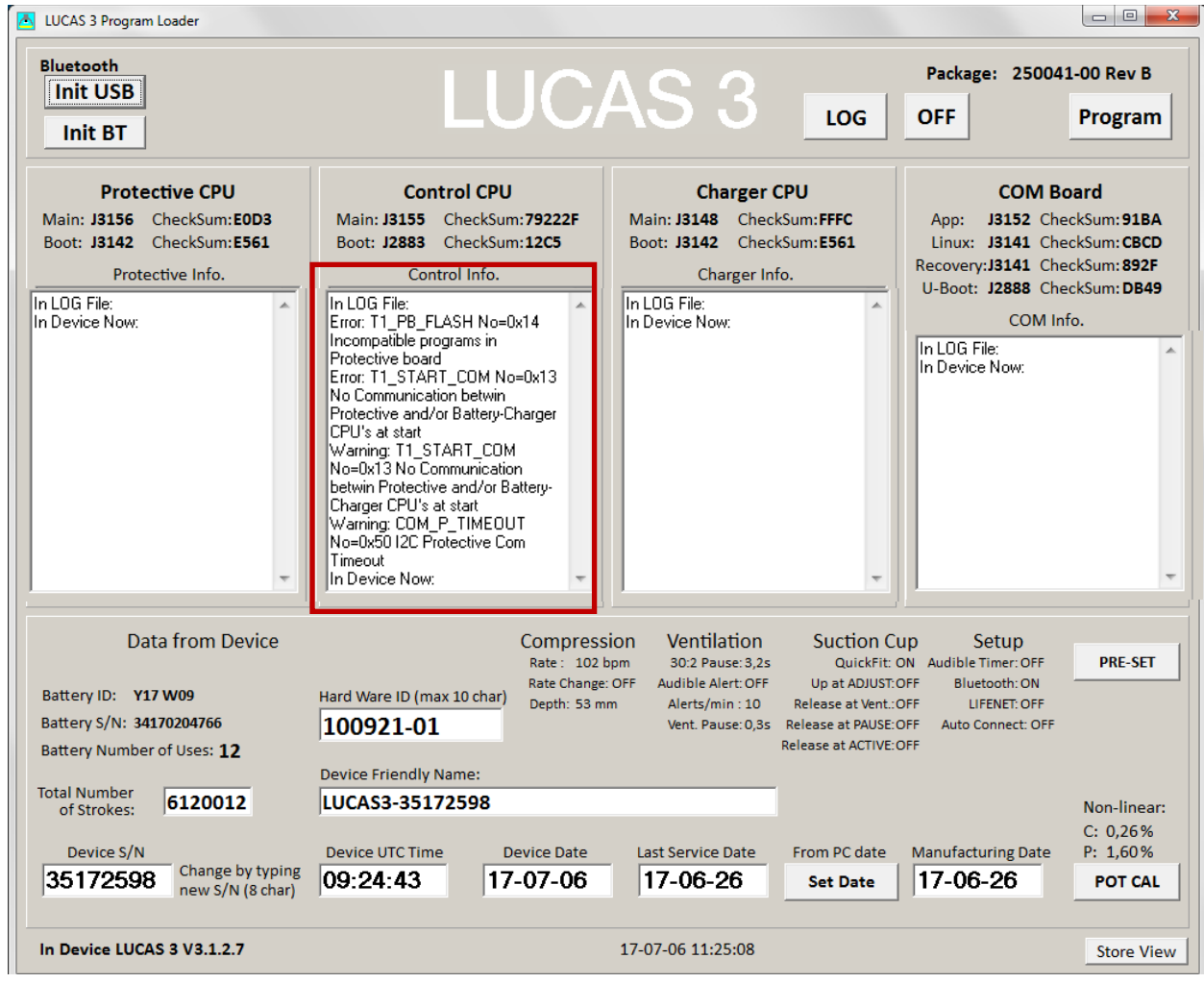

**- Picture shows Error Codes in CPU window for LUCAS 3 Version 3.1 (Part No: 250041-00)**

**Note, differences in J-numbers and CheckSum Numbers may occur due to different program versions –**

4. Then refer to **Error Codes** Tables for more information about how to handle the errors.

#### <span id="page-24-0"></span>**Set Device S/N, Date, and Data**

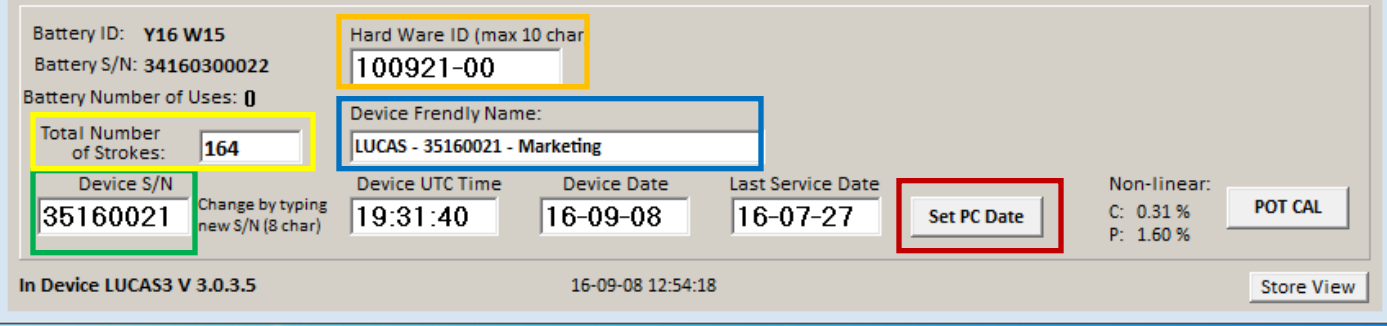

**- LUCAS 3 Version 3.0 (Part No: 250039-00) –**

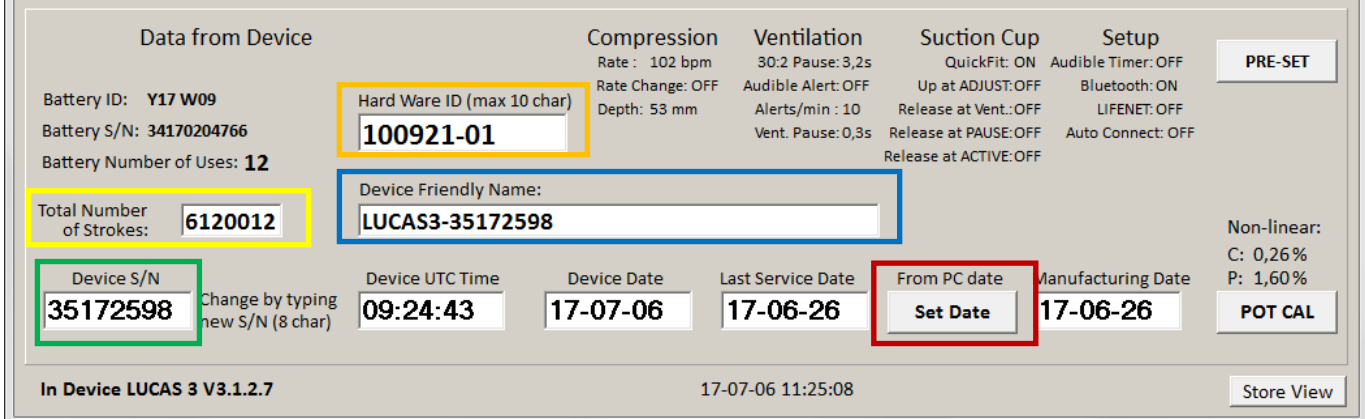

#### **- LUCAS 3 Version 3.1 (Part No: 250041-00) –**

**-** It's also possible to set the Device ID(S/N), Friendly Name, Time and Last Service Date, and reset total number of Strokes.

#### **NOTE:**

- When setting up Device Time, always use UTC-0 time
- Both Device Date and Last Service Date are in YY-MM-DD format
- Setup will be automatically saved to the device

#### <span id="page-25-0"></span>**Change Device S/N**

The Device S/N (=Serial number of the device) can be set simply by typing in the wanted S/N (8 char), typically 3516XXXX. The S/N is automatically saved.

#### <span id="page-25-1"></span>**Set Latest Service Date**

<span id="page-25-2"></span>Set latest Service date by pressing **SET PC Date / SET Date**.

#### **Store View**

The Program Loader screenshot can be stored for future reference by clicking "Store View".

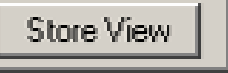

The screenshot will be saved in a sub-folder "Pictures" where the Program Loader folder is with the serial number as file name<sup>1</sup>. At the same time the screenshot will be printed at the selected default printer. If no printer is connected, a message will appear which can be cancelled; the picture will be saved and can be printed at any time.

<span id="page-25-3"></span> <sup>1</sup> An administrative right to the "LUCAS3 Tools" folder is necessary to save the screenshot. This can either be done by right-clicking the LUCAS® 3 program loader.exe file and chose "Run as administrator" every time you want a screenshot saved to the "Pictures" subfolder or by locating the "LUCAS3 Tools" folder on your computer, right-click the folder, chose Properties, choose the Security tab, highlight your "Users" name, e.g. Users (ANRESN-L1\Users), click Edit, chose your "Users" name again, then in the "Permissions for Users" window in the Allow column make sure that the Write-box is marked, then chose Apply. This allows the program to save screenshots to the "LUCAS3 Tools" folder and subfolders without having to run the LUCAS<sup>®</sup> 3 program loader.exe as Administrator.

### <span id="page-26-0"></span>**Checksum**

To identify the installed program version you can check the **CheckSum** values to match table below:

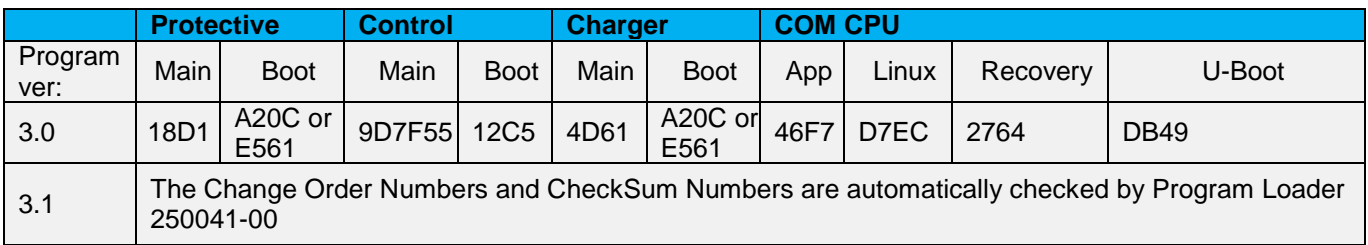

Following picture shows the example where to see the **CheckSum** values on each CPU and COM Board from Program Loader.

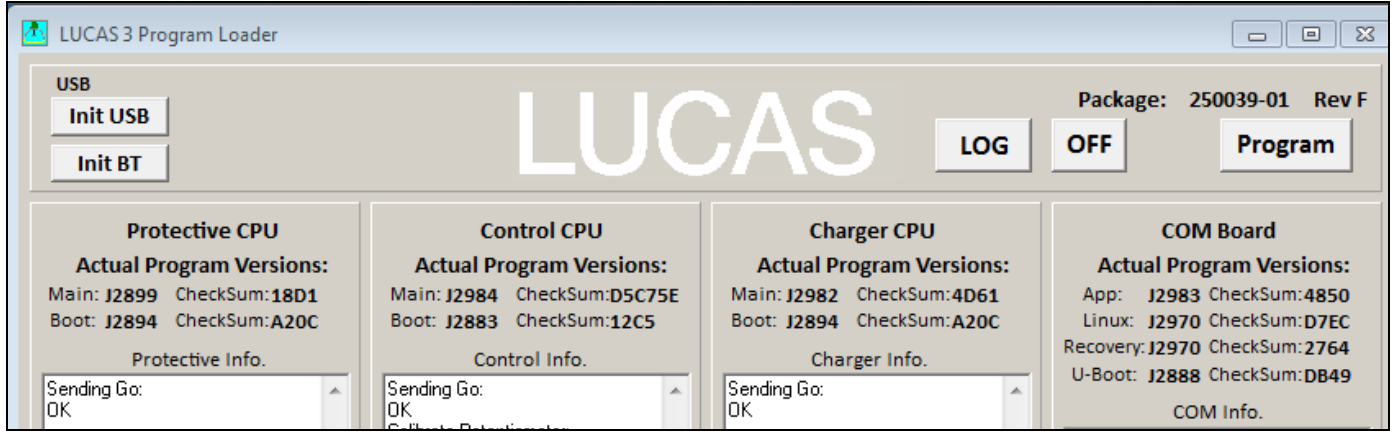

**- LUCAS 3 Version 3.0 (Part No: 250039-00) –**

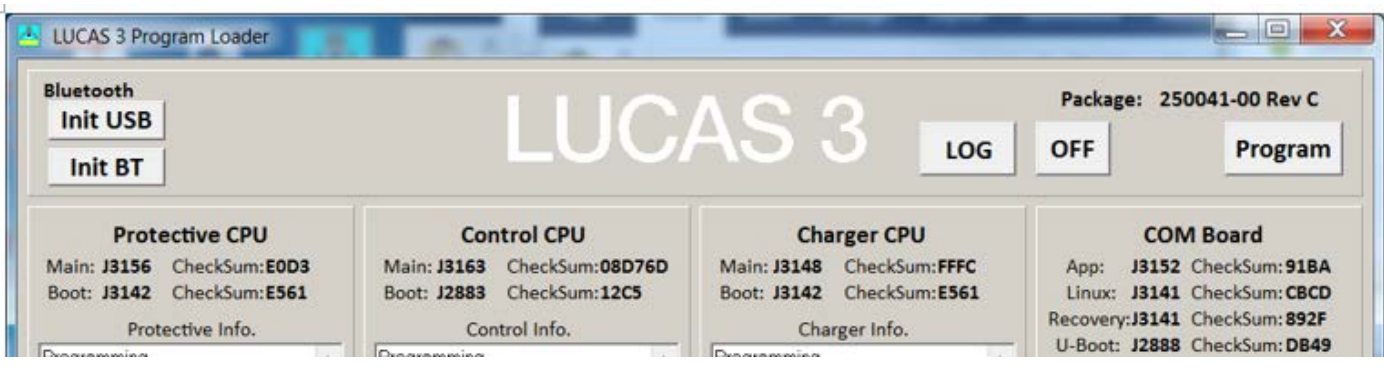

**- LUCAS 3 Version 3.1 (Part No: 250041-00) –**

## <span id="page-27-0"></span>**Update LUCAS Software**

1. Click **Program** in the upper right corner to update LUCAS software.

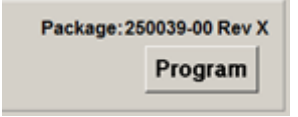

The programming process will start and update the software for each CPU. **Note:** Do not disconnect the connection during the software update. When all four CPUs are updated, following window will appear. Each CPU window will have **OK** to indicate the update is complete.

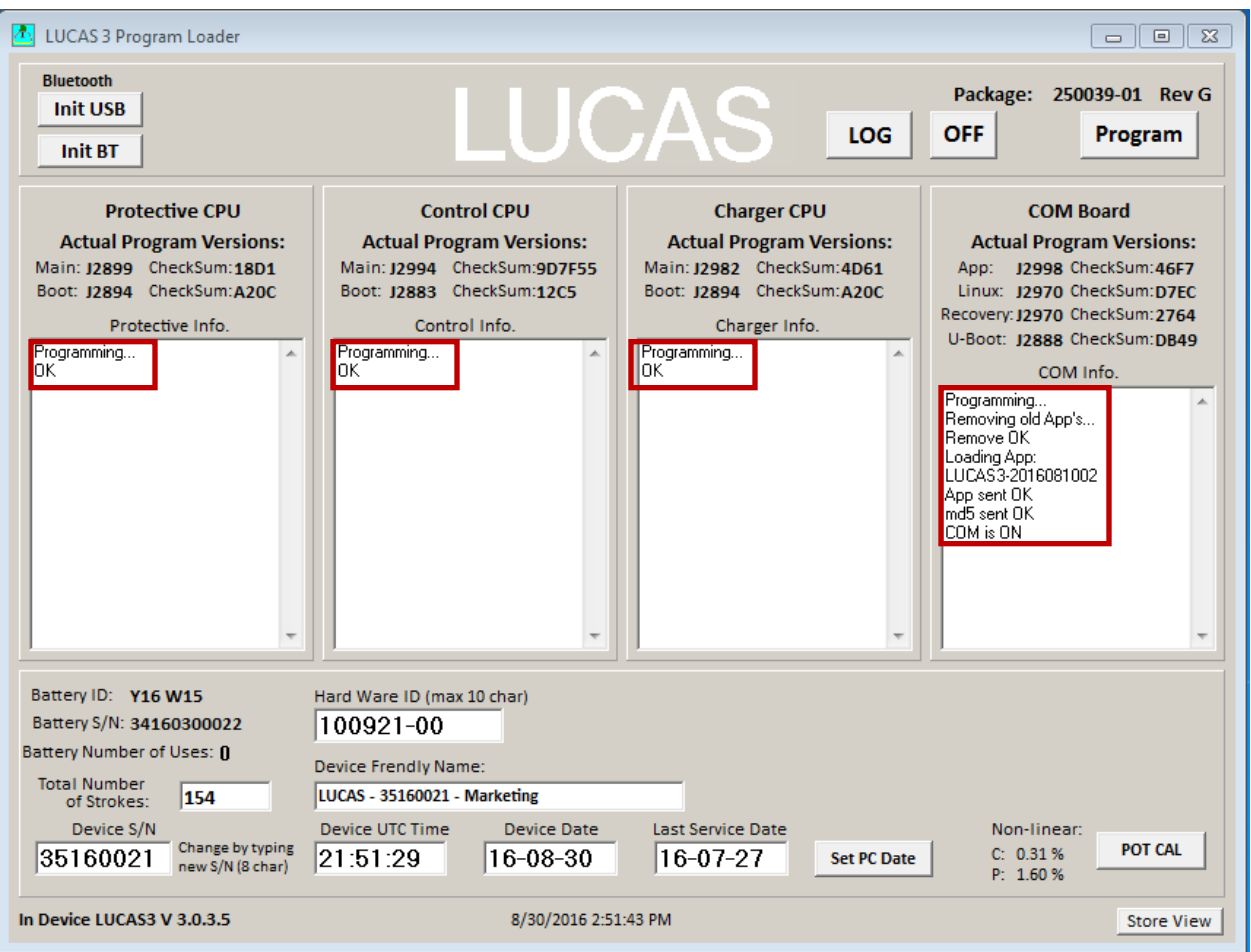

**- LUCAS 3 Version 3.0 (Part No: 250039-00) –**

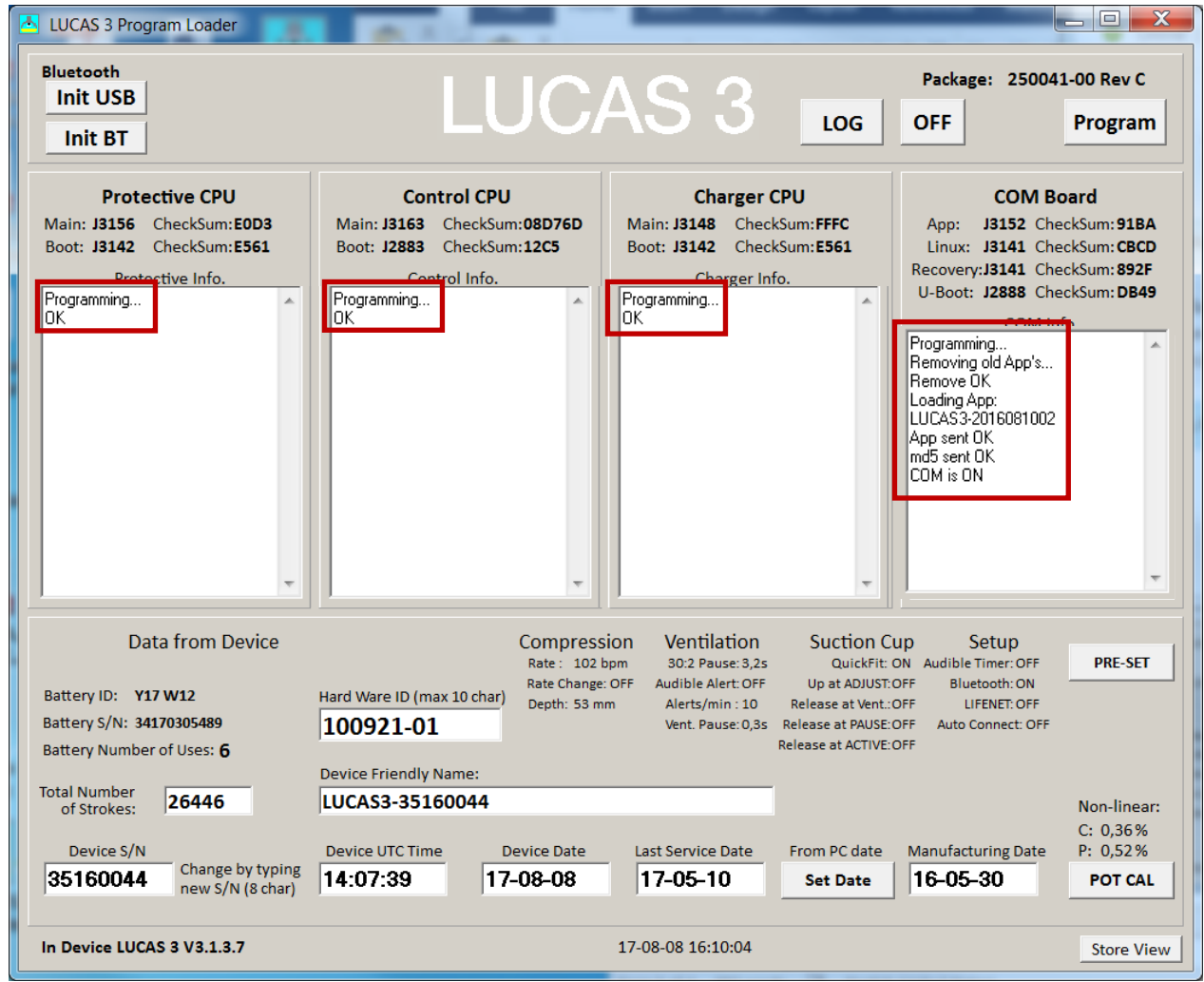

**- LUCAS 3 Version 3.1 (Part No: 250041-00) –**

## <span id="page-28-0"></span>**Calibrate Linear Sensor**

After software update is complete, Click **POT CAL** to calibrate Linear Sensor. Before you click the **Start** button please make sure that nothing can influence the movement of the suction cup, that the device is in its upright position and that the Suction Cup is approximately 20mm (~1 inch) down from its upmost position.

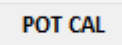

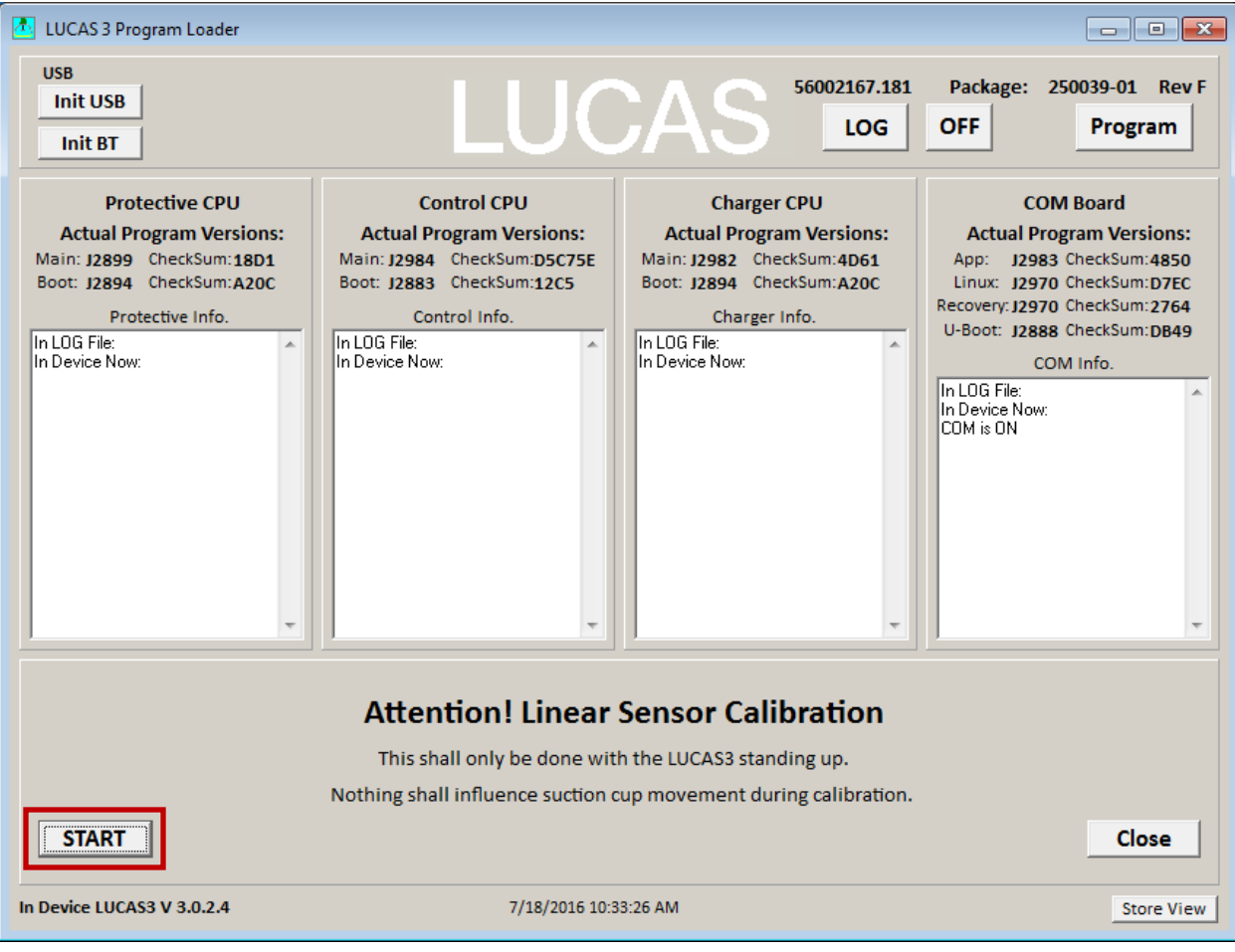

**- Example LUCAS 3 Version 3.0 (Part No: 250039-00) –**

#### **- LUCAS 3 Version 3.1 (Part No: 250041-00) –**

- 1. Click **START** to calibrate Linear Sensor.
- 2. When the Calibration process starts, the progress will be shown in the Control CPU's window. When the calibration is done, the result is shown in the lower right corner.

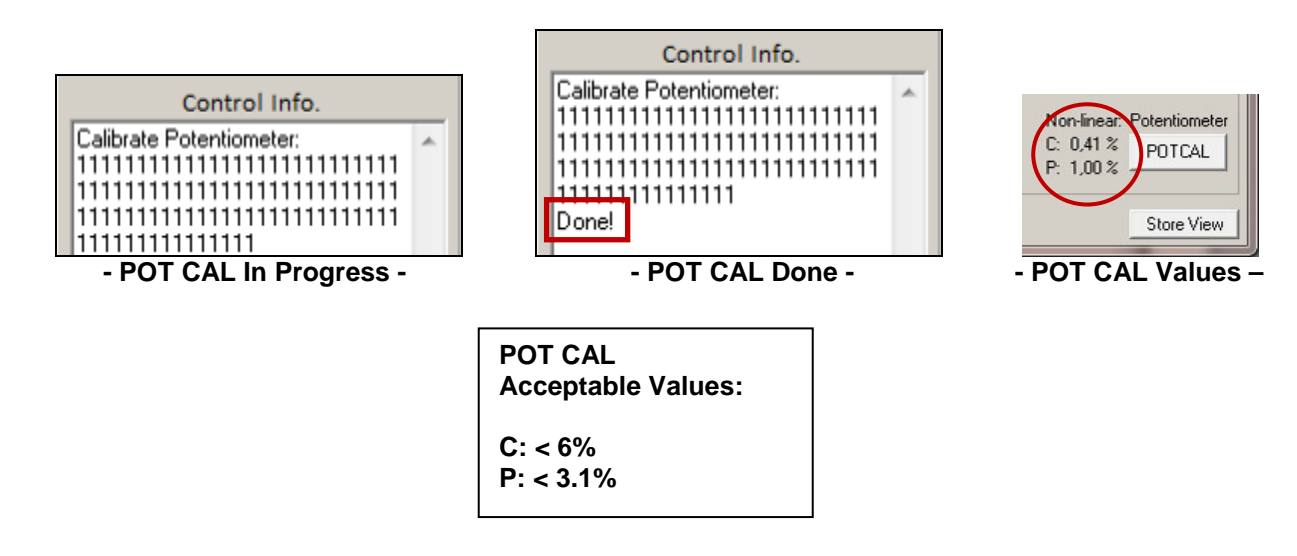

3. Click **Store View** to print the result.

### <span id="page-30-0"></span>**Failed calibration**

#### **Case 1:**

If the value for Control exceeds 6% or if the value for Protective exceeds 3.1%, the device will make an alarm and an error code will be shown in the Control CPU's window, the sensor calibration has failed.

#### **To recalibrate:**

- 1. Mute the alarm
- 2. Check that nothing interferes with the movement of the suction cup
- 3. The device is upright
- 4. Click **POTCAL** to make a new calibration.

If the second calibration also fails it might be necessary to replace the Compression Module.

#### **Case 2:**

If this error "**Cup not moved to top**" showed in Control CPU window, manually move the suction cup down an inch and then click **POT CAL** again to recalibrate.

## <span id="page-31-1"></span><span id="page-31-0"></span>**Update LUCAS 3 sw 3.0 to LUCAS 3 sw 3.1**

### **Setup**

Note. First time the USB programming cable is used on the computer (PC), following has to be done:

- 1. Connect the USB connector to the PC and let the PC install the driver for the USB programming cable
- 2. Start the Device manager on the PC

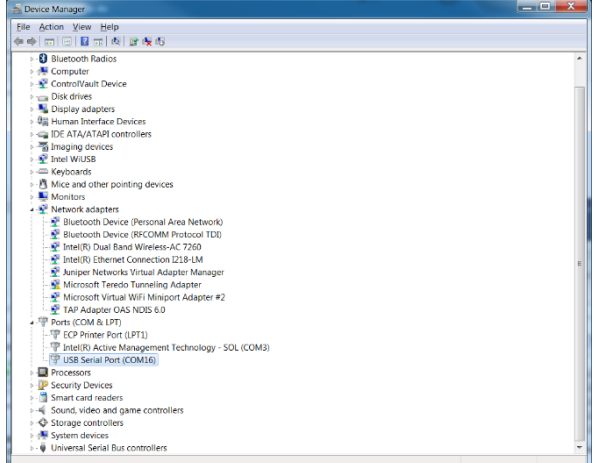

IJ 3. Expand Ports and select Properties for the used COM Port

#### 4. Select Port Settings.

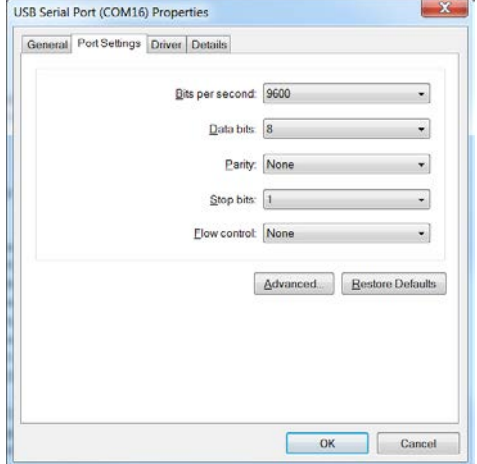

#### 5. Select Advanced...

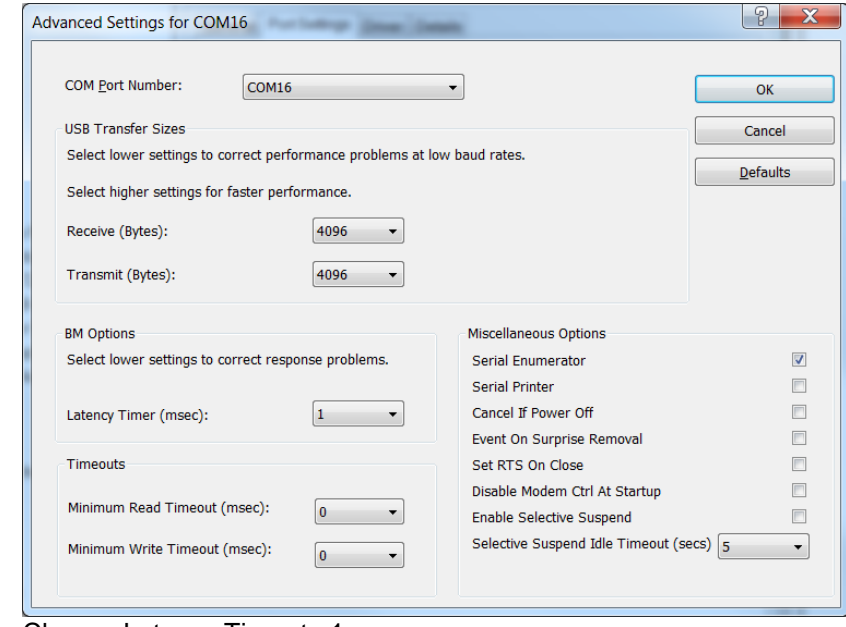

- 6. Change Latency Timer to 1 ms.
- 7. Press OK.

Close all windows and restart PC.

Open the Hood of the device (see instructions for Hood disassembly/reassembly) and connect the USB programming cable to connector X2 on the Com Board. Plug the USB connector to the computer and assemble the battery to the device.

#### <span id="page-32-0"></span>**Update and Test procedure**

- 1. Start Tera Term software.
- 2. Select Serial and used COM Port (+ OK). Note that COM-port might be different

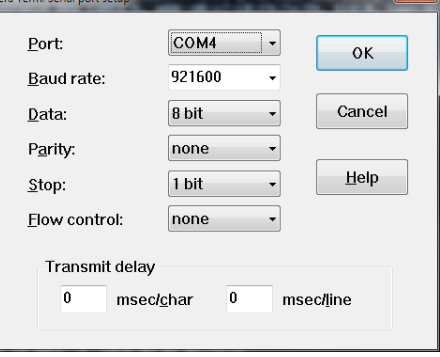

- 3. Select menu "Setup"-> Serial port...
- 4. Change Baud rate: to 921600 (+ OK).
- 5. Place cursor in the Tera Term window.
- 6. Start Lucas device communication (by COM button) and press a key on the keyboard fast (within 3s).
- 7. Type "run loadngo" + return.<br>8. Select menu "File"-> "Transfe
- 8. Select menu "File"->"Transfer"->"Kermit"->"Send..." and select new Linux binary file to load (250042-00).

9. Wait until program loaded.

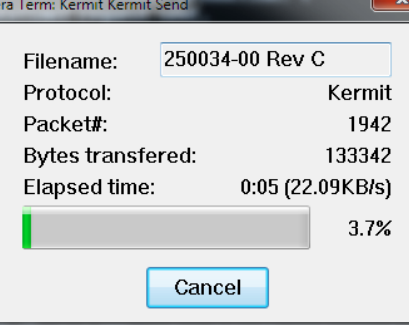

- 10. Wait until LINUX and App have started, Wait until "......." is started to be written.
- 11. Turn Off the LUCAS3 device by pressing ON/OFF key two times.
- 12. Disconnect the USB cable.
- 13. Assemble the LUCAS3 device.
- 14. Press the Transmit key on the LUCAS3 device and confirm that the blue LED is flashing.
- 15. Start the Service-tool software (LUCAS3\_V3\_1\_RevX.exe) and press "Init BT"-button.
- 16. When the device and PC is paired, press the "Progam"-button to program new Main software.
- 17. When the programming is completed, perform Linear sensor-calibration.
- 18. When the calibration is completed, press the "Off"-button.
- 19. Press the Transmit key on the device and confirm that the blue LED is flashing.
- 20. Start the Service-tool software (LUCAS3\_V3\_1\_RevX.exe) with the latest revision and press "Init BT"-button.
- 21. When the device and PC is paired, verify the checksums are written in black text and **not** red that indicates that the software in the device not have the latest version.
- 22. Press the "Off"-button.
- 23. Run the device in continuous mode for at least one minute and turn it off.
- 24. Press the Transmit key on the device and confirm that the blue LED is flashing.<br>25. Start the Service-tool software (LUCAS3 V3 1 RevX.exe) and press "Init BT"-t
- Start the Service-tool software (LUCAS3\_V3\_1\_RevX.exe) and press "Init BT"-button.
- 26. When the device and PC is paired, verify that the LOG-file from the latest run has no errors or warnings.

## <span id="page-34-0"></span>**Setup Options - LUCAS 3 Version 3.1 (Part No: 250041-00)**

The Setup Options are configurable for a LUCAS 3 Version 3.1 device. To enter the configuration tool press the "PRE-SET" key.

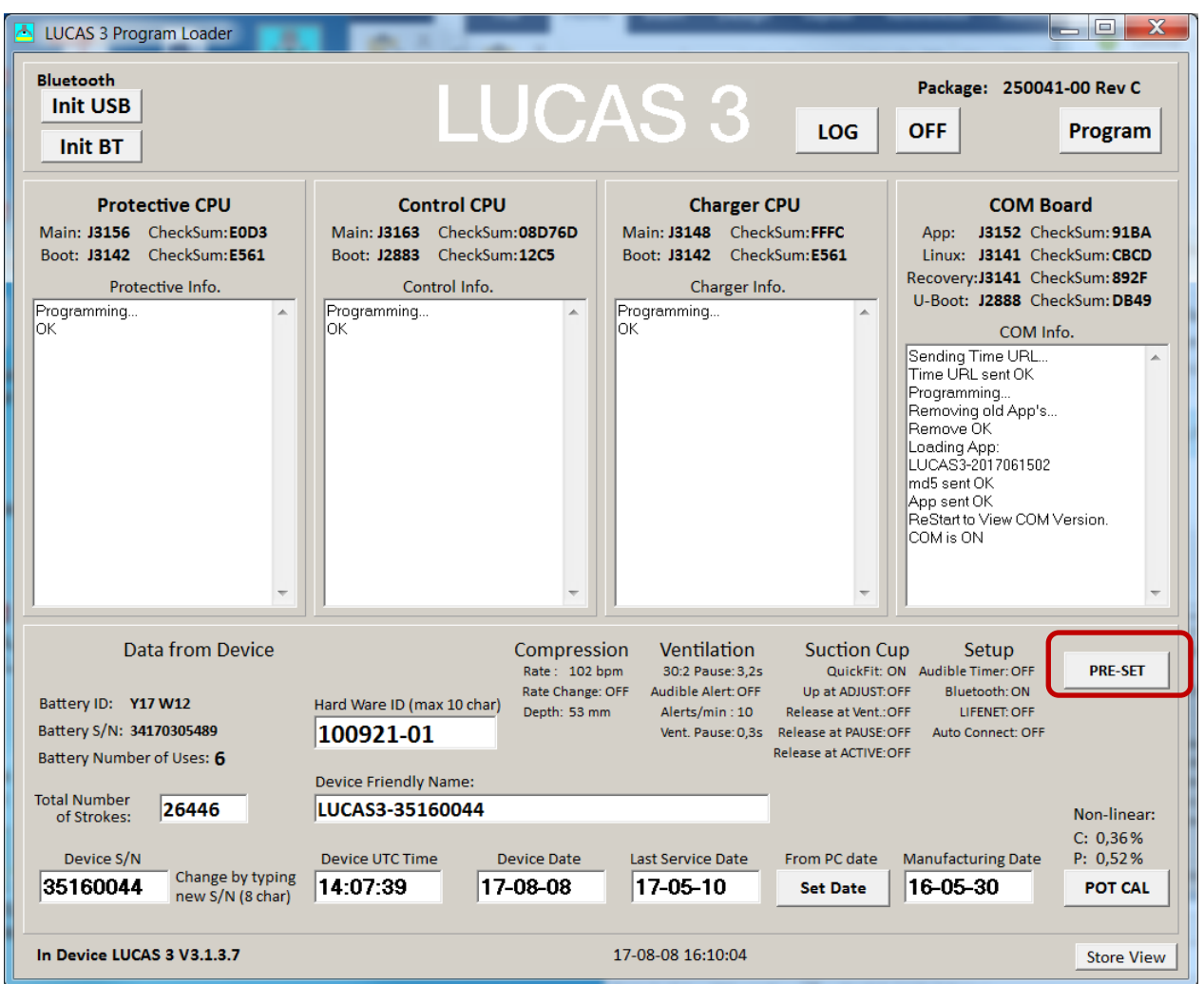

The preset Options are depicted and described below. To enter the factory default setting, press the key "Set Default".

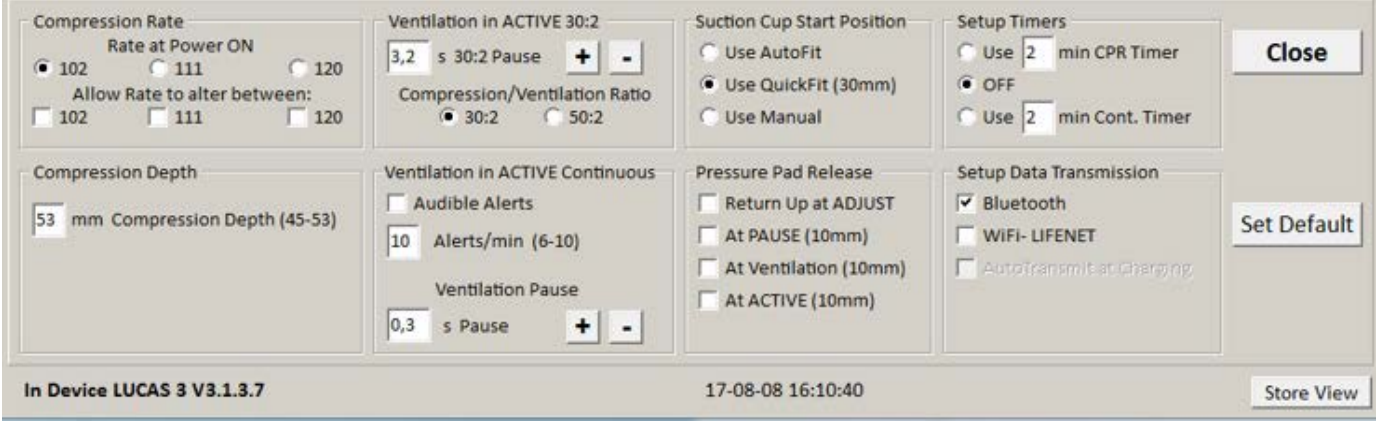

The compression parameters can bet set according to IFU 3326785-1##, section 9.2 Compression parameters, refer to below.

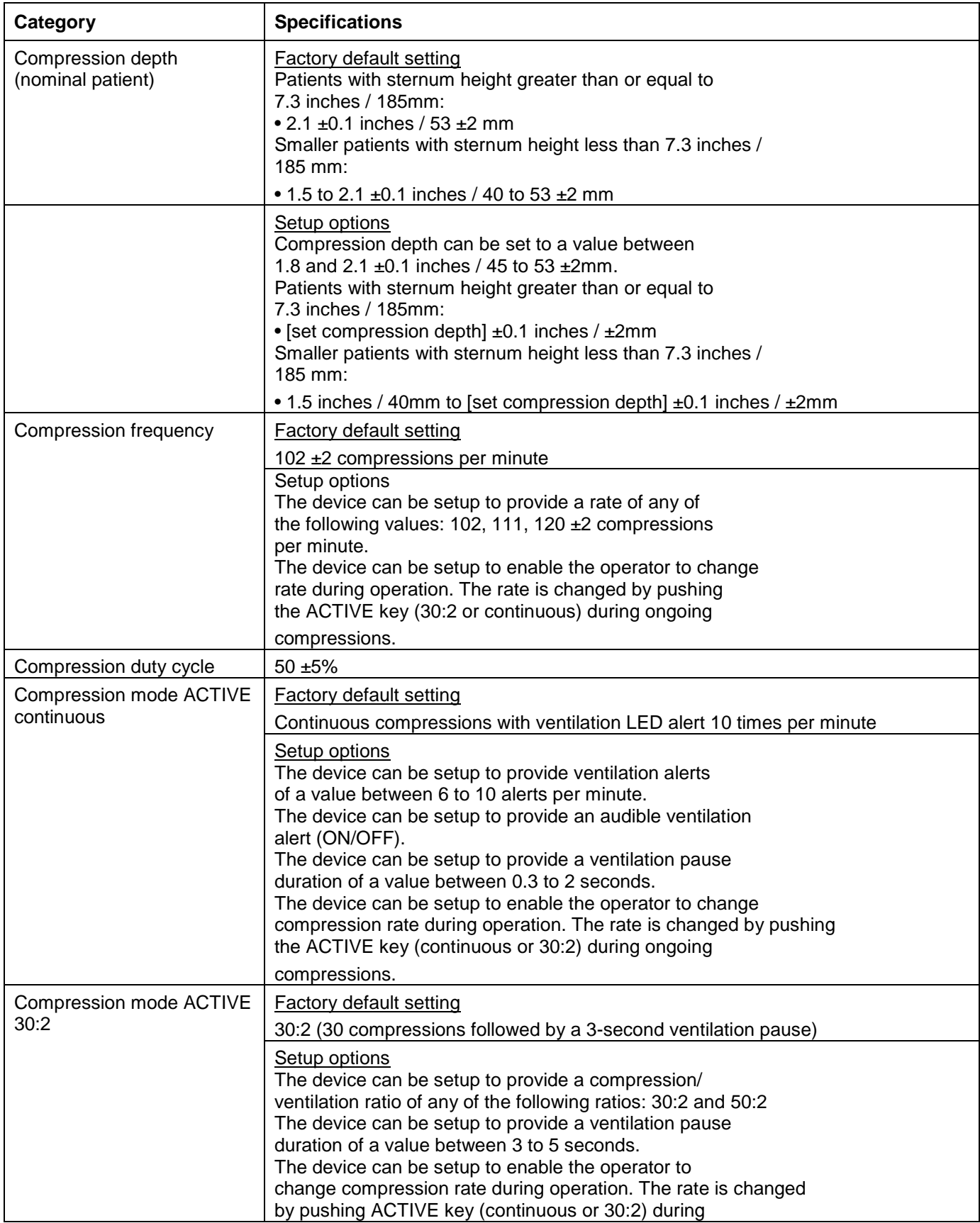
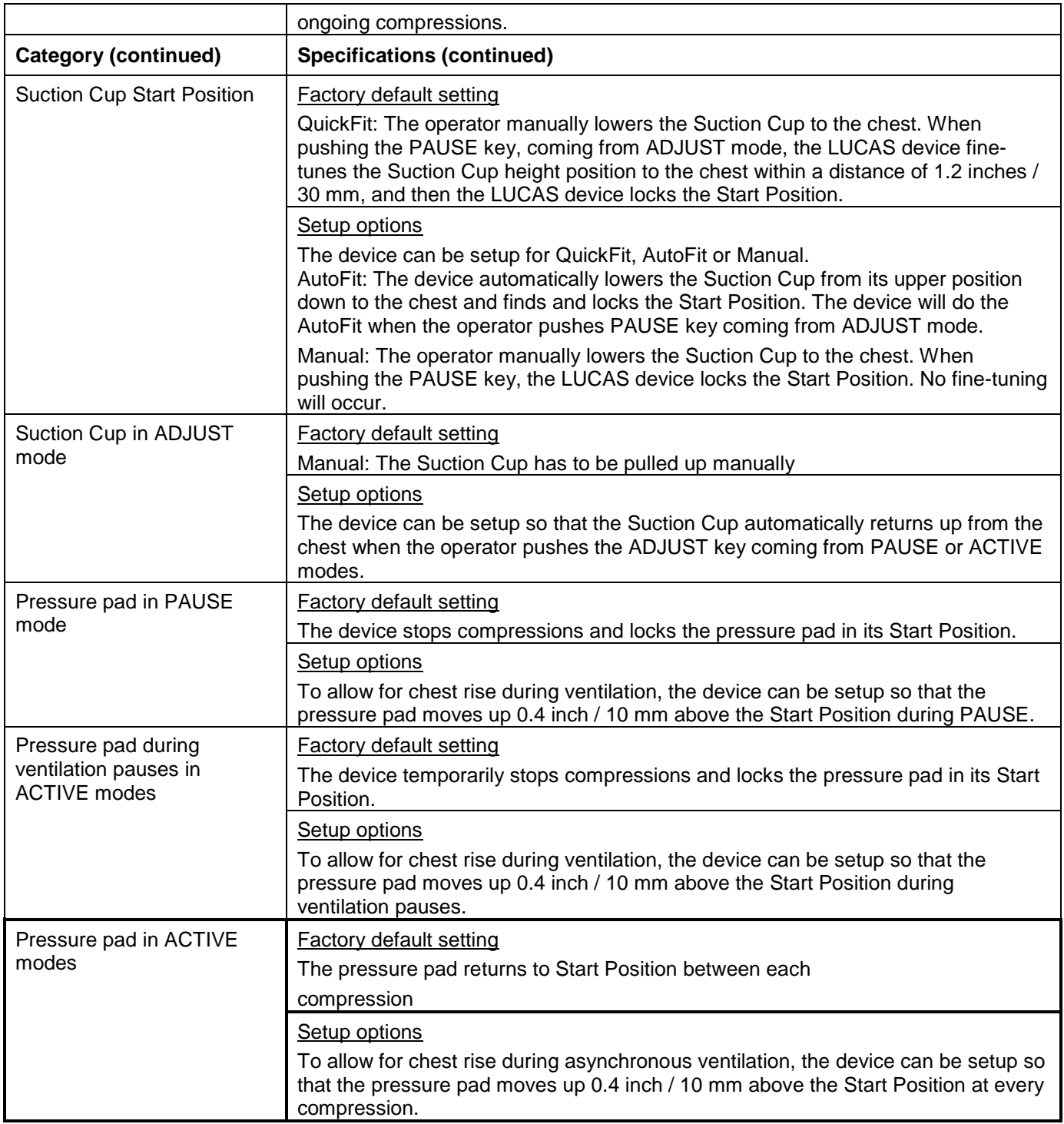

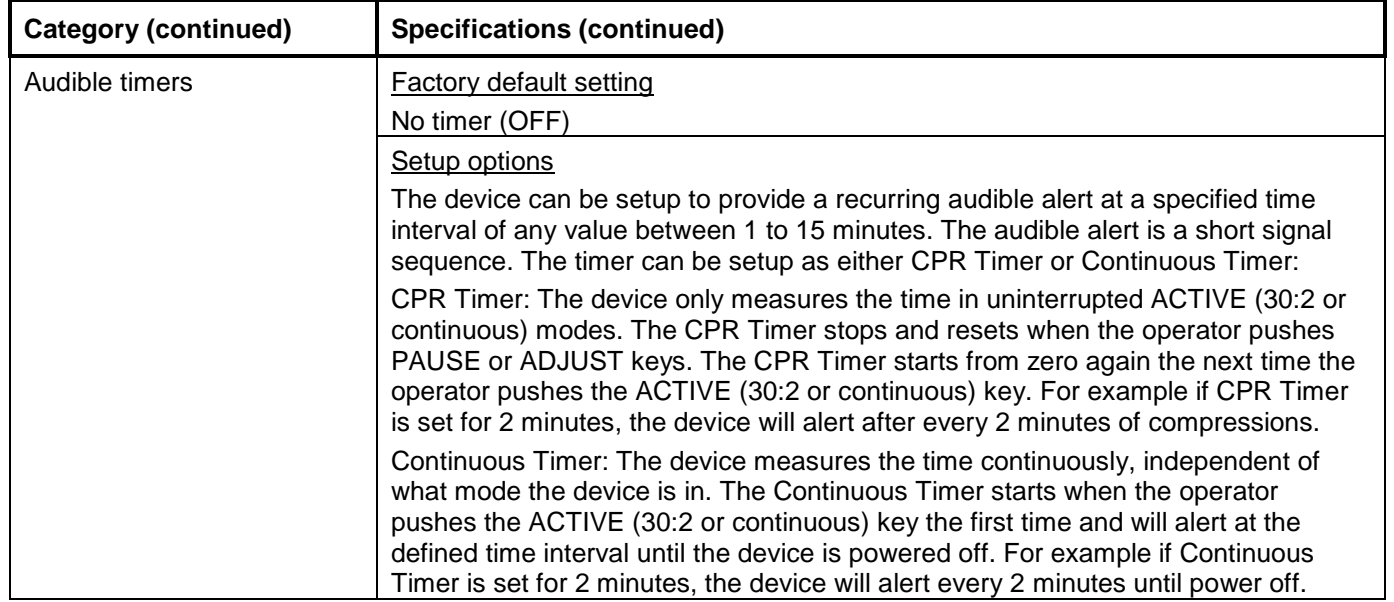

# **Troubleshooting**

In this session, it explains the common troubleshooting methods for LUCAS.

## **Troubleshooting Table**

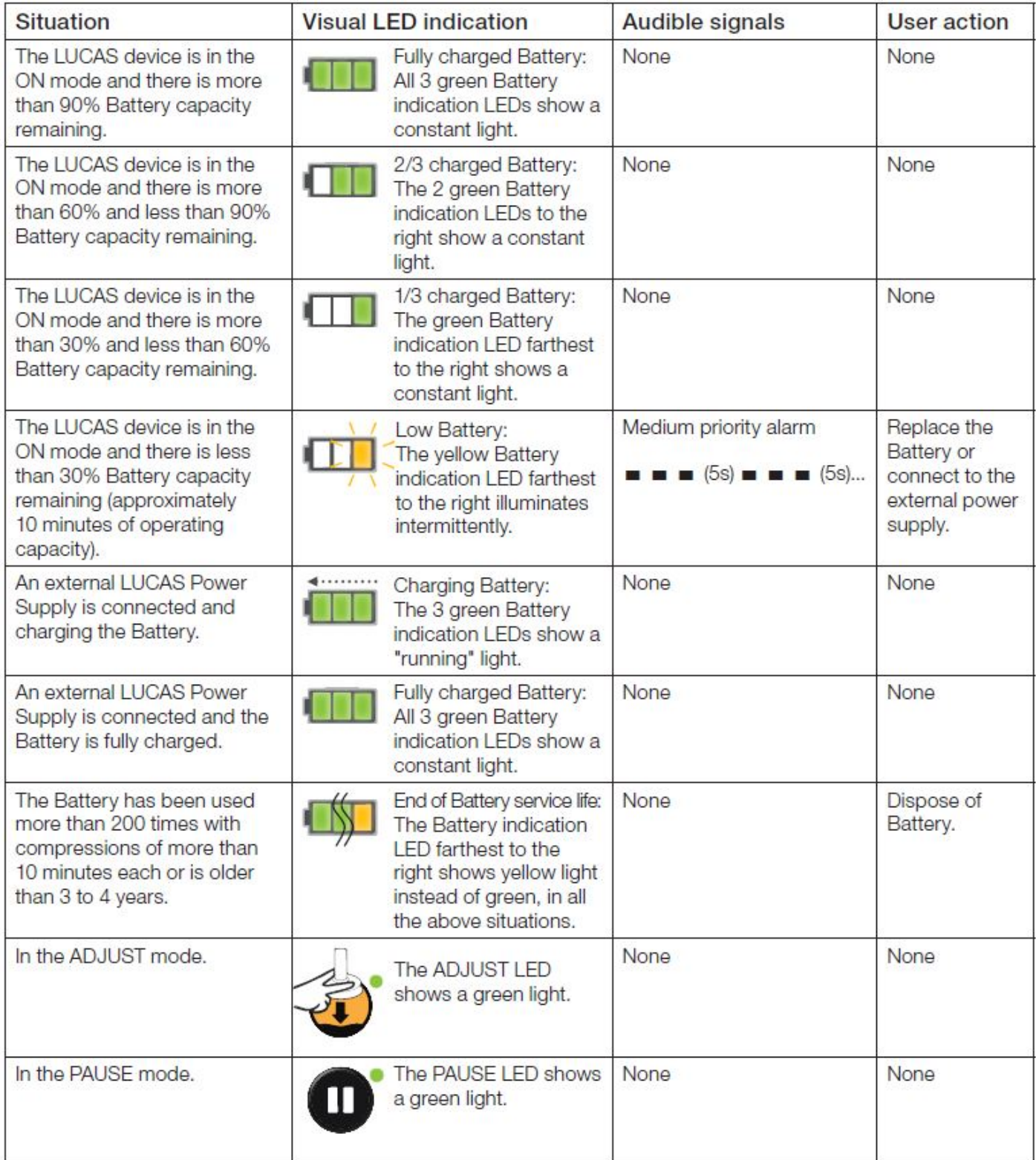

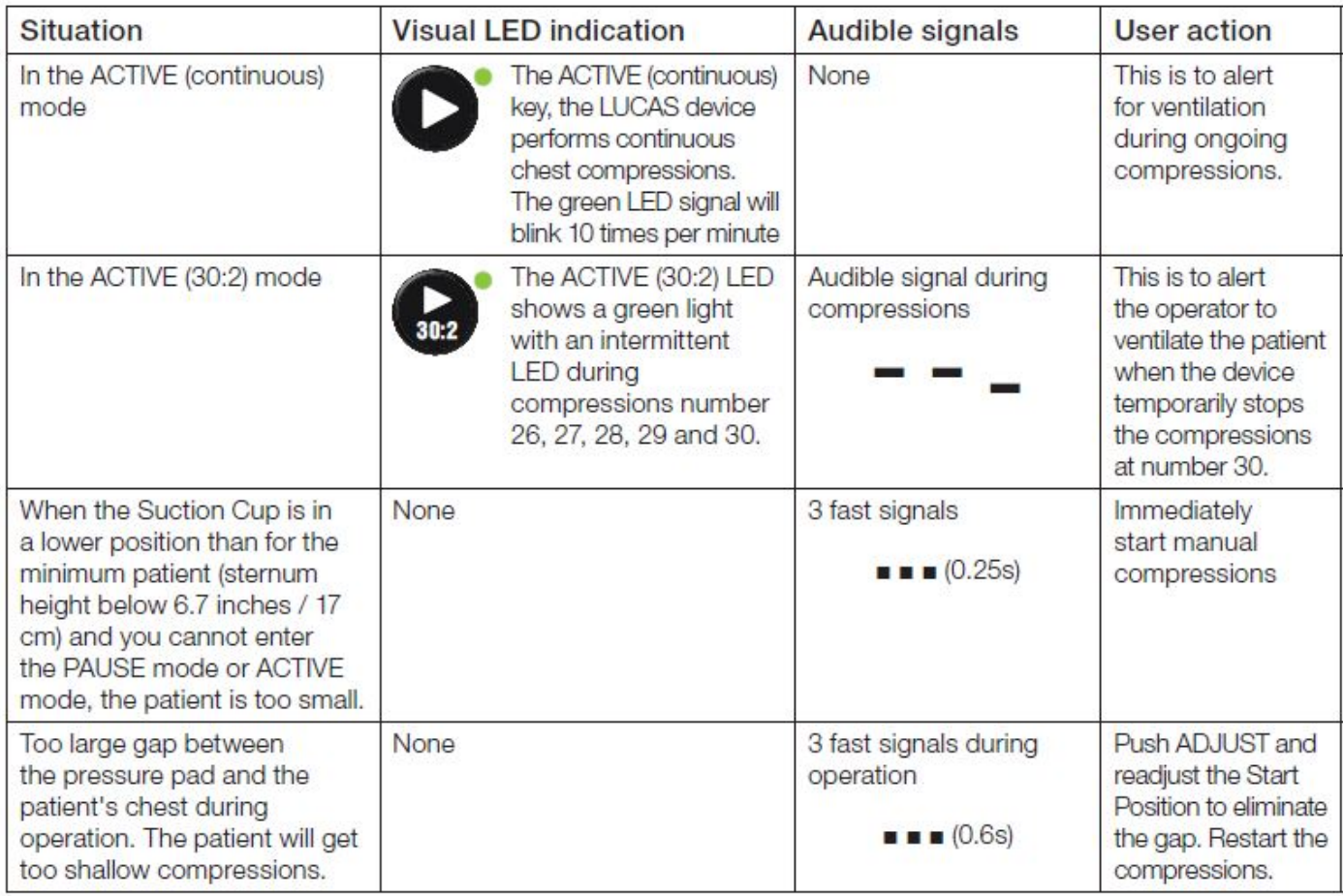

### **LUCAS Malfunction Alarm**

Below is a list on all alarms that can occur on the LUCAS. All these alarms are possible to mute for 60 seconds by

pressing MUTE button

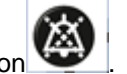

The audible alarms were updated in LUCAS 3 with regards to sound patterns; please refer to Instructions for Use PNs/CAT #: 3326785-0## / 26500-00#### and 3326785-1## / 26500-00#### LUCAS 3 Version 3.1 for information.

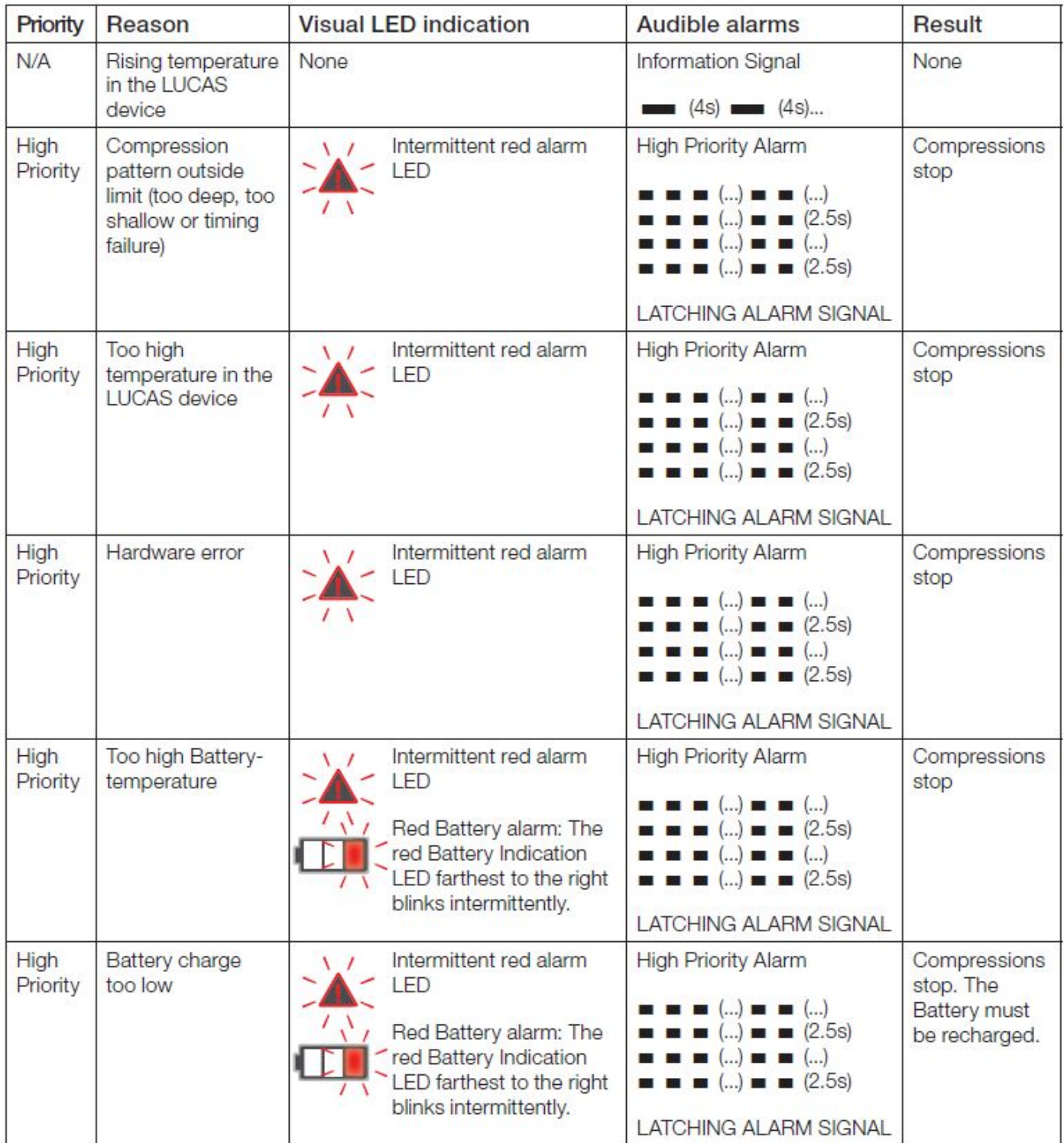

## **Error Codes**

In the software, LUCAS 3 Program Loader, it is possible to read error codes from the device. Below tables show these codes and the explanation on how to find the cause and corrective actions.

## **Error Codes from Control CPU**

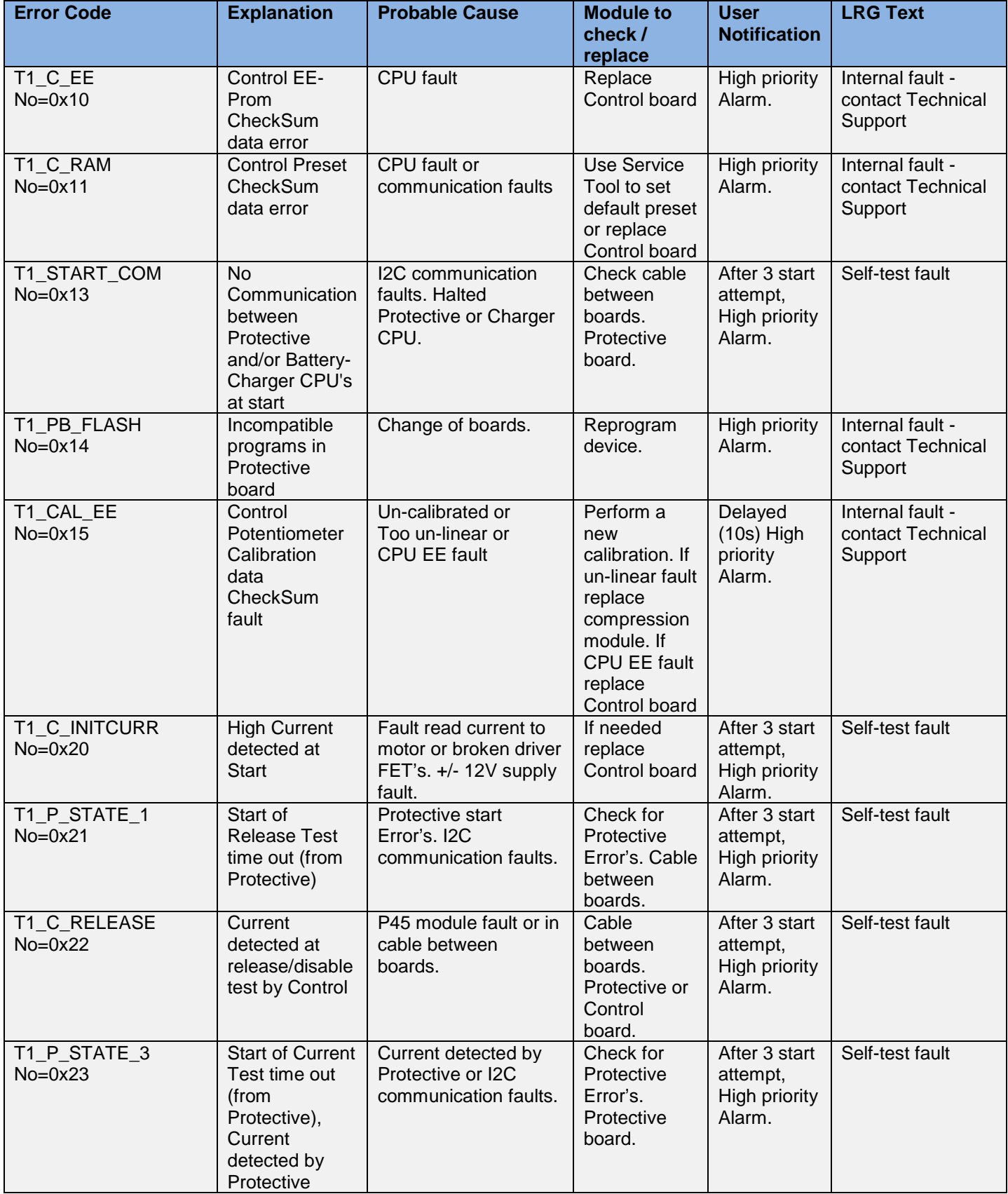

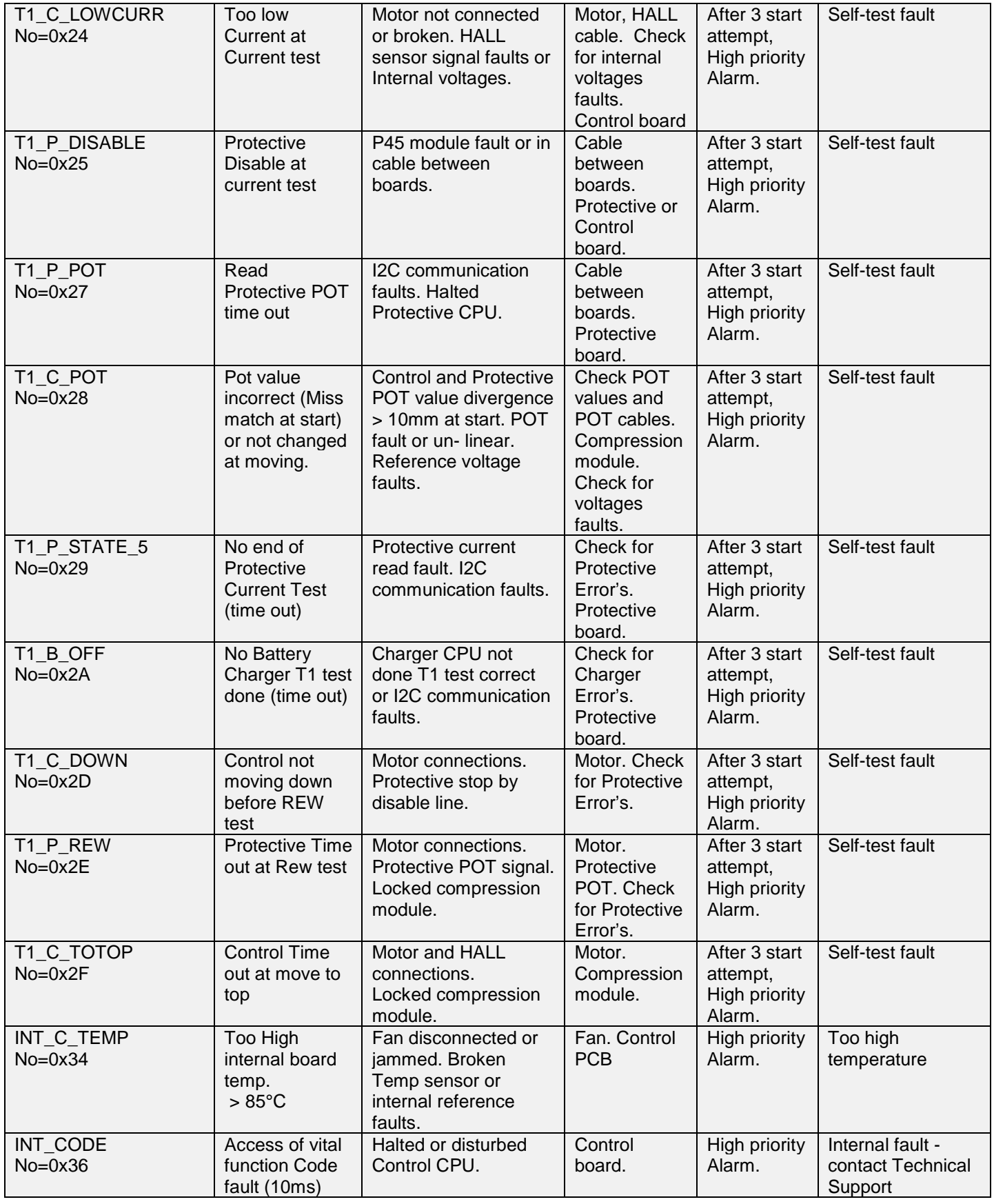

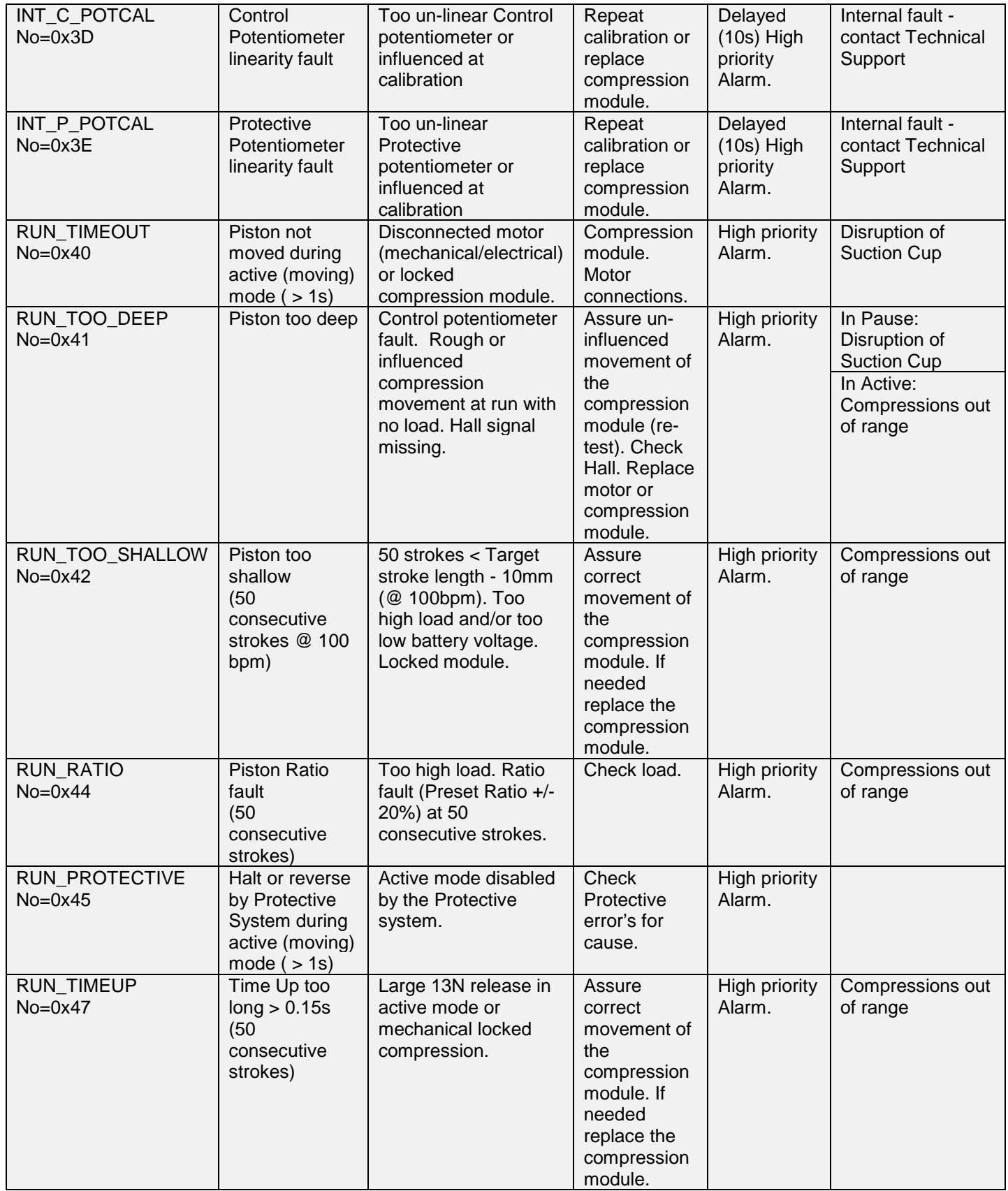

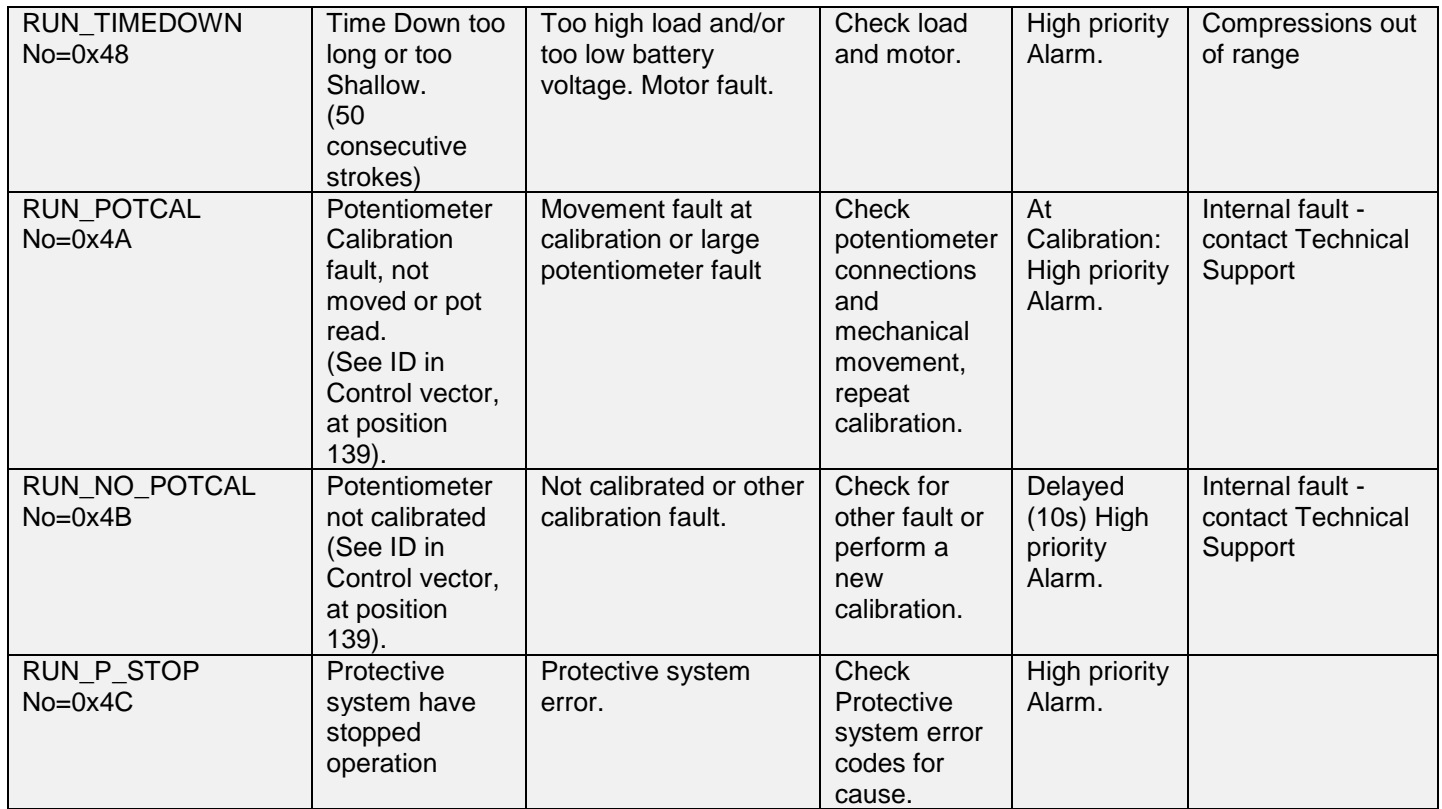

## **Warnings from Control CPU**

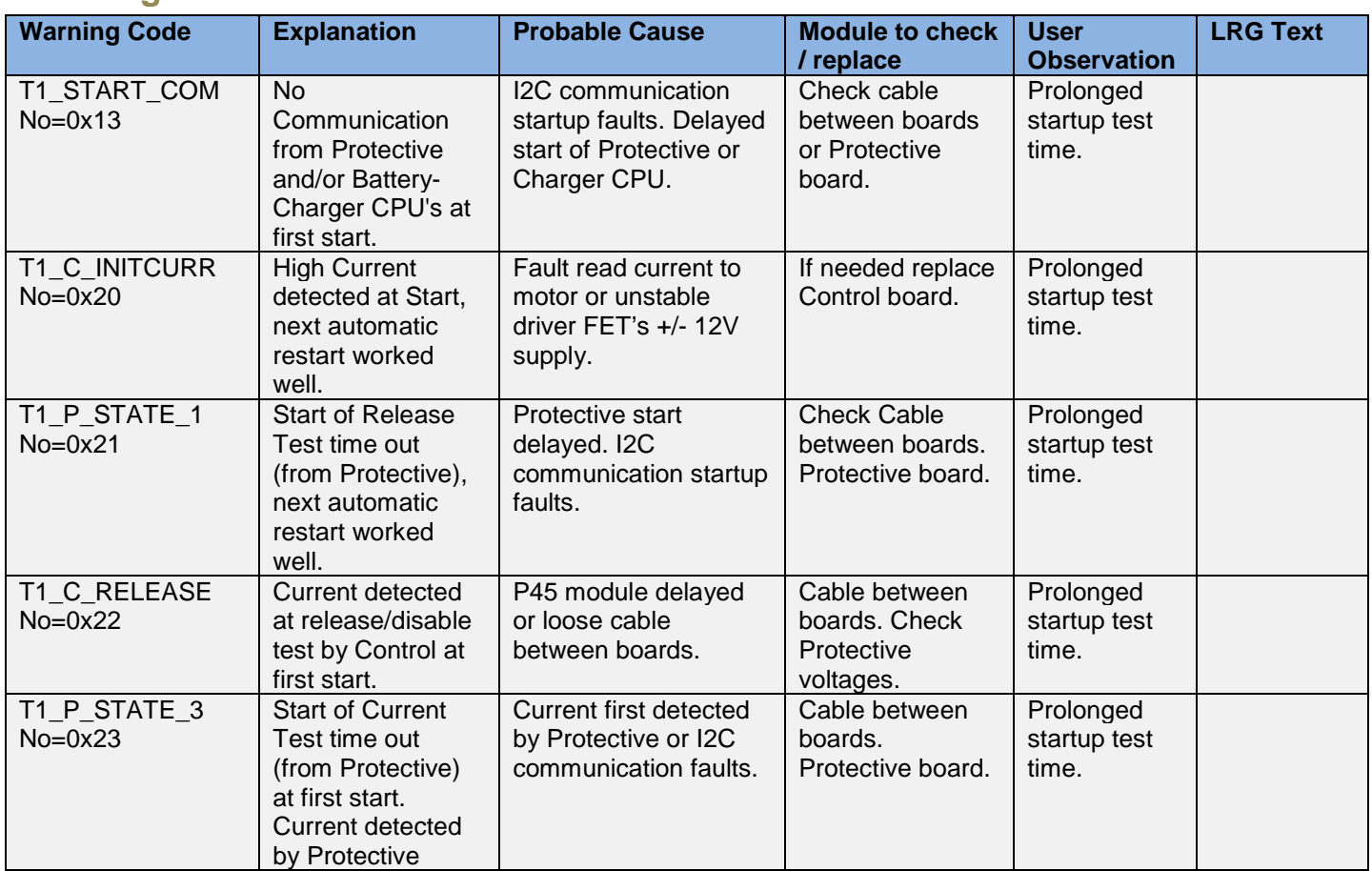

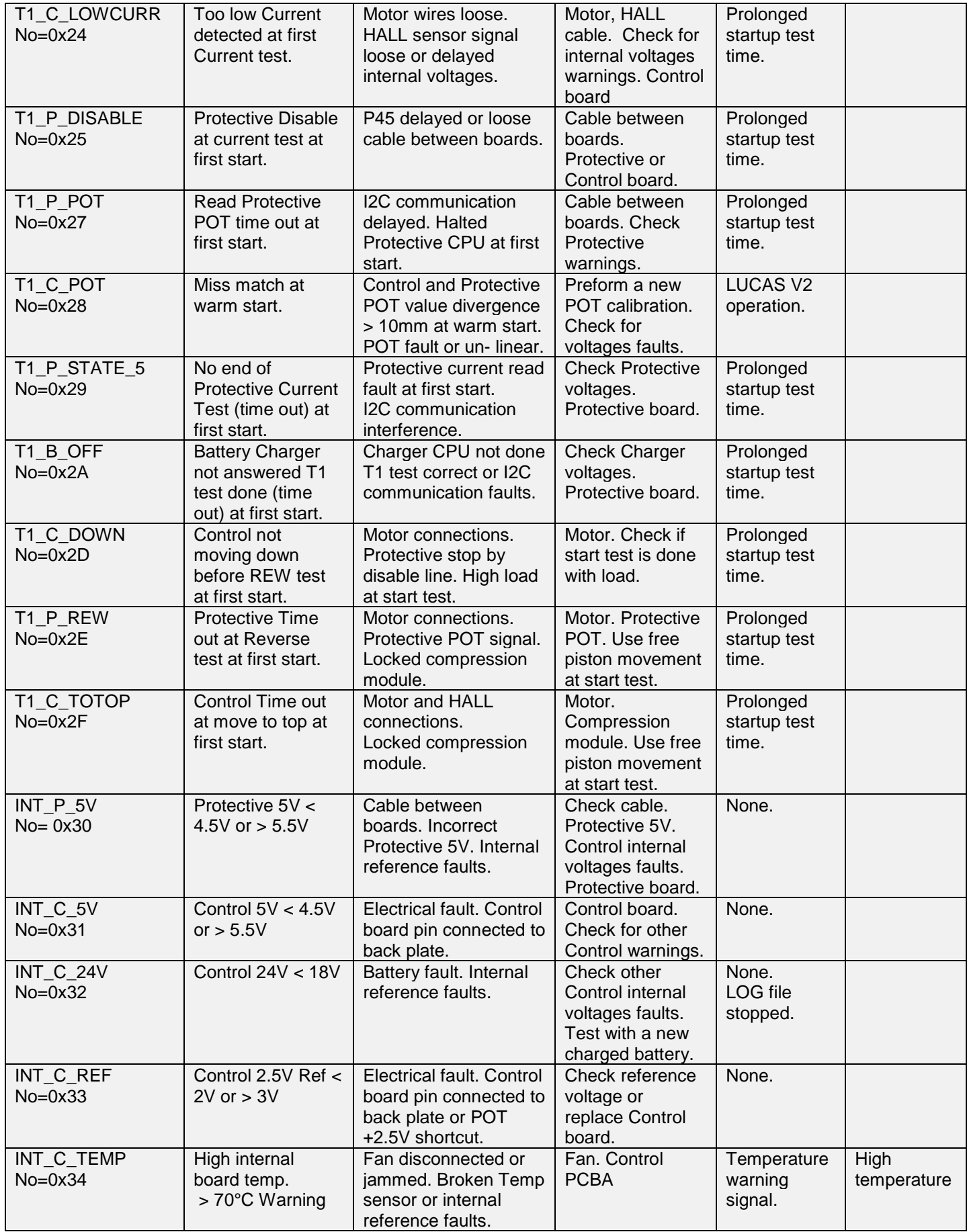

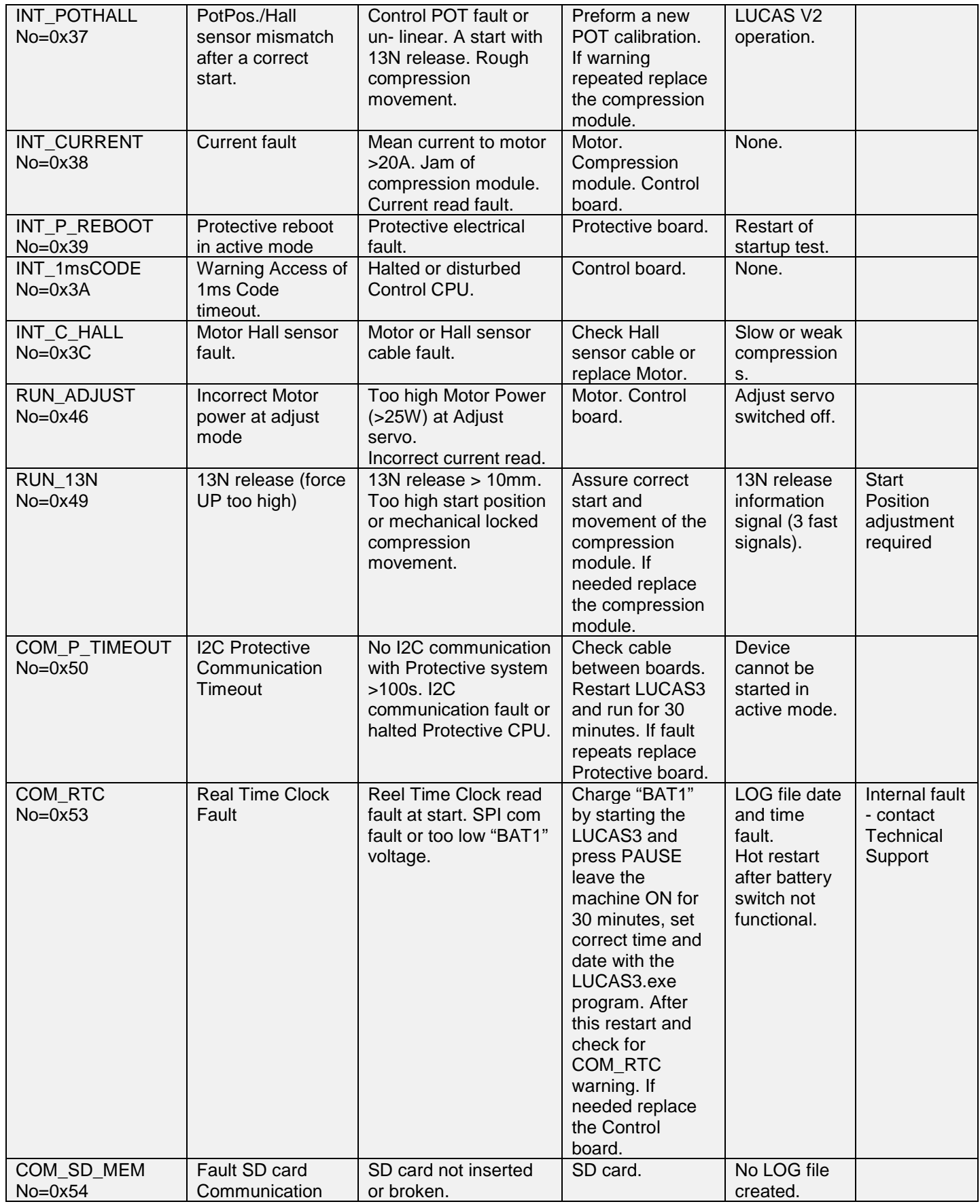

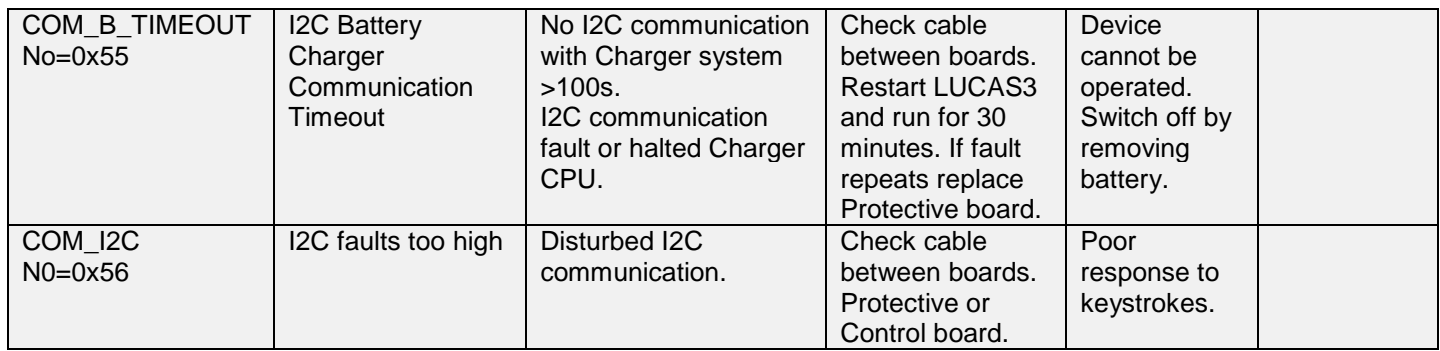

## **Error Codes from Protective CPU**

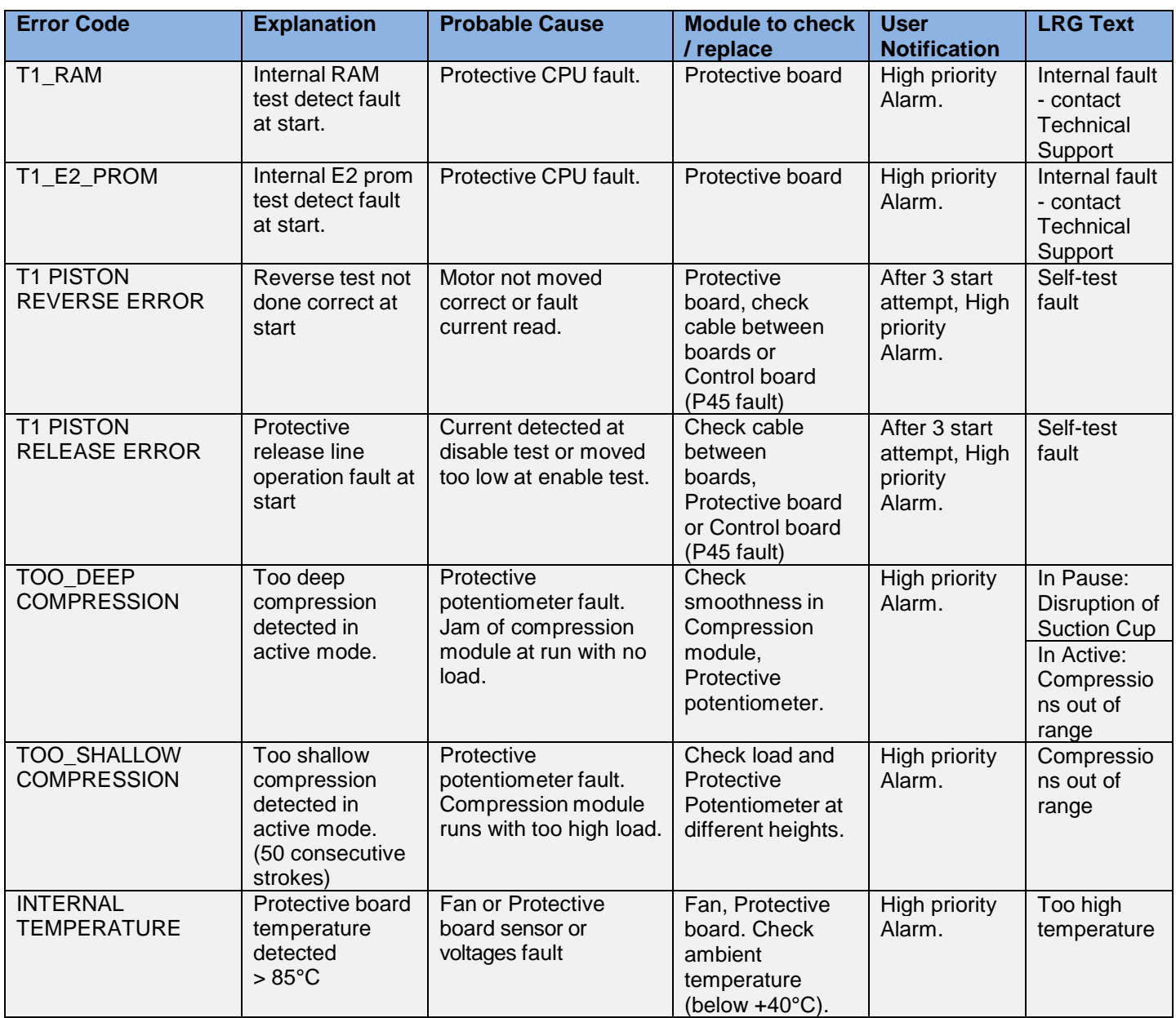

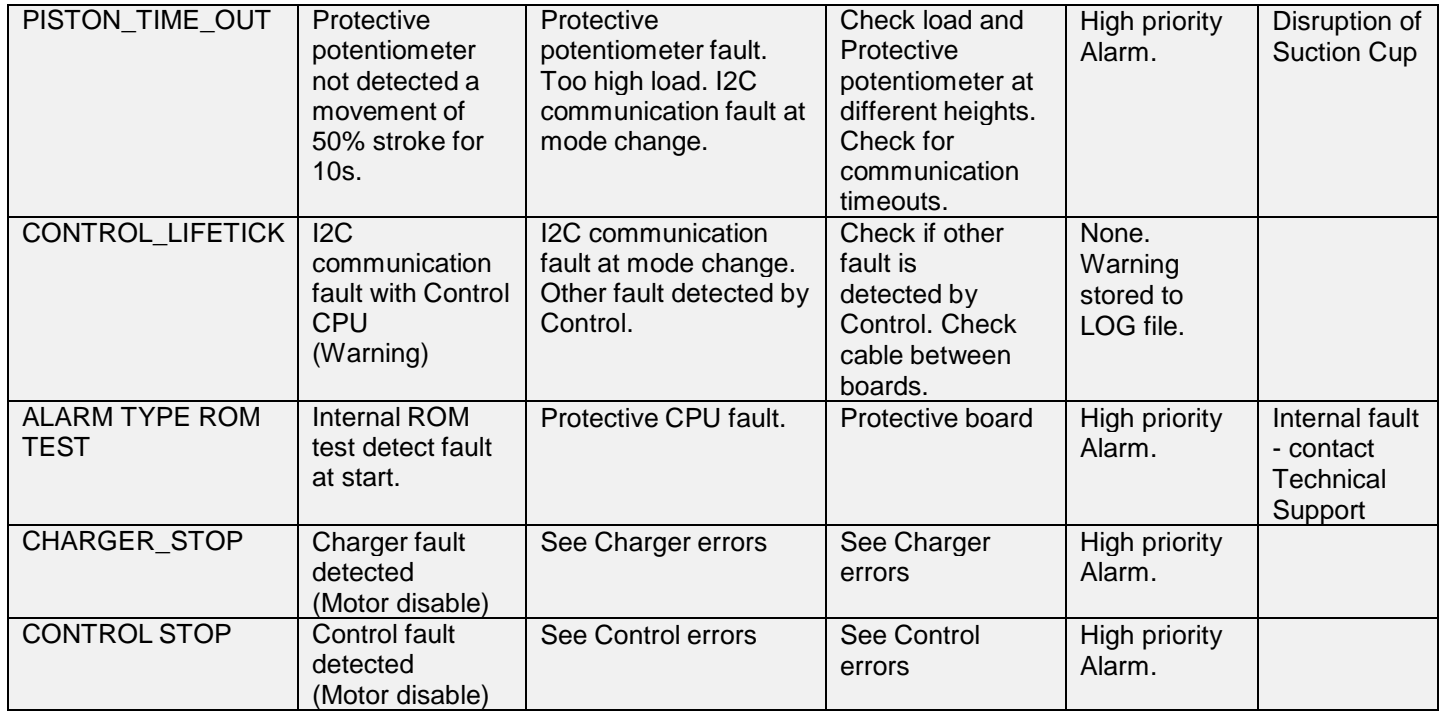

## **Error Codes from Charger CPU**

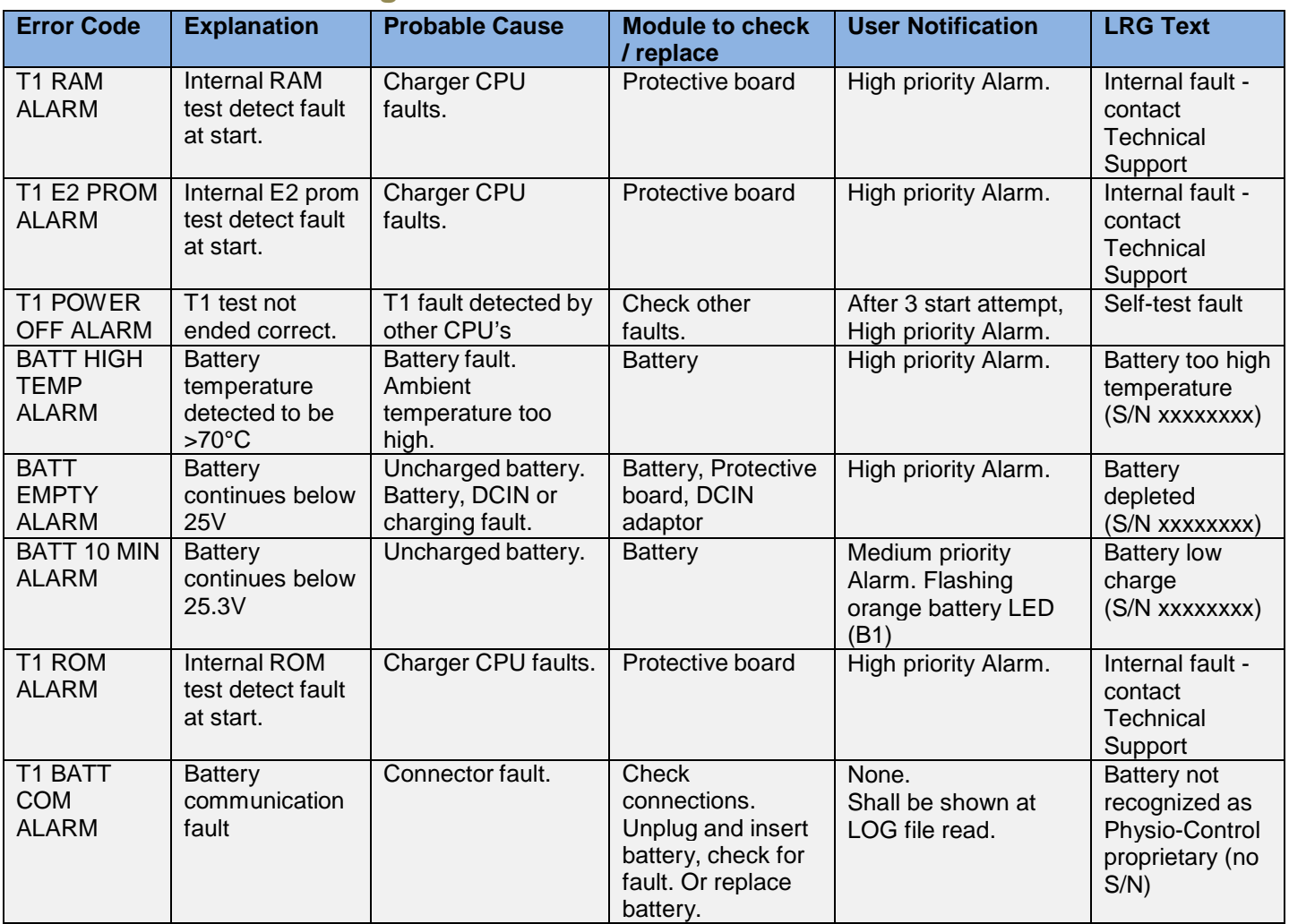

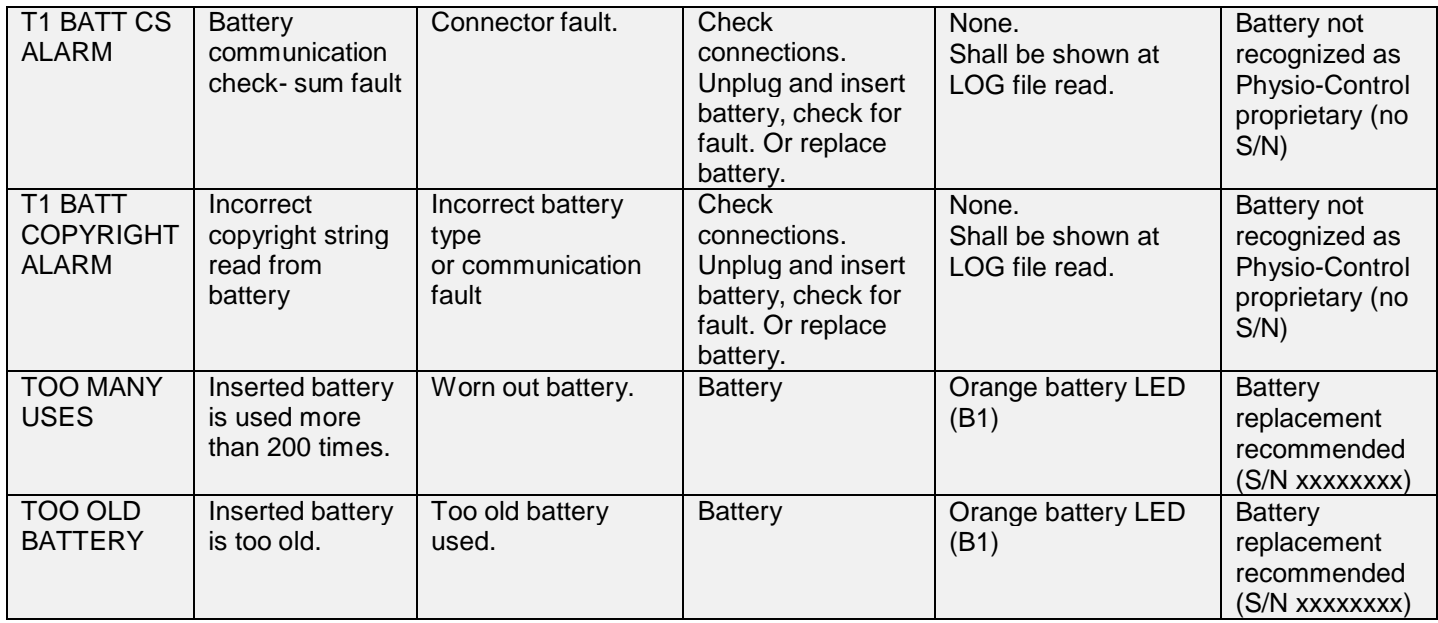

### **User Errors**

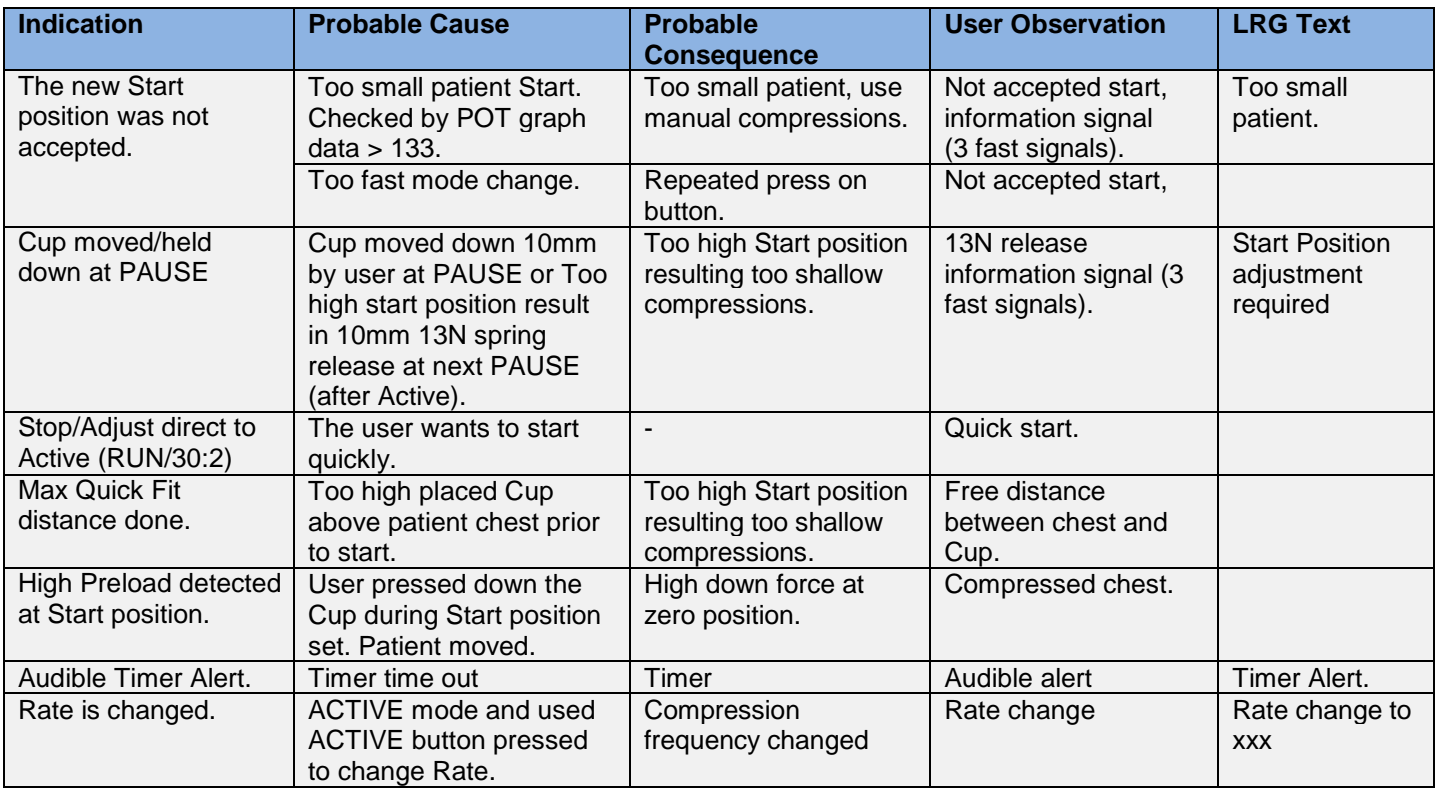

### **Bluetooth Connection Error**

When connecting LUCAS 3 via Bluetooth to **DT Express, LUCAS Report Generator** or **LUCAS Program Loader**, if connection errors happened repeatedly, the possible cause might be the Bluetooth driver on computer is not up to date.

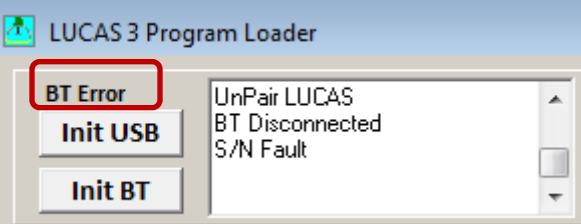

To update the Bluetooth driver for the computer:

- 1. Find out the computer maker, model name and number
- 2. Download the latest version of the Bluetooth driver from the computer manufactory support website
- 3. Install the driver
- 4. Reboot the computer
- 5. Toggle the wireless switch off/on
- 6. Try to connect LUCAS 3 to computer again via Bluetooth
- 7. If BT Error cannot be fixed, contact SmartDesk for support

### **Troubleshooting Tips**

With the help of the tables above, try to locate which module to check or replace.

Before replacing a board it's possible to connect the board hanging on the side of LUCAS. If the problem disappears when testing, then continue to replace the board.

It can be a good start to check that all connectors are connected and that internal cables are intact. In some cases a Multimeter instrument can be useful to do measurements with.

In [Appendix A \(wiring diagram\),](#page-90-0) there is a wiring diagram that can be helpful for troubleshooting.

If the device doesn't start, first check the battery and if that's ok check the connections from the Hood and the User Control Panel.

# **Spare Parts and Accessories**

### **Spare Parts**

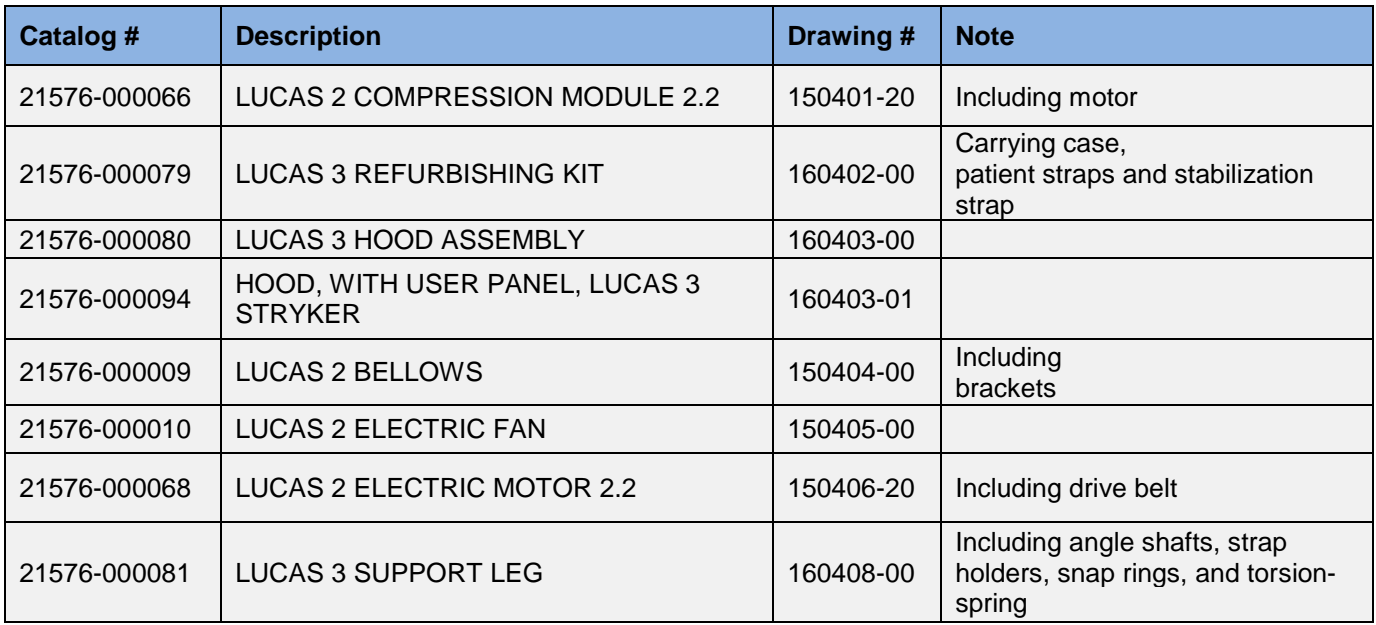

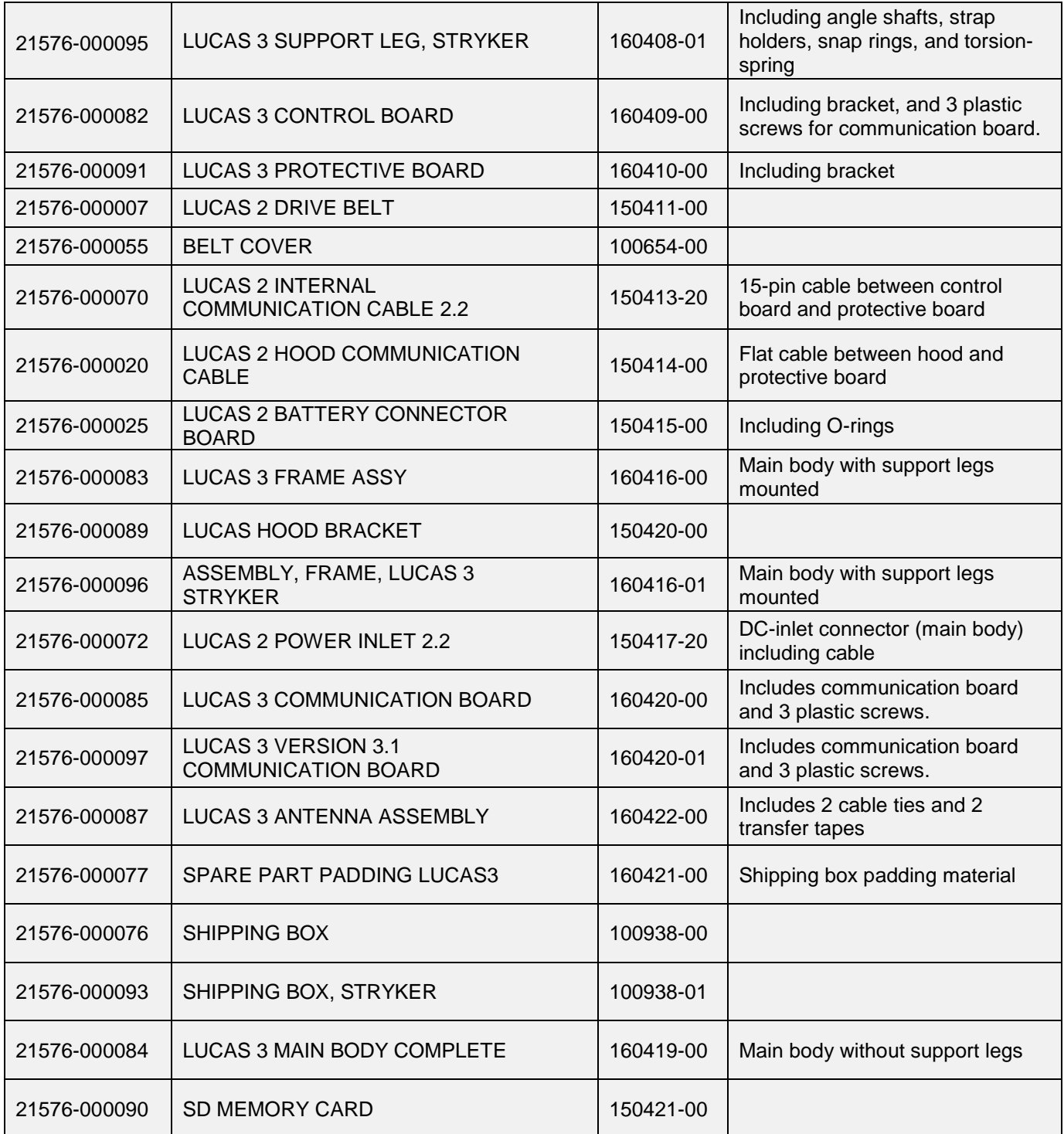

## **Other Orderable Spare Parts**

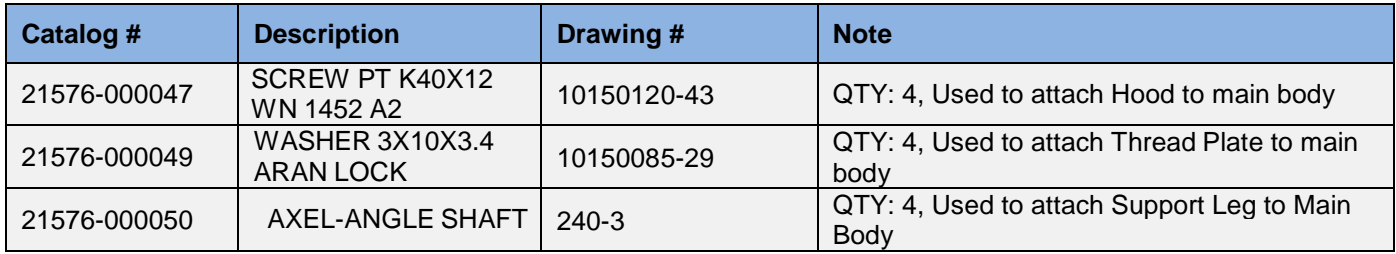

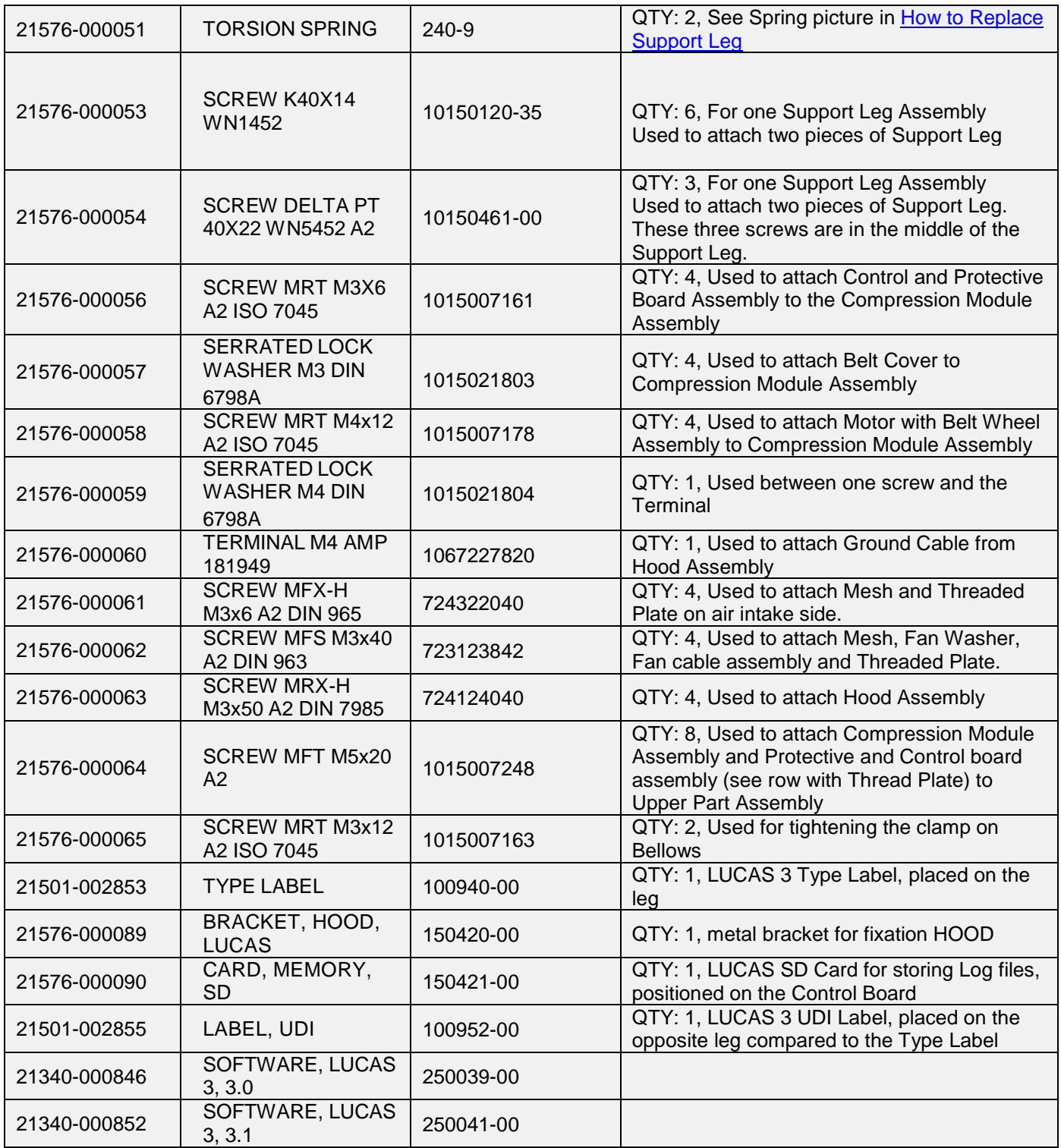

### **Accessories**

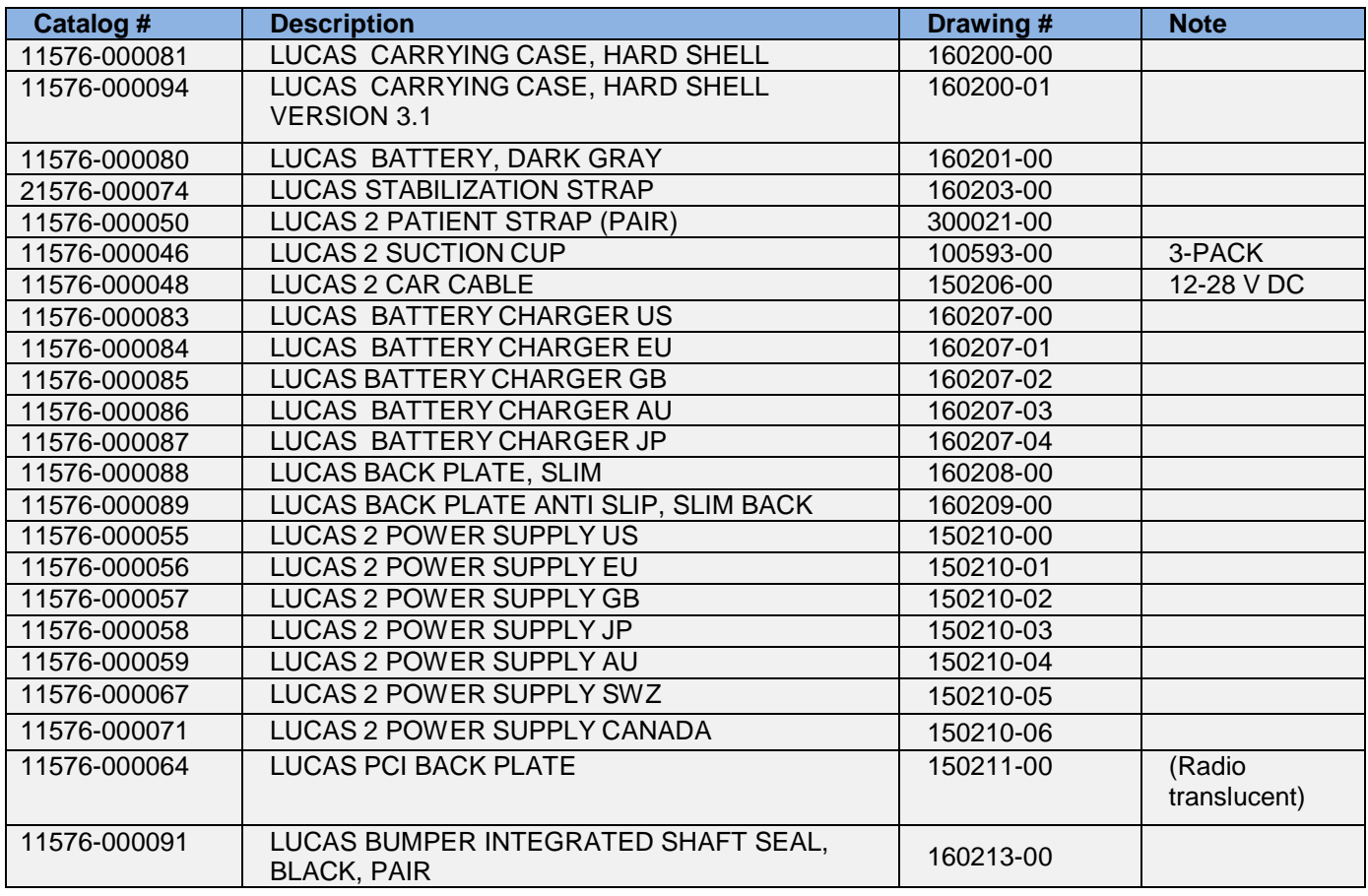

## **Tools**

These tools are used for performing service and maintenance of LUCAS 3.

### **Standard Tools**

- 1. Torx Screwdriver T10, T20, T25 (or set of Torx Keys)
- 2. Philips Screwdriver PH1
- 3. Small Flat Screwdriver
- 4. Flat Screwdriver 5.5x0.8 mm
- 5. Adjustable Torque Screwdriver with minimum range of 0.6-4.0 Nm
- 6. Bits Philips 1 (PH1)
- 7. Bits Flat 5.5x0.8 mm (5.5)
- 8. Bits Torx 10 (T10)
- 9. Bits Torx 20 (T20)
- 10. Bits Torx 25 (T25)
- 11. Hammer
- 12. Mandrel Cutting
- 13. Pliers Adjustable
- 14. Pliers ESD
- 15. Protection kit
- 16. Micro SD card reader
- 17. USB to USB mini Cable
- 18. Non-knurled flat nose plier
- 19. USB programming cable
- 20. REDEL extracting tool

## **Special Tools**

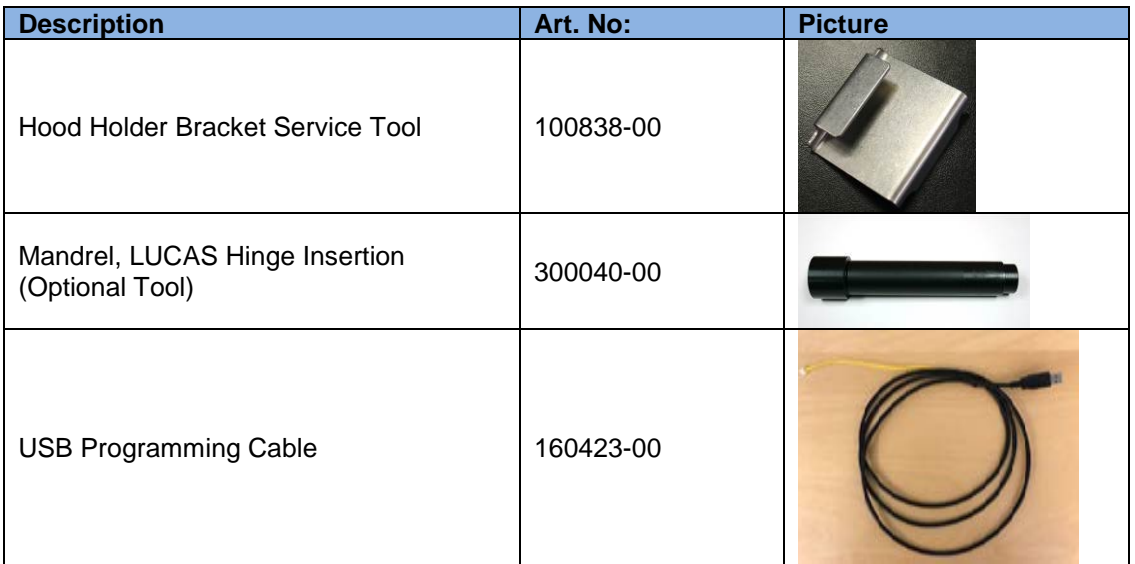

### **Substances**

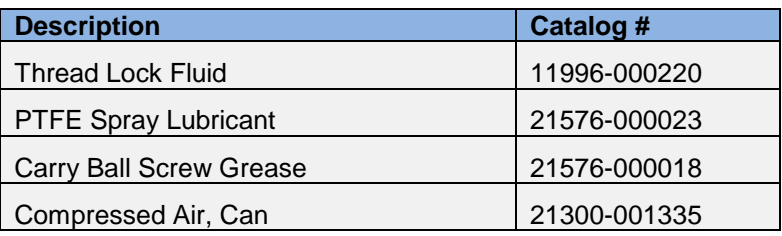

### **Software**

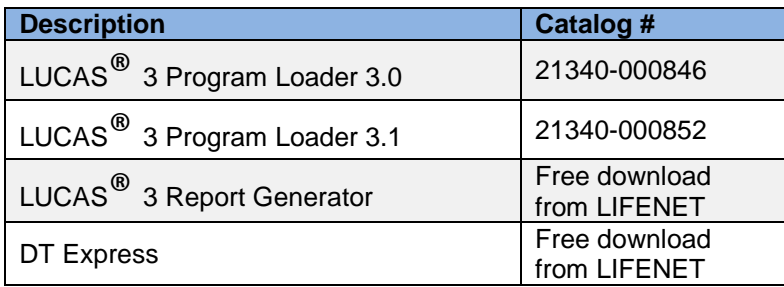

# **Preventive Maintenance**

### **Maintenance Procedure**

**NOTE:** Use PIP checklist 3326789 Rev C to record PIP results during the maintenance procedure.

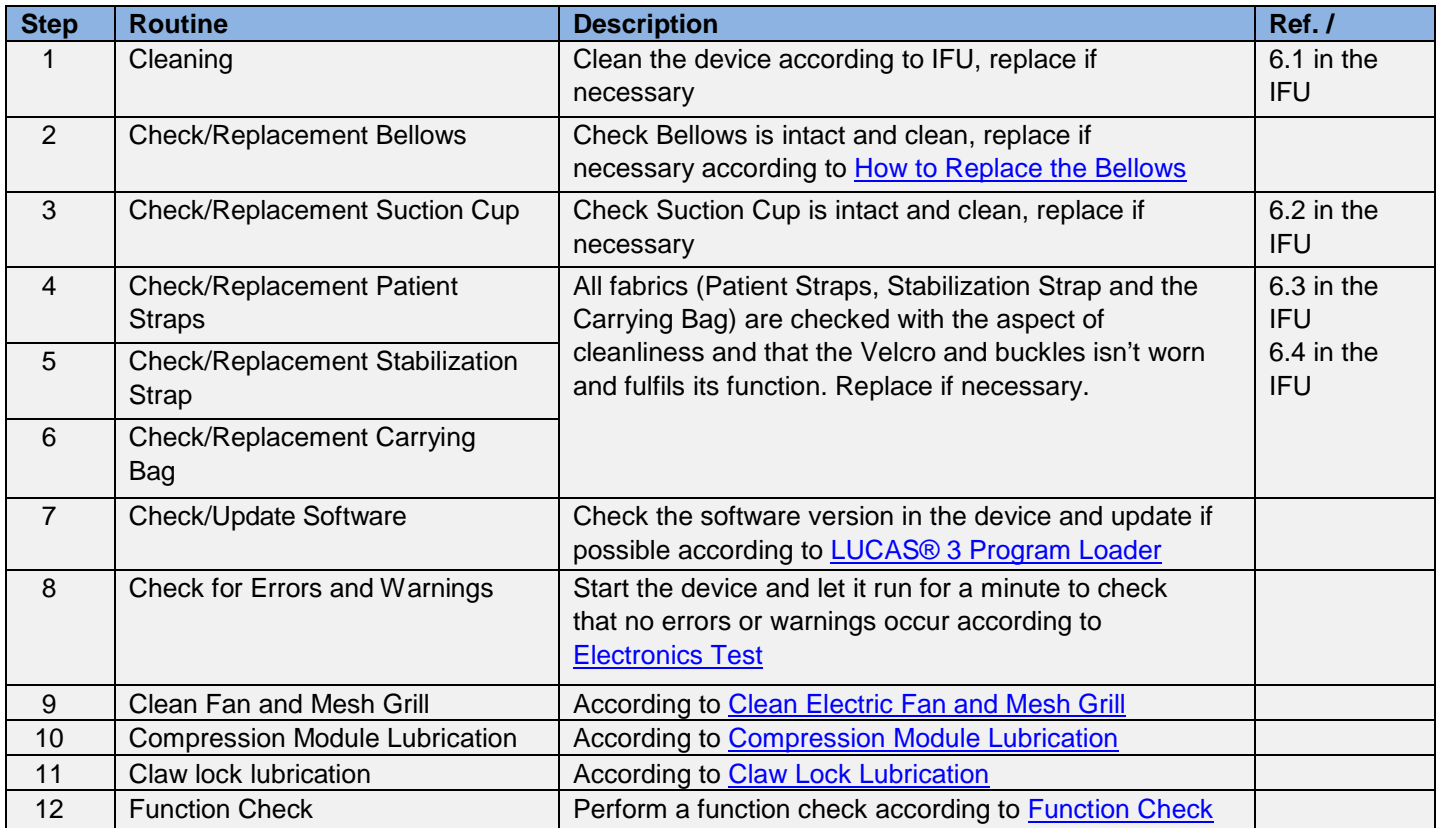

### <span id="page-56-0"></span>**Clean Electric Fan and Mesh Grill**

Cover the Carrier Ball Screw hole with a piece of tape to keep dust out of lubrication area.

From the inside of the device, clean the Fan and Mesh Grill with compressed air. Clean dust from areas on the device that require lubrication. Remove tape from Carrier Ball Screw hole.

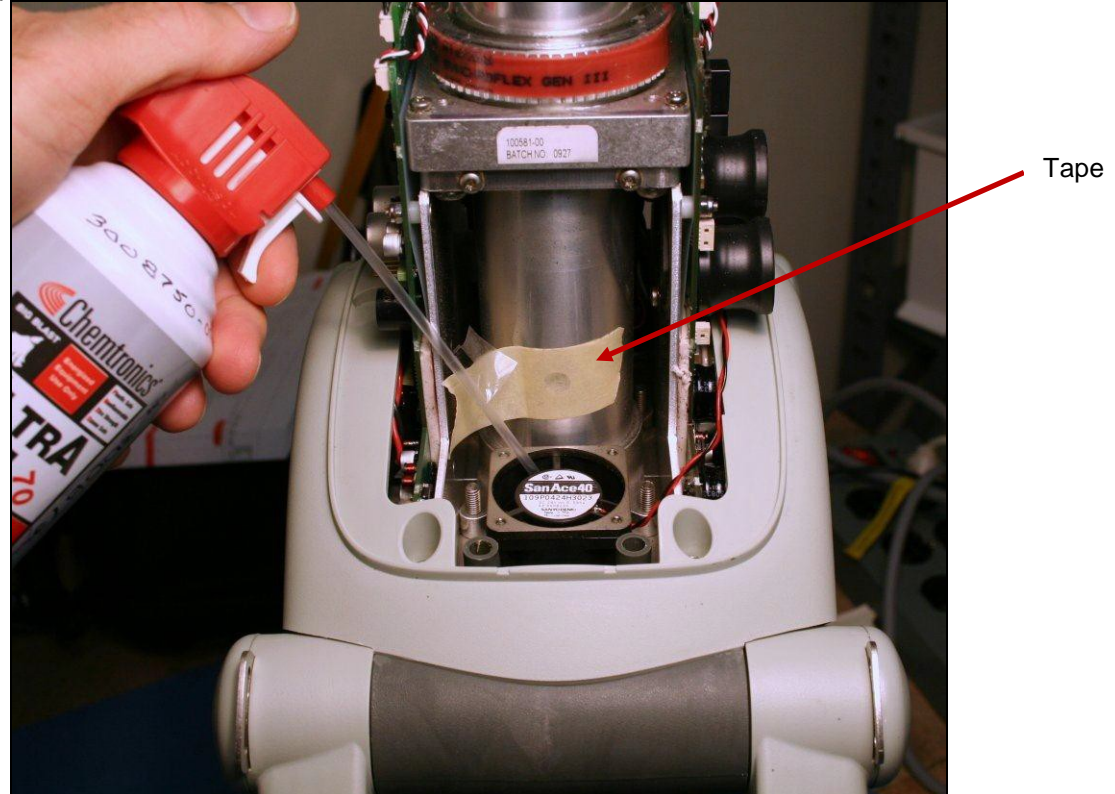

### <span id="page-56-1"></span>**Compression Module Lubrication**

Use only specified Carry Ball Screw Grease (21576-000018)

With the hood off pull down the Piston and the Adjustment Tube until the Carry Ball Screw is visible in the Lubrication Hole.

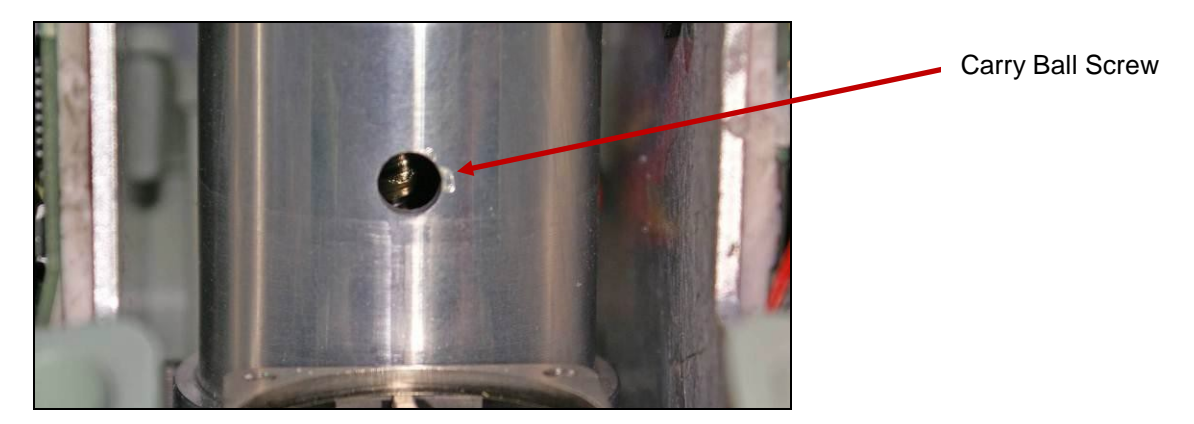

Apply the grease onto the Carry Ball Screw with the syringe (0.5 ml). Move the piston manually up and down 5 times over the full range to work the grease in.

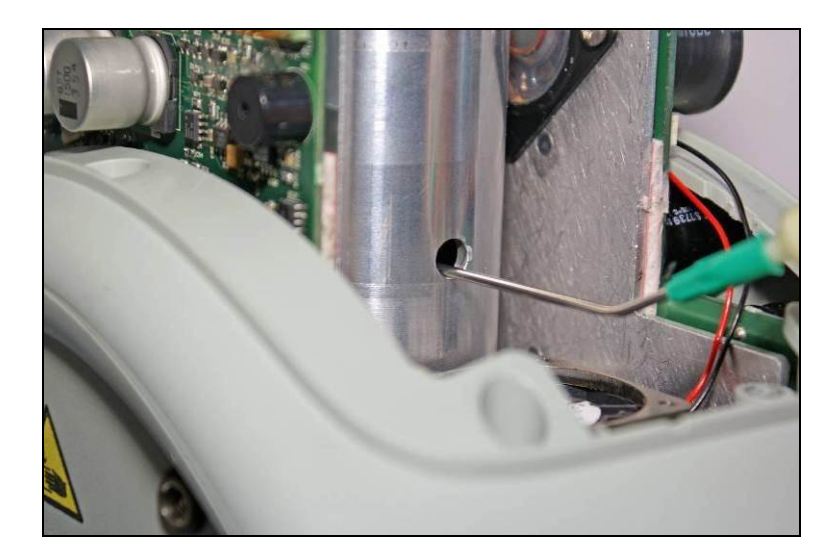

## <span id="page-57-0"></span>**Claw Lock Lubrication**

Use PTFE Spray Lubricant (21576-000023)

Spray a small quantity of lubricant on all movable parts (gliding surfaces of the claws, where the axle goes into the plastic and the locking pin), see picture below.

Open and lock the mechanism continuously to work in the lubricant.

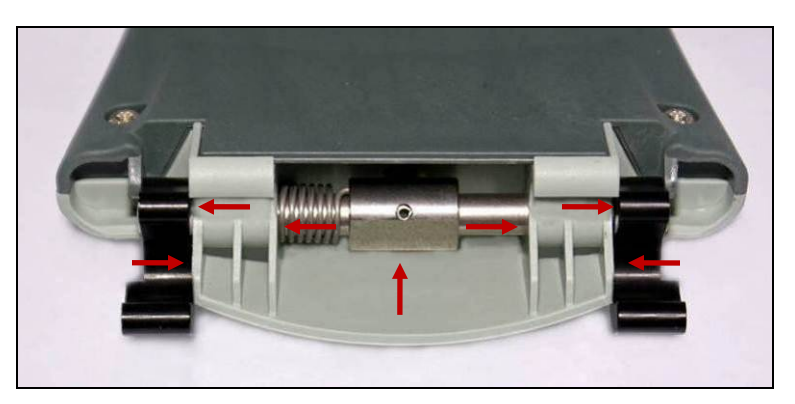

# **Replacing Parts or Modules in LUCAS**

### **How to Apply Thread Lock Fluid**

The normal amount of Thread Lock Fluid should be corresponding to the diameter of the screw and the Thread Lock Fluid should be applied at the lower end of the screw, see picture below:

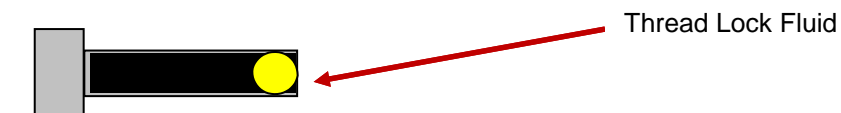

This general description shall apply on all use of Thread Lock Fluid on LUCAS according to this manual.

### <span id="page-57-1"></span>**How to Replace the Hood WARNING: Take Off The Battery Before Opening The Device!**

**NOTE**: Do not connect the battery to hood cover unless the Hood Holder Bracket Service Tool is installed. The weight of the battery in a hood cover can damage the wires or connections.

Use caution when examining or operating the device without its covers.

#### **1. Disassembling**

- Remove all four screws for the hood with Phillips Screwdriver *PH1.* Set aside screws for reuse during assembly.
- Carefully lift off the Hood and disconnect the four cables between the Hood and the Protective PCB 1. Speaker Cable (connected to Control PCB)
	- 2. Hood Communication Cable (connected to Protective PCB)
	- 3. Hood Ground Cable (connected to Electric Motor Terminal)
	- 4. Hood Power Cable (connected to Protective PCB)

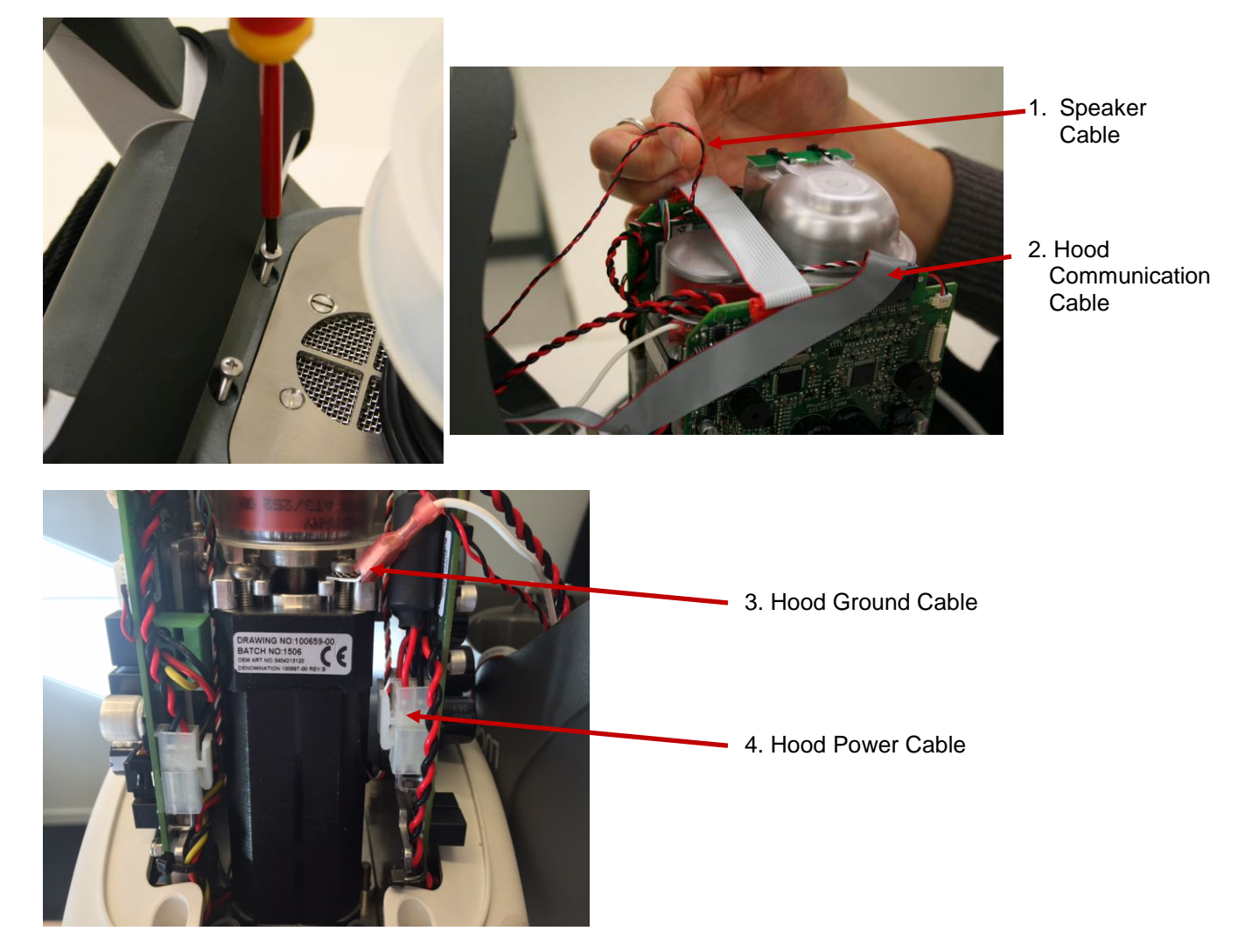

#### **2. Reassembling**

- Connect the four cables according to **Disassembling.** Make sure that the Hood Ground Cable connector is mounted in front of the ferrite of the Hood Power Cable to keep the ferrite from moving (see picture above).
- Put the Communication Cable in front of the Protective PCB shown in the picture below, and carefully put the hood back in place, make sure not to damage any cables.

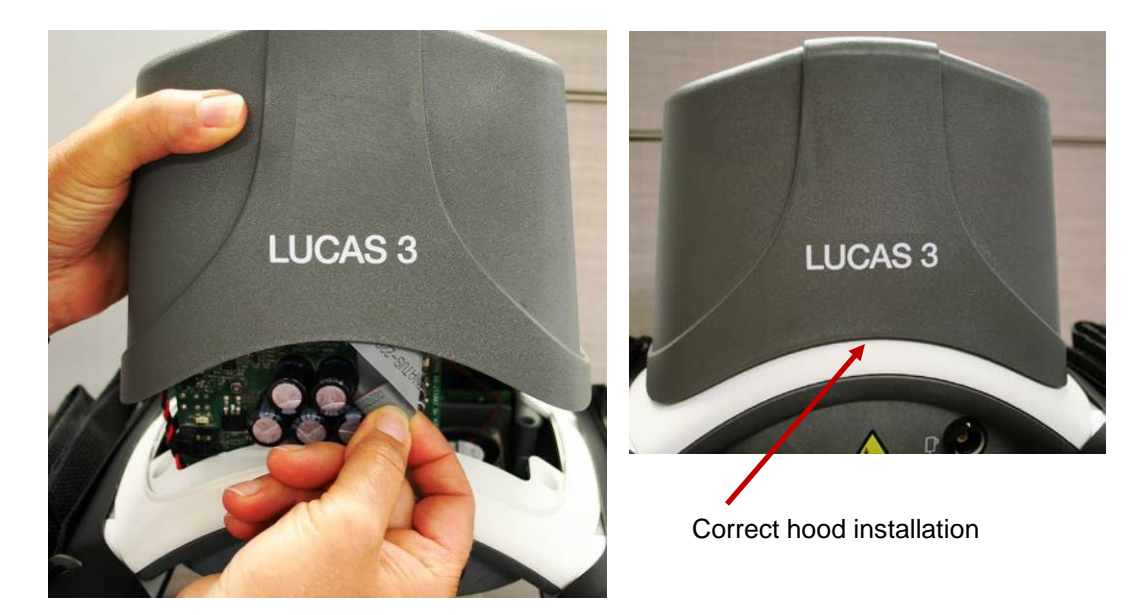

• Lock the four screws with thread lock fluid and tighten to 5.3 in-lbs / 0.6 Nm with a Torque Screwdriver *PH1*.

#### **3. Test**

Perform a Function Check according to **Function Check**.

### <span id="page-59-0"></span>**How to Replace the Bellows**

#### **1. Disassembling**

- Take off the suction cup
- Remove the clamp by removing the two screws with a *Torx 10* (*T10*) or *Torx 20 (T20)* Screwdriver.

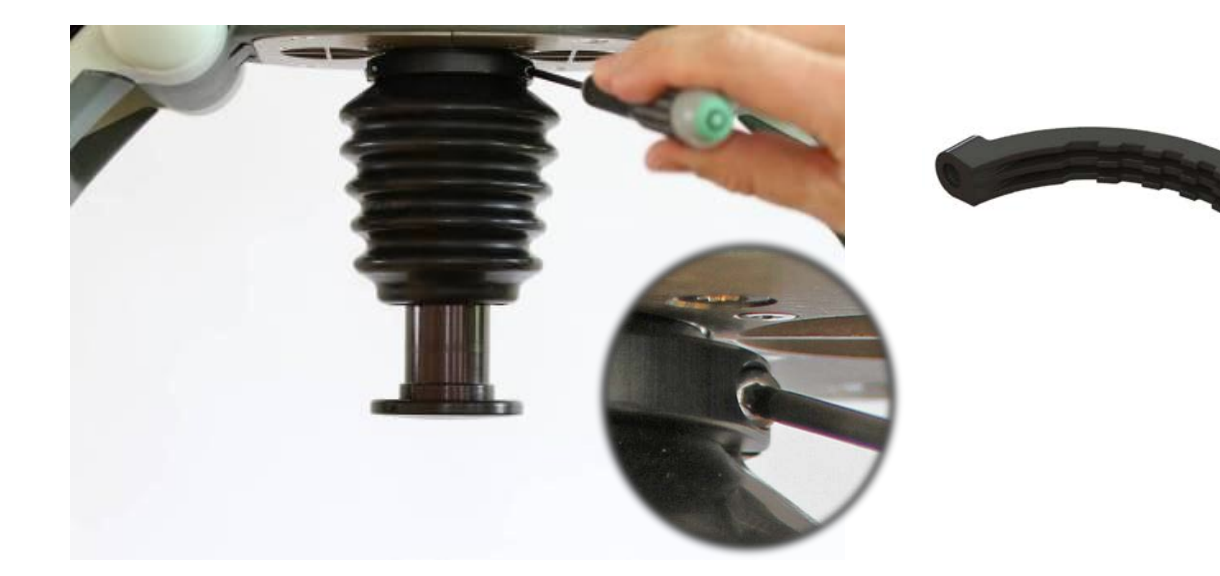

• Remove the Bellows ring, start by treading the bellows over the ring, then continue to take off the ring as showed in the picture.

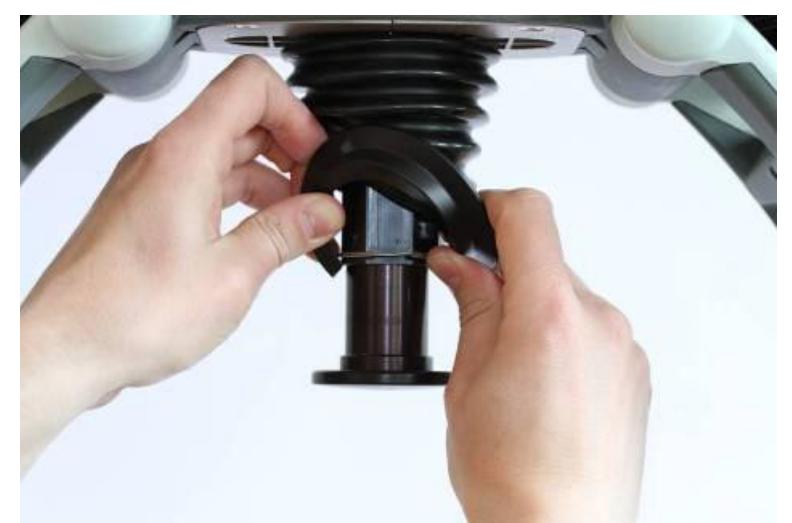

• Remove the Bellows by treading it over the Piston.

#### **2. Reassembling**

• Carefully thread the Bellows over the piston and position it as far up as possible.

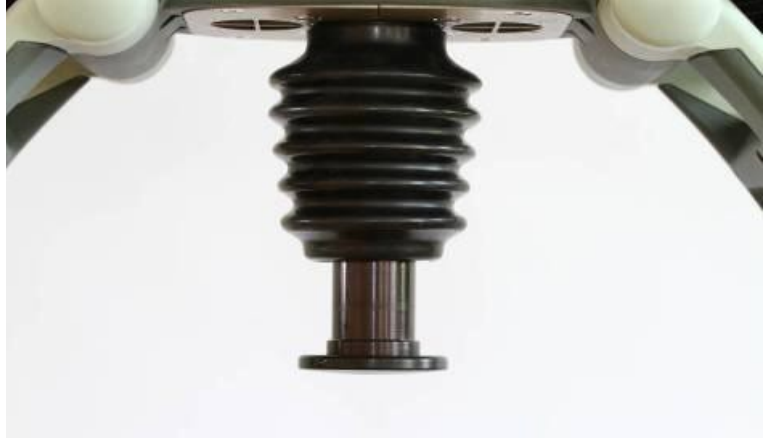

• Place the clamp and fixate the bellows by tightening the two screws to 9.0 in-lbs / 1.0 NM with a Torque Screwdriver *Torx 10 (T10) /* or 13.0 in-lbs / 1.5 NM with a *Torx 20 (T20)* depending on Bellows Clamp*.* The clamp should be positioned as far up as possible.

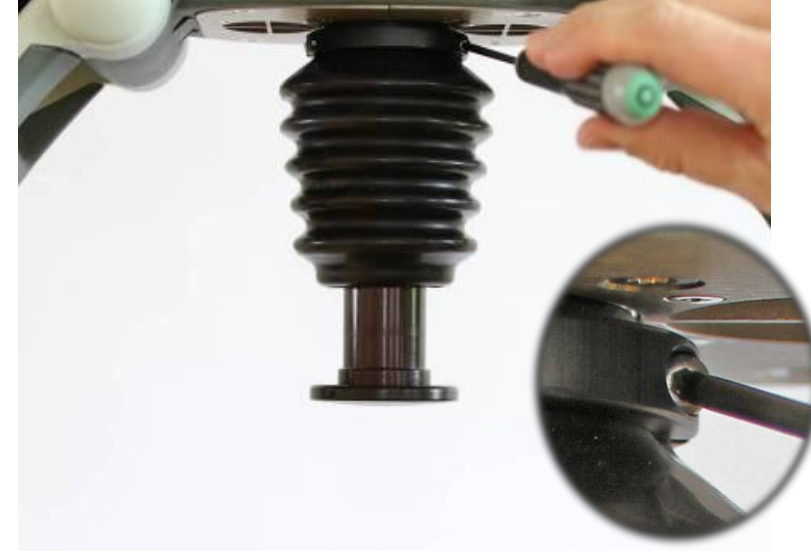

- Place the Bellows ring above the retaining ring.
- Thread the edge of the Bellows over the Bellows ring.

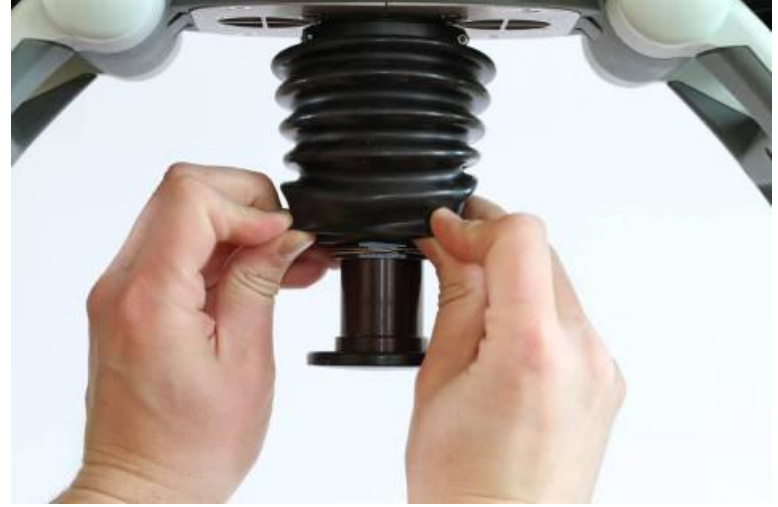

• Put back the Suction Cup.

#### **3. Test**

Perform a Function Check according to **Function Check**.

### <span id="page-61-0"></span>**How to Replace the Compression Module**

- **1. Disassembling**
	- Take off the Suction Cup and remove the Bellows according to **Disassembling** instruction in **How to** [Replace the Bellows.](#page-59-0)
	- Remove the Hood according to instructions in [How to Replace the Hood.](#page-57-1)
	- Disconnect the following cables according to pictures below

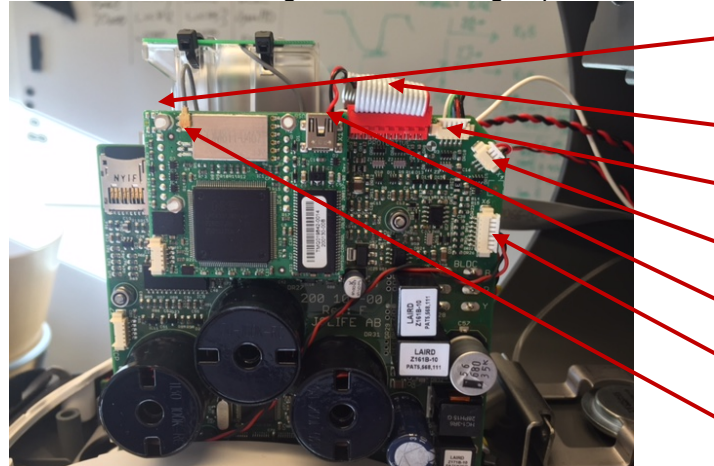

- **1.** Protective Linear sensor Cable (on the back side of Protective PCB)
- **2.** Communication Cable
- **3.** Motor Rotation Sensor Cable
- **4.** Control Linear sensor Cable
- **5.** Speaker Cable
- **6.** Fan Cable
- **7.** Antenna Cable

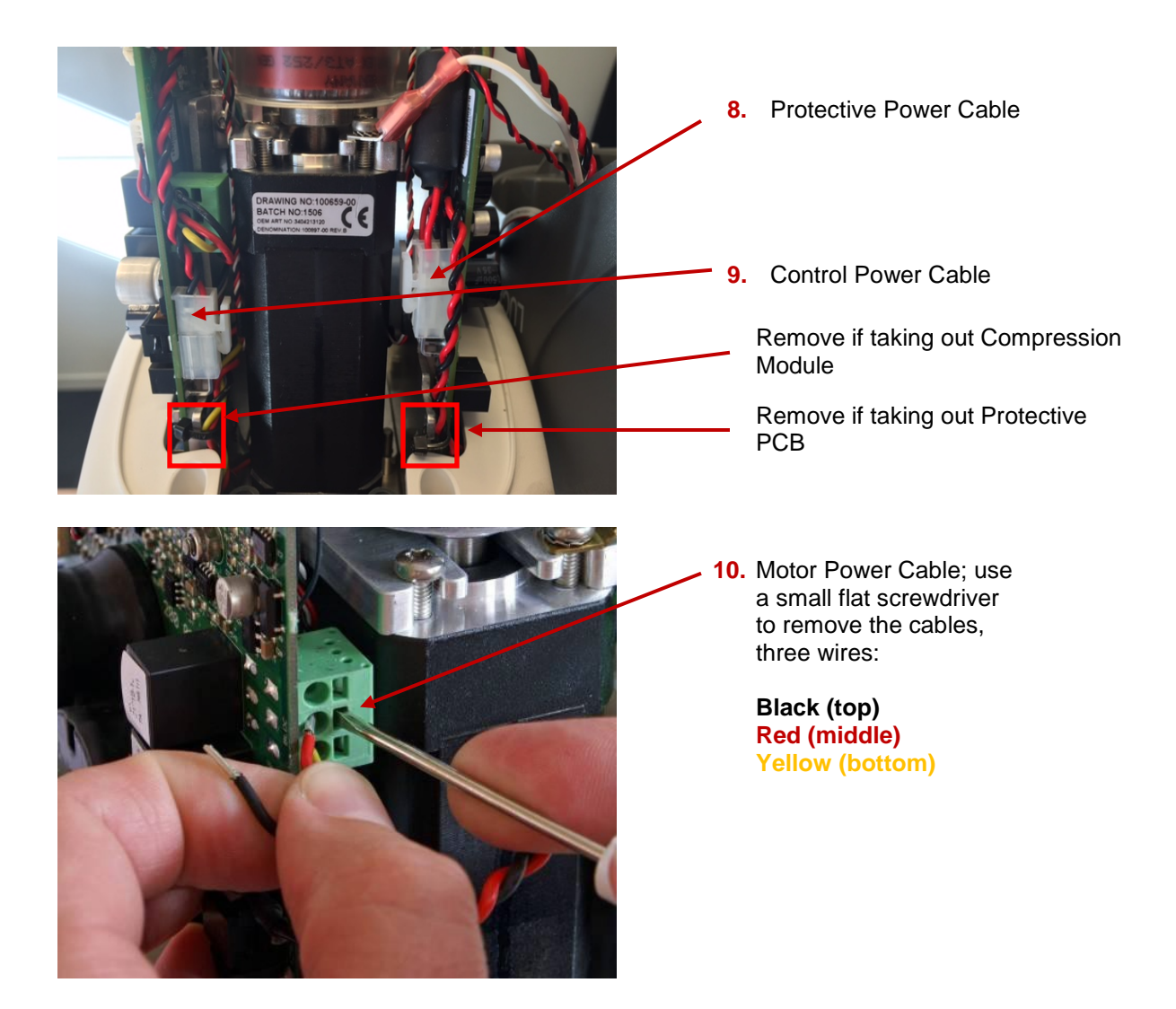

• From beneath, remove the four screws that hold the Compression Module with a *Torx 25 (T25)* Screwdriver.

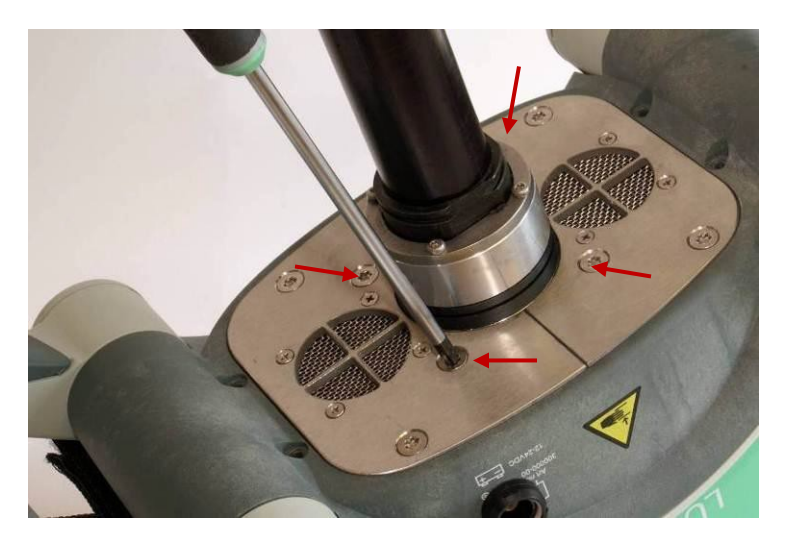

• Remove the two screws that hold the Fan Bracket with a *Torx 25 (T25)* Screwdriver, and remove the bracket.

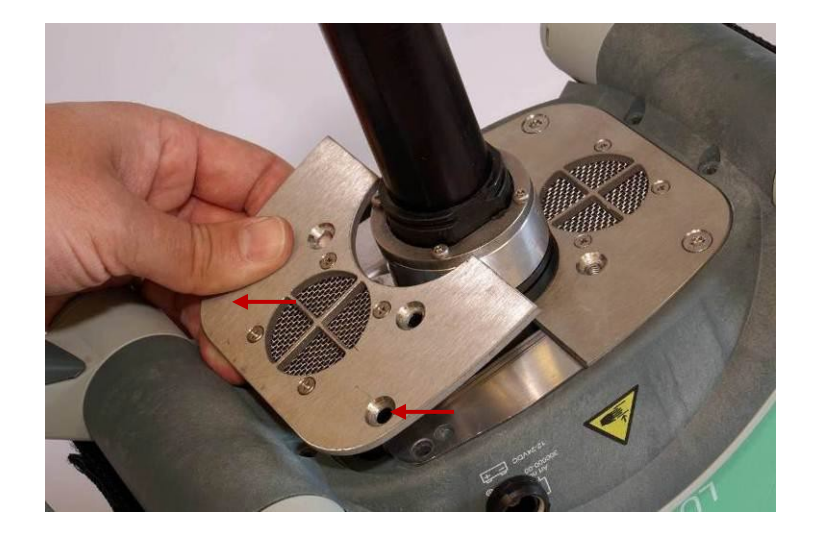

• Loosen the two remaining screws on the other bracket without removing them.

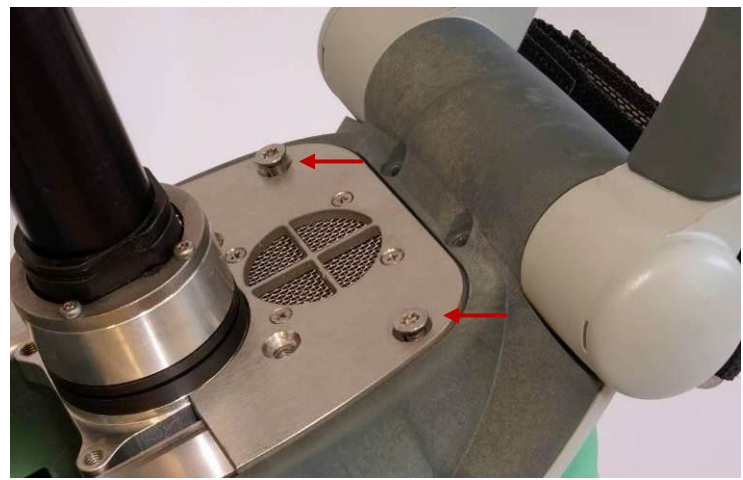

• Remove the four screws that hold the PCB brackets against the Compression Module, two screws on each side according to the pictures below with a *Torx 10 (T10)* Screwdriver

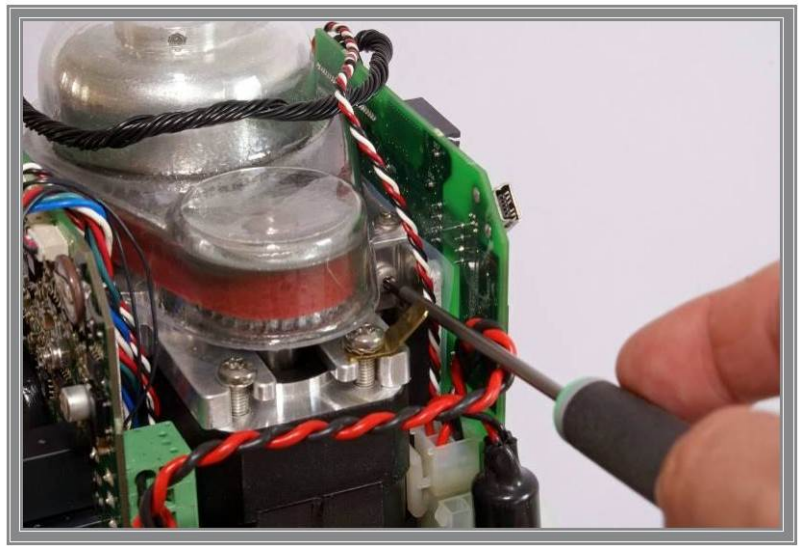

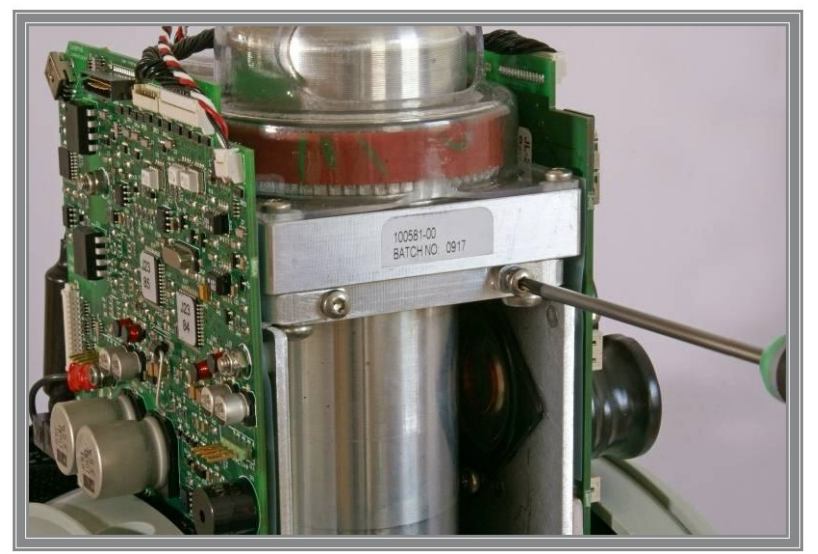

• Carefully spread the PCB boards and lift out the Copression Module, make sure that no cables get stuck or harmed especially the Linear sensor Cables.

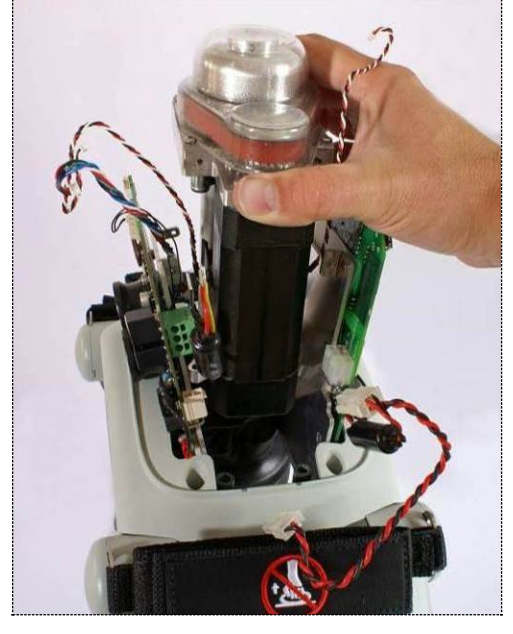

#### **2. Reassembling**

- Carefully lower the Compression Module down between the PCB's.
- Position the PCB boards and fasten the Compression Module in the PCB brackets, use thread lock fluid and tighten to 9.0 in-lbs / 1.0 Nm with a Torque Screwdriver *Torx 10 (T10).*
- Put back the Fan Bracket, use thread lock fluid and tighten to 35 in-lbs / 4.0 Nm with a Torque Screwdriver *Torx 25 (T25).*
- Fasten the Compression Module with four screws, use thread lock fluid and tighten to 35 in- lbs / 4.0 Nm with a Torque Screwdriver *Torx 25 (T25).*
- Unscrew the two screws on the bracket that are loose, apply thread lock fluid and tighten to 35 in-lbs / 4.0 Nm with a Torque Screwdriver *Torx 25 (T25).*
- Re-connect all cables according to picture in **Disassembling**.
- Replace removed Cable Ties (if applicable).
- Put back the Hood according to **Reassembling** instruction in [How to Replace the Hood.](#page-57-1)
- Put back the Bellows according to **Reassembling** instruction in [How to Replace the Bellows.](#page-59-0)
- Put back the Suction Cup.
- **3. Test**

### <span id="page-65-0"></span>**How to Replace the Drive Belt**

#### **1. Disassembling**

- Remove the Hood according to **Disassembling** instruction in [How to Replace the Hood](#page-57-1)
- Disconnect the Antenna Cable Connector and the Communication Cable from the Communication Board as shown in picture below

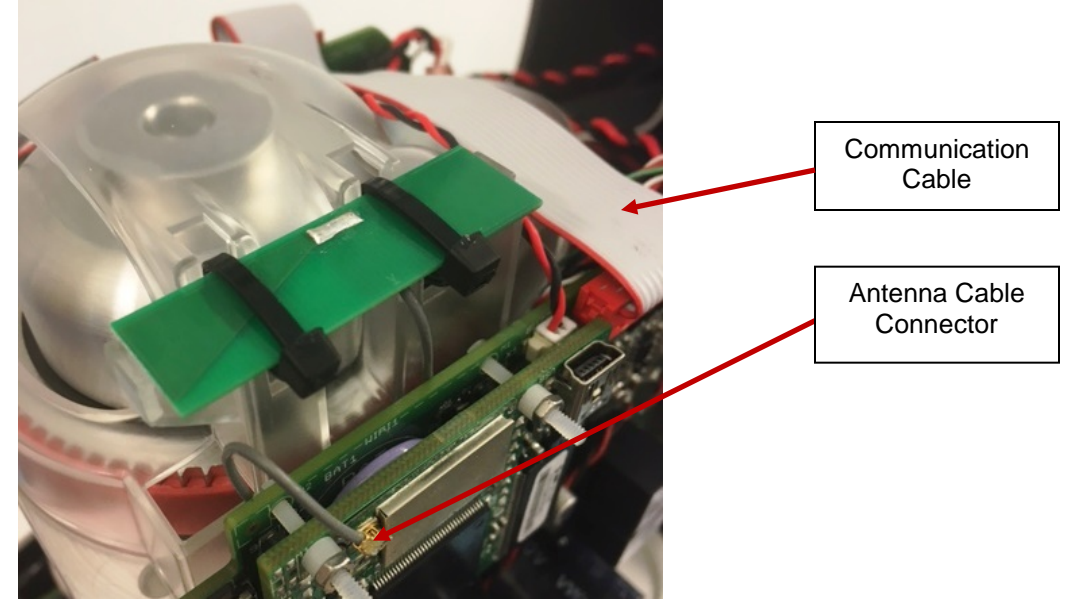

• Remove the Belt Cover by removing the four screws with a *Torx 10 (T10)* Screwdriver; be careful not to lose the washers*.*

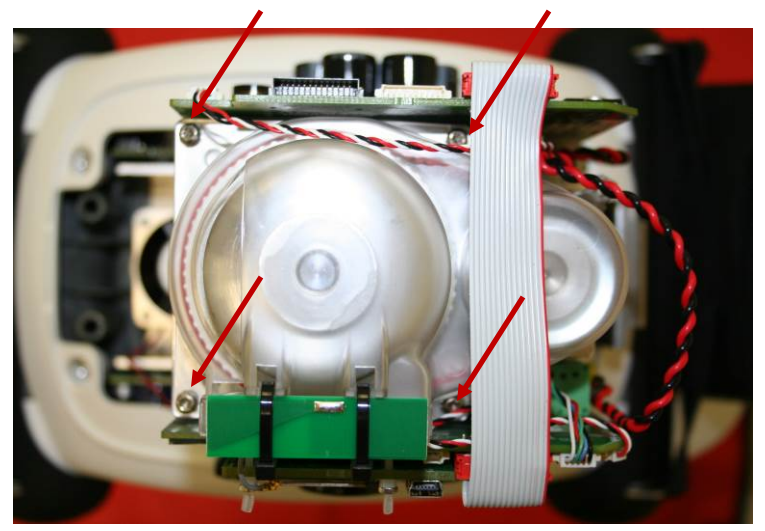

• Cut the Belt with *cutting plier* and remove it.

#### **2. Reassembling**

- Thread the new Belt over the small Belt Wheel first.
- Continue to Thread it over the Large Belt Wheel and turn the wheel at the same time to get the belt in place.

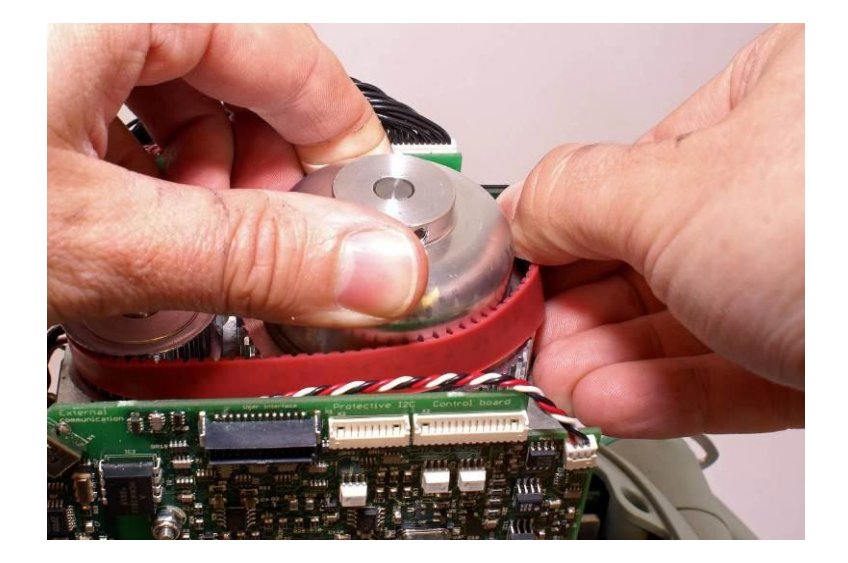

- Fasten the Belt Cover according to the picture in **Disassembling**. Tighten the screws to 9 in-lbs / 1.0 Nm with a Torque Screwdriver *Torx 10 (T10).* **Note**: **Do not use any Thread Lock Fluid!**
- Connect the Antenna Cable Connector to the Communication Board and tuck away the antenna cable beneath antenna and between belt cover and Control PCBA.
- Connect the Communication Cable.
- Put back the Hood according to **Reassembling** instruction in [How to Replace the Hood.](#page-57-1)

#### **3. Test**

Perform a Function Check according to [Function Check.](#page-82-0)

### **How to Replace the Electric Motor**

#### **1. Disassembling**

- Follow **Disassembling** instructions in [How to Replace the Compression Module](#page-61-0) to take out the Compression Module.
- Remove the Drive Belt according to **Disassembling** instruction in [How to Replace the Drive Belt.](#page-65-0)
- Take note of how the terminal for Hood Ground Cable is angled.
- Remove the inner two screws and loosen the outer two screws holding the Motor with a *Torx 20 (T20) Screwdriver.*

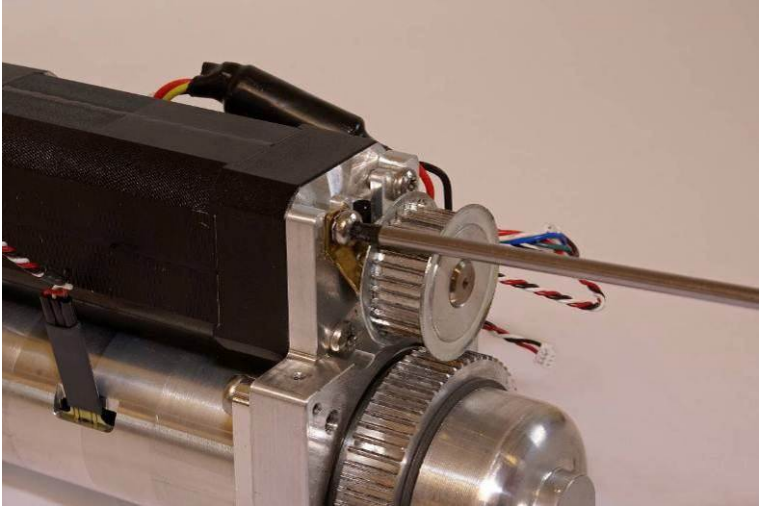

Slide the Motor out from its bracket.

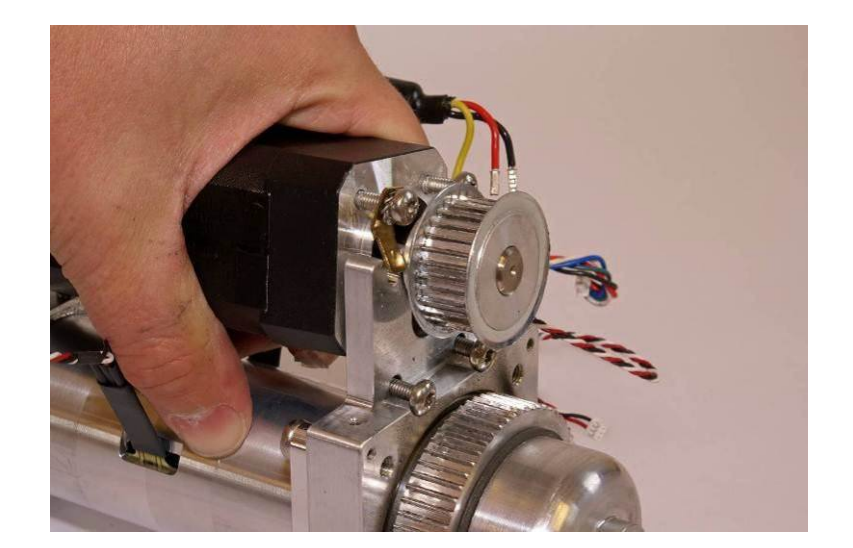

#### **2. Reassembling**

• Apply Thread Lock Fluid on two of the screws and place them in the bracket according to picture below

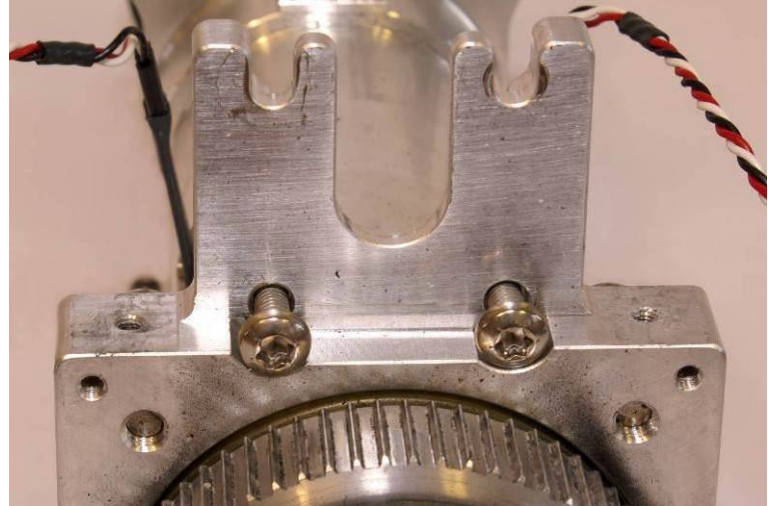

- Apply Thread Lock Fluid to the other two screws and put them on the Motor together with the lock washer and terminal. Make sure that the cable outlet is oriented as figure below.
- Slide the Motor onto the Bracket and tighten the screws to 18.8 in-lbs / 2.0 Nm with a Torque Screwdriver *Torx 20 (T20)*, and make sure to angle the terminal so the ferrite of the Hood Power Cable is secured behind the Hood Ground Cable connector.

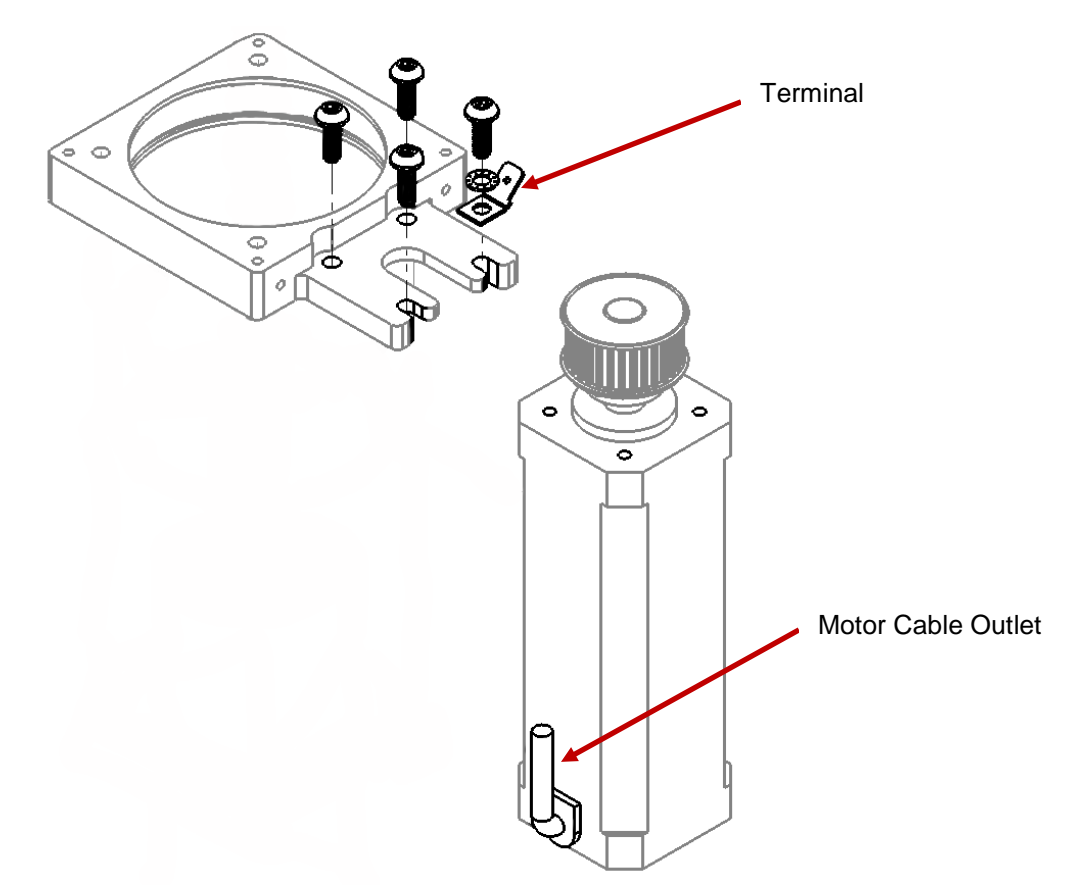

- Put back the Drive Belt according to **Reassembling** instruction in [How to Replace the Drive Belt.](#page-65-0)
- Put back the Compression Module according to **Reassembling** instruction in [How to Replace the](#page-61-0)  [Compression Module.](#page-61-0)
- Put back the Hood according to **Reassembling** instruction in [How to Replace the Hood.](#page-57-1)
- Put back the Bellows according to **Reassembling** instruction in [How to Replace the Bellows.](#page-59-0)
- Put back the Suction Cup.

#### **3. Test**

Perform a Function Check according to [Function Check.](#page-82-0)

## <span id="page-68-0"></span>**How to Replace the Control PCBA**

#### **1. Disassembling**

- Before disassembling and changing any PCB and if possible; connect a laptop and perform "Store View" using [LUCAS® 3 Program Loader.](#page-12-0)
- Follow **Disassembling** instructions in [How to Replace the Compression Module](#page-61-0) to take out the Compression Module.
- Remove the two remaining screws from beneath and lift out the PCB carefully.
- **Warning**: Always use ESD protection when handling PCBs!
- Remove SD-card from old Controller PCB. Check that the SD-card is intact and readable/writeable. If SDcard is working properly keep it for the new Controller PCB.
- Remove Communication PCB according to the **Disassembling** Instruction in [How to Replace the](#page-81-0)  [Communication PCB](#page-81-0)

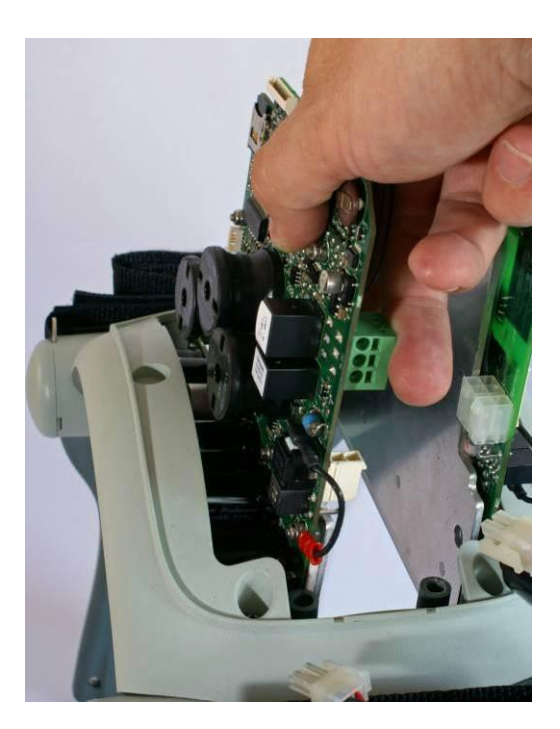

#### **2. Reassembling**

- Put back the Communication PCBA according to **Reassembling** instruction in [How to Replace the](#page-81-0)  [Communication PCB](#page-81-0)
- If the SD-card from the old PCBA is working properly insert the old SD-card into the new PCBA, otherwise keep new SD-card installed.
- Put the new Controller PCBA in place and fasten loosely with two screws together with the Bottom Plate with a *Torx 25 (T25)* Screwdriver.
- Put back the Compression Module according to **Reassembling** instruction in [How to Replace the](#page-61-0)  [Compression Module](#page-61-0)
- Put back the Hood according to Reassembling instruction in [How to Replace the Hood.](#page-57-1)
- Put back the Bellows according to **Reassembling** instruction in [How to Replace the Bellows.](#page-59-0)
- Put back the Suction Cup.

#### **3. Programming**

- Connect a laptop and program the Controller PCBA according to [LUCAS® 3 Program Loader.](#page-12-0)
- Check that "Device S/N", Time and Date, "Total Number of Strokes", "Hardware ID" and "Device Friendly Name" are correct (if possible check against "Store View" performed in Disassembling step). If "Store View" was not possible set: "Device S/N" (e.g. 35160021) and "Hardware ID" (e.g. 100921-00) according to Type Label, "Total Number of Strokes" to 0 (zero) and "Device Friendly Name" to "LUCAS3-" + serial number according to Type Label.

#### **4. Test**

Perform a Function Check according to [Function Check.](#page-82-0)

### **How to Replace the Protective PCBA**

#### **1. Disassembling**

- Before disassembling and changing any PCBA and if possible; connect a laptop and perform "Store View" using [LUCAS® 3 Program Loader.](#page-12-0)
- Follow **Disassembling** instructions in [How to Replace the Controller PCB](#page-68-0) to take out the Protective PCBA.
- **Warning**: Always use ESD protection when handling PCBAs.

#### **2. Reassembling**

- Put the new PCBA in place and fasten loosely with two screws together with the Bottom Plate with a *Torx 25 (T25)* Screwdriver*.*
- Put back the Compression Module according to **Reassembling** instruction in [How to Replace the](#page-61-0)  [Compression Module](#page-61-0)
- Put back the Hood according to **Reassembling** instruction in [How to Replace the Hood.](#page-57-1)
- Put back the Bellows according to **Reassembling** instruction in [How to Replace the Bellows.](#page-59-0)
- Put back the Suction Cup.

#### **3. Programming**

- Connect a laptop and program the Protective PCB according to [LUCAS® 3 Program Loader.](#page-12-0)
- Check that "Device S/N", Time and Date, "Total Number of Strokes", "Hardware ID" and "Device Friendly Name" are correct (if possible check against "Store View" performed in Disassembling step). If "Store View" was not possible set: "Device S/N" (e.g. 35160021) and "Hardware ID" (e.g. 100921-00) according to Type Label, "Total Number of Strokes" to 0 (zero) and "Device Friendly Name" to "LUCAS3-" + serial number according to Type Label.

#### **4. Test**

Perform a Function Check according to [Function Check.](#page-82-0)

### **How to Replace the Electric Fan**

#### **1. Disassembling**

- Lift of the hood by following **Disassembling** instructions in [How to Replace the Hood,](#page-57-1) it's not necessary to disconnect the cables.
- Disconnect the Fan Cable on the Control PCB

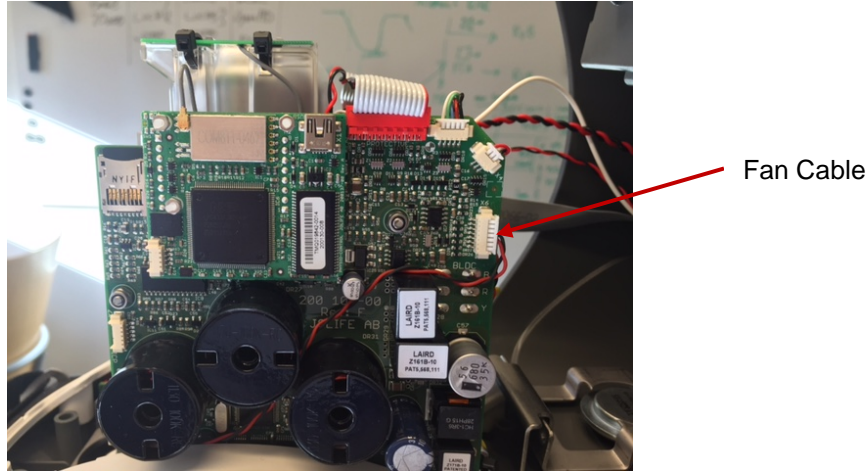

• Remove the four screws that hold the Fan (under the battery side, two more screws are hidden under the robber bellows) with a *Flat 5.5x0.8 mm (5.5)* Screwdriver.

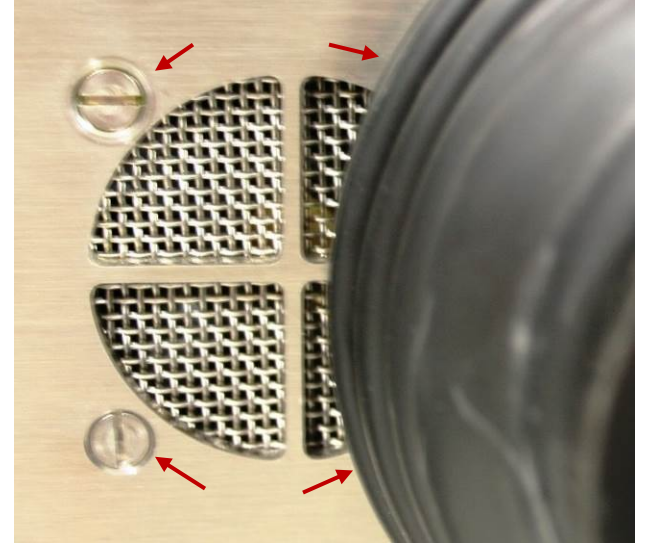

Take off the Threaded plate and lift out the Fan.

#### **2. Reassembling**

• Make sure all parts are assembled as picture below. The screws shall be locked with thread lock fluid and tightened to 9 in-lbs / 1.0 Nm with a Torque Screwdriver *Flat 5.5x0.8 mm (5.5).*

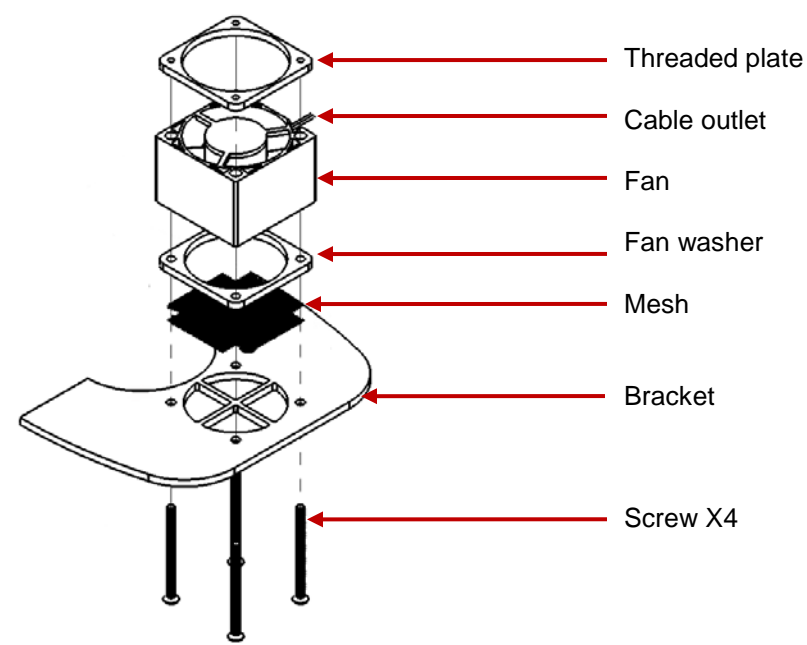

• Connect the Fan Cable to the "Optional" connector on the Control PCB. Place the cable between the coils according to the picture below.

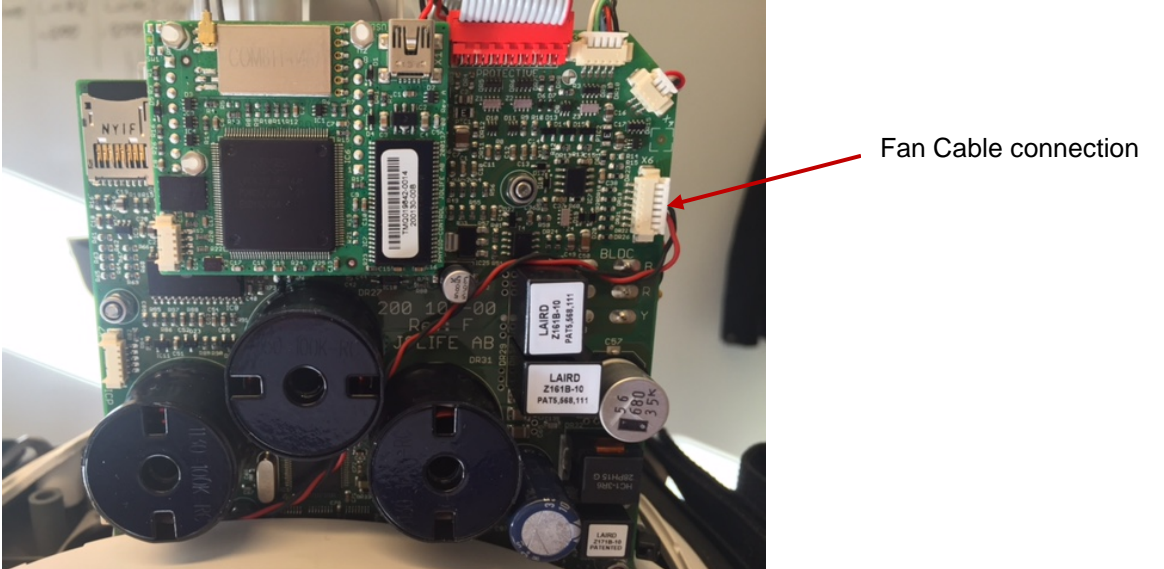

• Put back the Hood according to **Reassembling** instruction in [How to Replace the Hood.](#page-57-1)

#### **3. Test**

- Perform a Function Check according to **Function Check**.
- When the device is in active mode let it run, after approximately 10 minutes the fan should start. Now set the device in adjust mode, the fan should continue running. Check that there is no unusual sound from the fan. When the temperature inside the hood has decreased to 30°C (86°F) the fan should stop. Continue with the Function Check.
## **How to Replace the Support Leg**

This procedure can be used for replacing the Support Leg or replacing the Axel-Angle Shaft.

- **1. Disassembling**
	- Remove the Patient Strap.

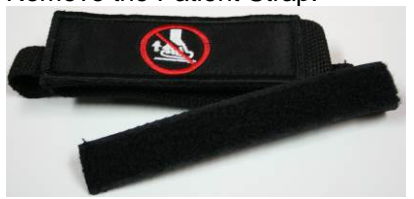

Remove the Bumper.

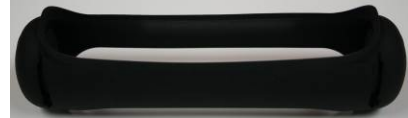

• Remove Snap Ring by turning the open end of ring to the open edges of the leg, shown in the picture; and take it out (two rings, one on each side).

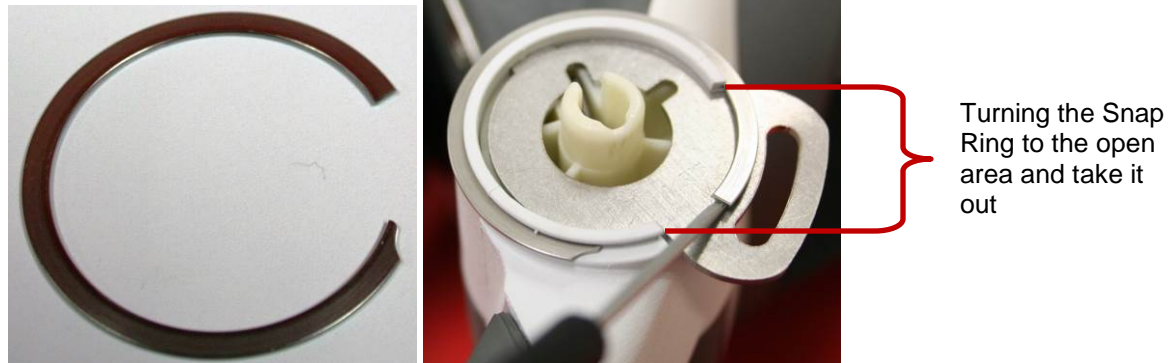

Remove the Patient Strap Holders (two, one on each side).

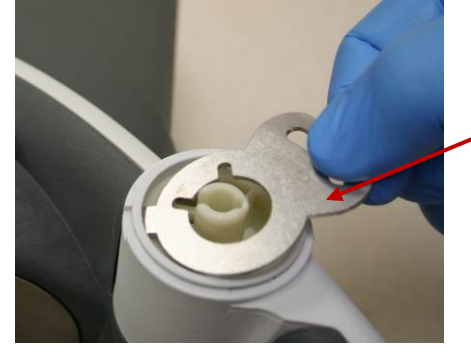

Take out Patient Strap Holders

• Lay LUCAS on the side of table with nothing blocking the shaft underneath. The round end of spring should be facing up according to the pictures below.

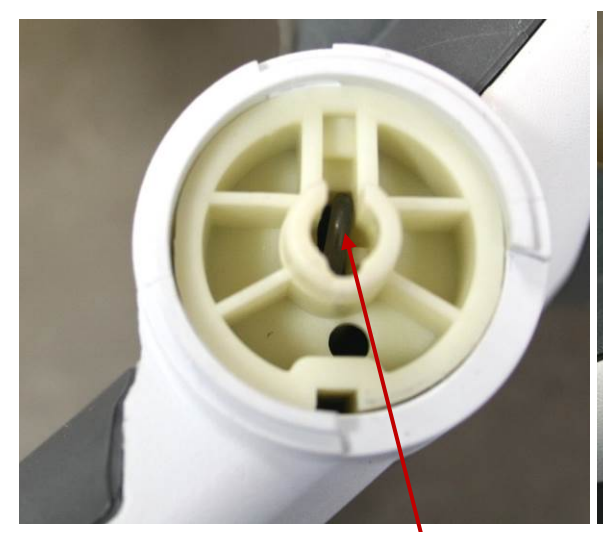

**Spring** with a round end facing up (nonpress fitted side)

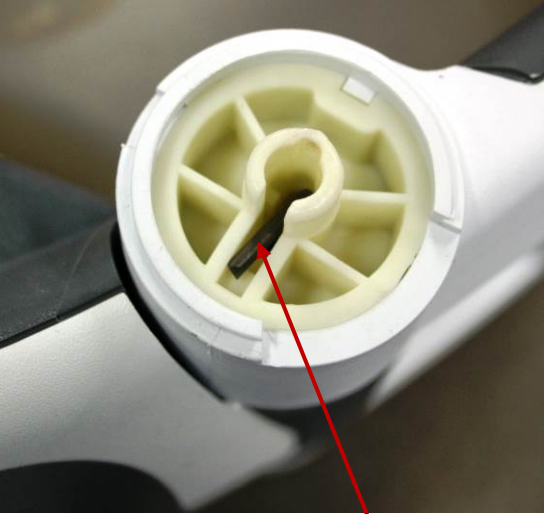

**Spring** with a flat end facing down (press fitted side)

• Knock the **Spring** out with a *Hammer* and a *Mandrel* or similar tool. Tap the spring downwards with the mandrel and hammer until it falls loose.

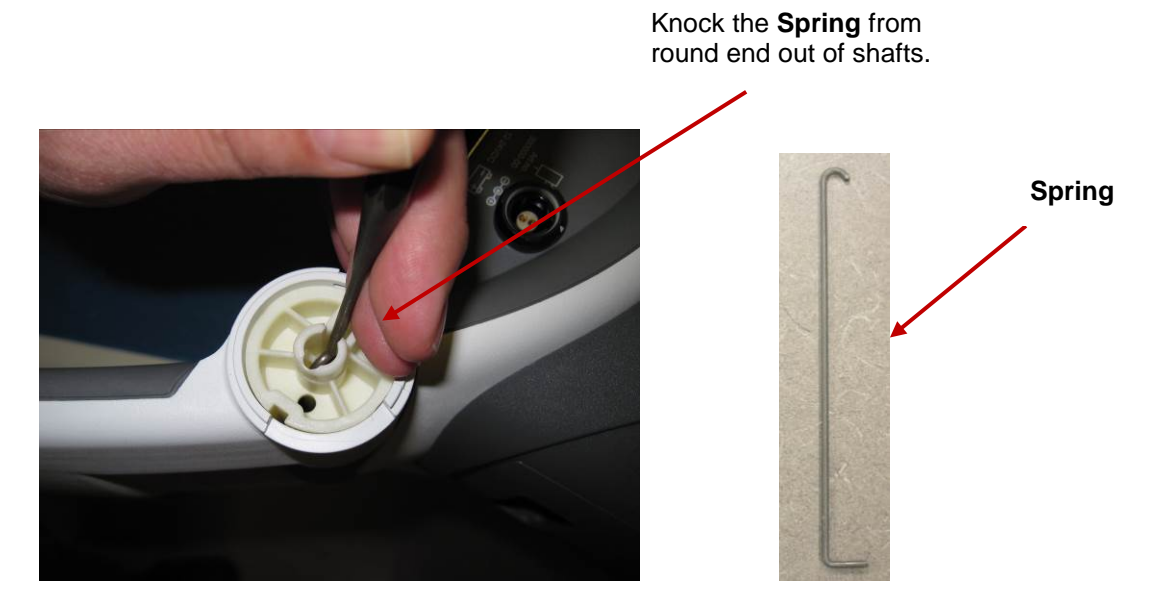

• When the **Spring** is removed from the Angle Shaft, turn the device over so the press fitted side is facing up. Using the metal Pin or similar tool and Hammer, push the bottom, non press-fitted Angel Shaft out of Support Leg. Always knock out the non press fitted Angle Shaft first.

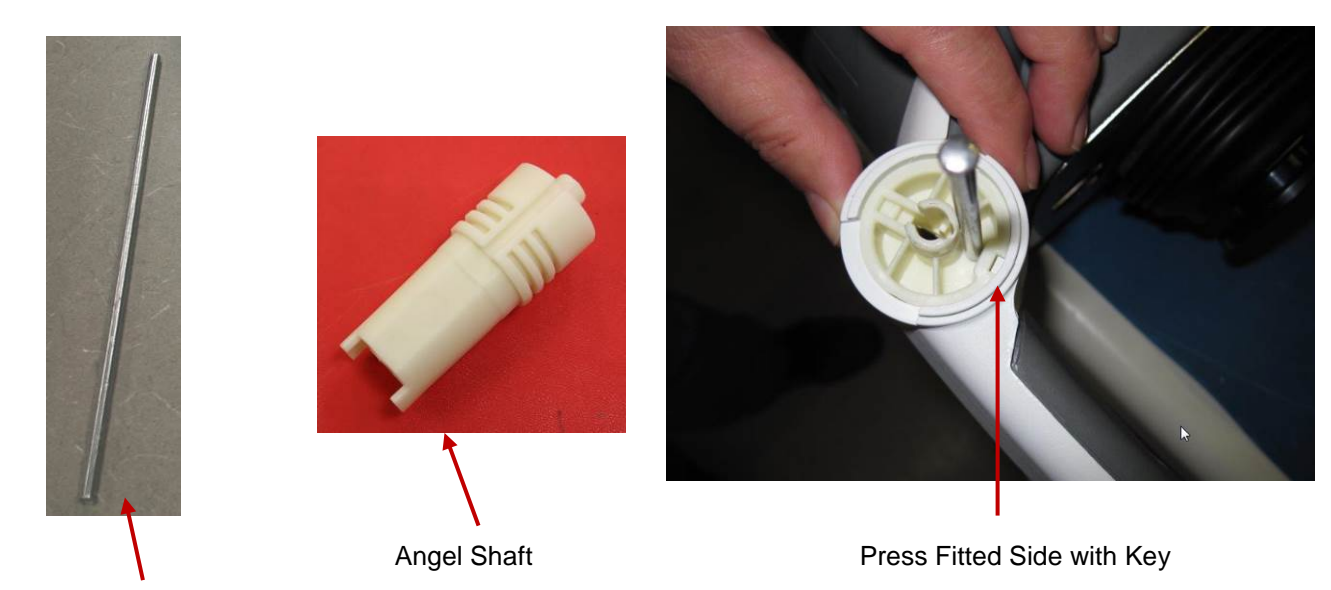

Metal Pin

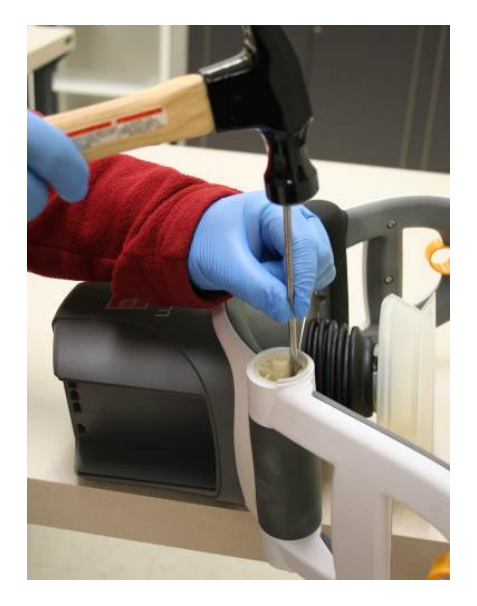

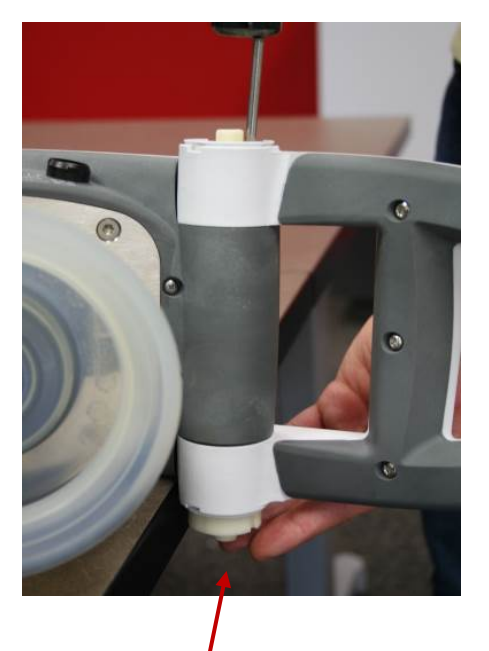

The bottom, non-press fitted Angel Shaft

• Turn the leg on the other side; and use the Angel Shaft Tool (optional tool) or similar tool with a Hammer to knock out the press fitted Angle Shaft, which is fitted into the Main Body.

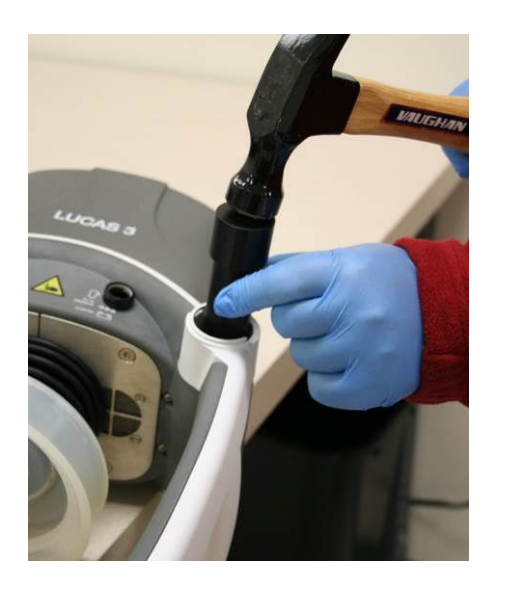

Use this end to install Use this end to remove

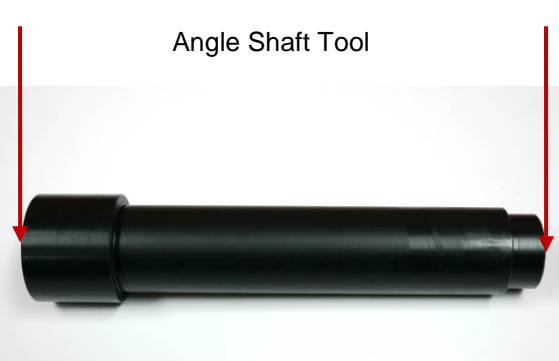

**- Mandrel, LUCAS Hinge Insertion (Optional Tool) -**

• Remove the Support Leg.

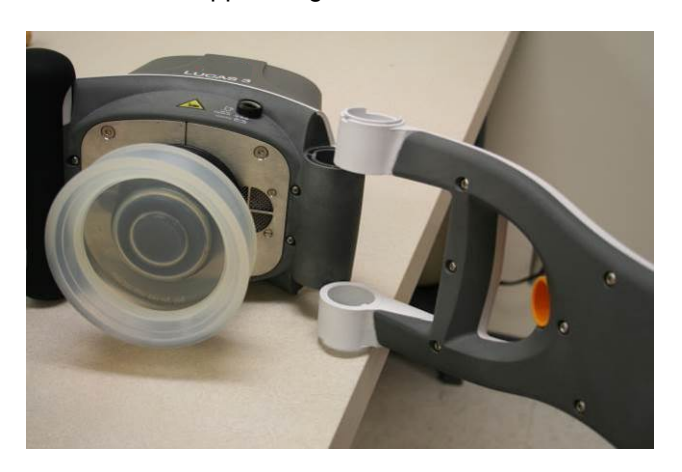

#### **2. Reassembling**

- With LUCAS still on the side, place the new support leg fully extended out from LUCAS.
- Insert the Angle Shafts; start with the one that is press fitted into the Main Body, oriented as picture below. Knock it down so that it is completely flush into the Support Leg.

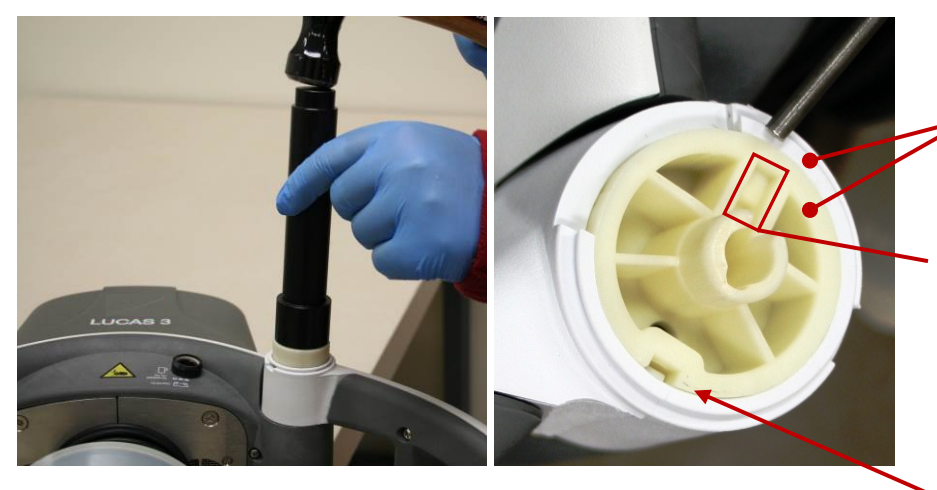

On the same level

During this reassembling step, the keyways for the **Spring** should always be pointing towards the Compression Module on both shafts. Note: Notch of the Angle Shaft pointing toward the claws.

- Turn LUCAS over on the other side and insert the non-press fitted Angle Shaft by hand force until it stops. Ensure that the keyways for the spring are aligned with each other.
- Insert the **Spring** with the rounded end first, all the way down through both Angle Shafts. Use a Mandrel to fully seat the spring into the Angle Shaft.

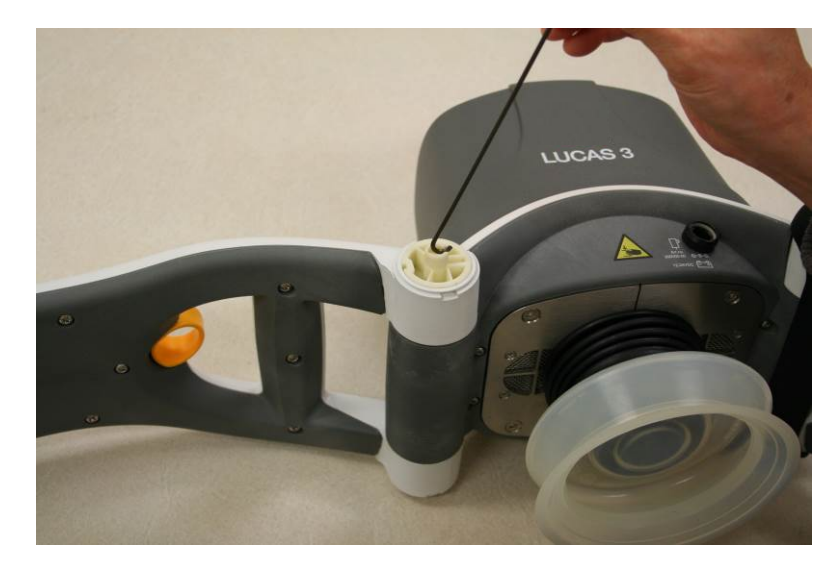

• Turn the leg inwards to its correct position.

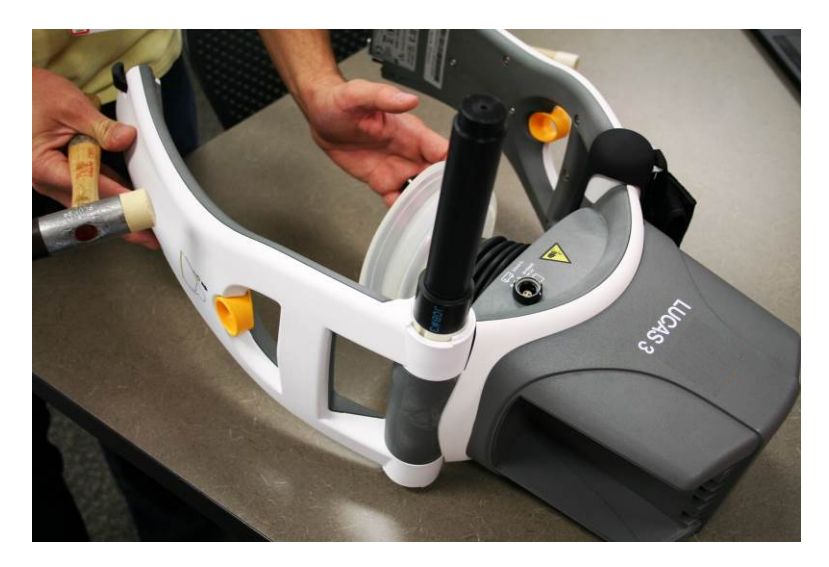

• Ensure the L shaped end of the spring is properly seated inside the Angle Shaft.

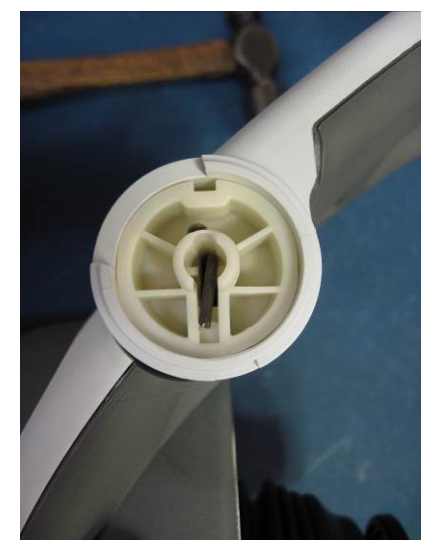

• Carefully hammer down the Angle Shaft with a hammer and the Angle Shaft Tool (Optional Tool) or similar tool. The surface of the Angle Shaft should be on the same level as the Support Leg. Double check the L-shaped side of the spring to make sure it is still seated in the Angle Shaft. A mandrel can be used to tap it into place if not fully seated.

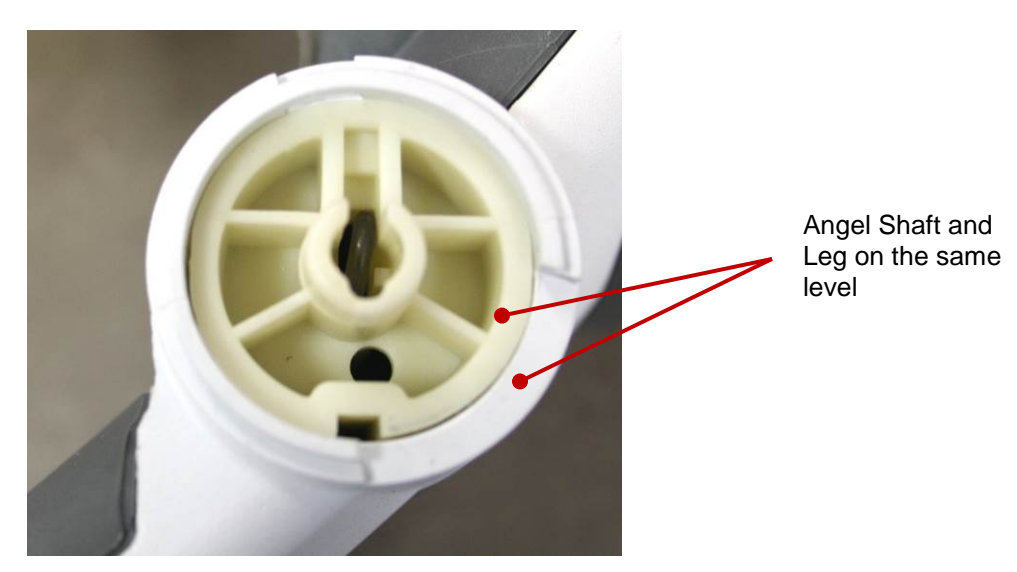

- Put the Patient Strap Holder in place (two sides).
- Install Snap Ring according to the picture below (two sides), place the open end of the ring downwards.

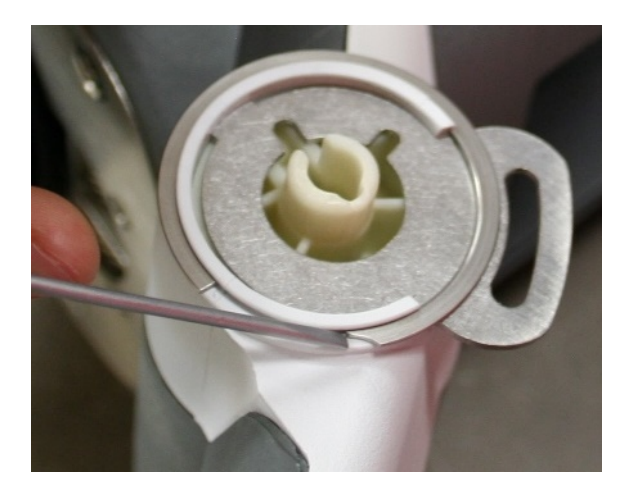

- Slide the Bumper up over the support leg (note the direction of the bumper, skirt edge should be on the bottom).
- Thread the Bumper over the shaft and the patient strap holder on both sides.

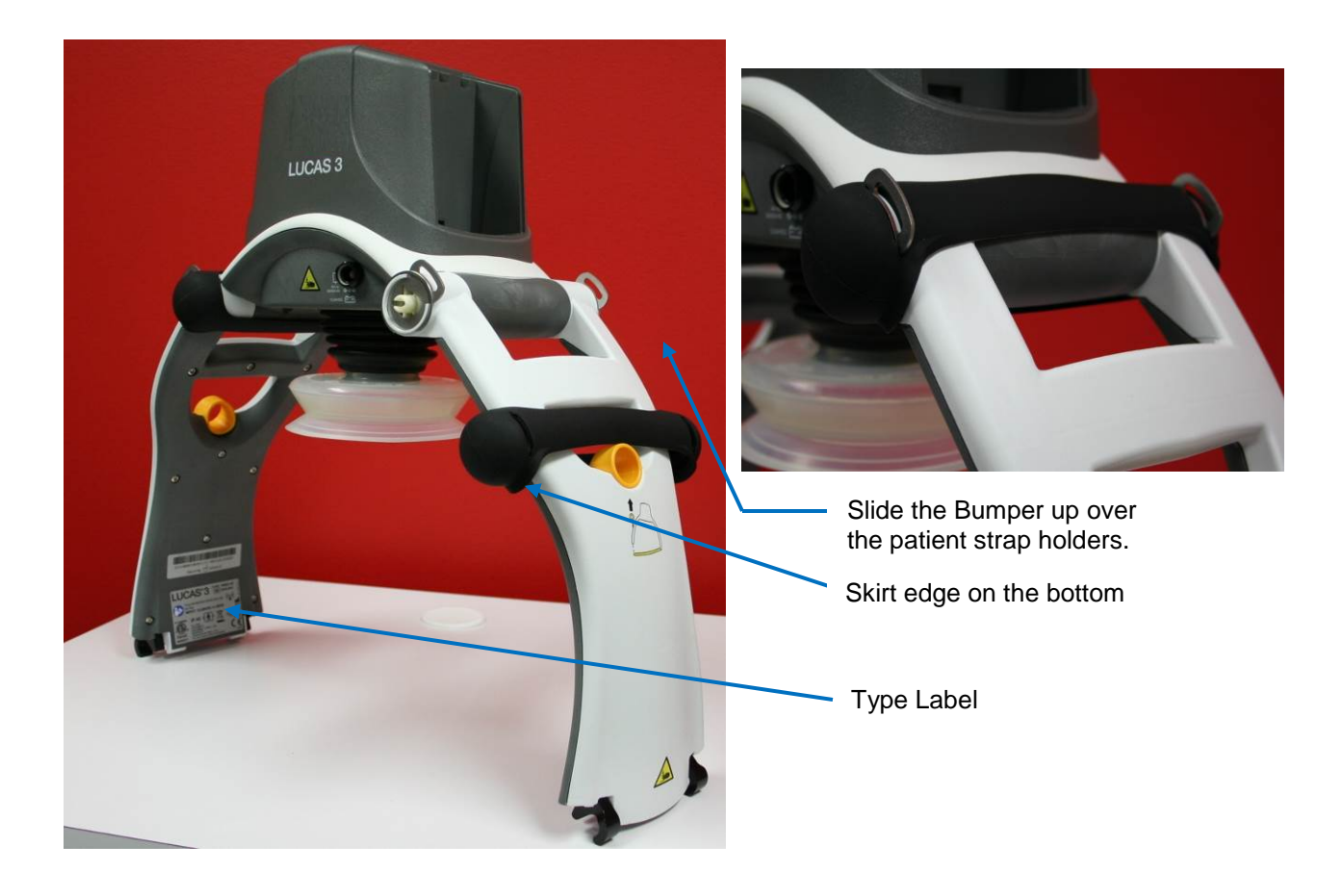

Mount back the Patient Strap.

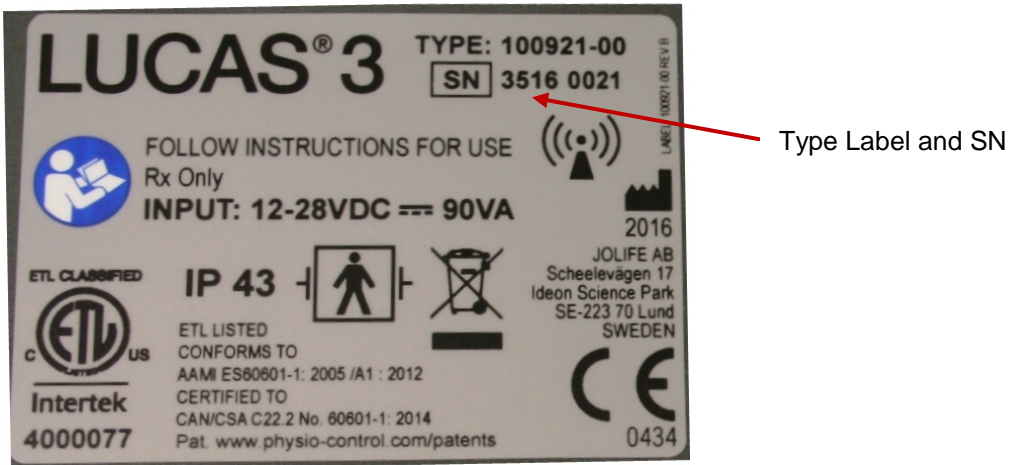

• If the replaced Support Leg has a Type Label with SN, and if possible, try to move the existing label on to the new Support Leg. If that doesn't work, contact Physio Control to get a new label with the same SN and Notified Body number.

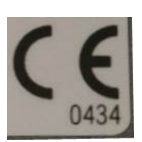

The Notified Body number "0434" as shown in picture above may be "2460".

#### **3. Test**

Do the following tests to verify that the repair/replacement has been performed correctly:

• Check the locking function by locking and unlocking against the Back Plate.

- Check the function of the torsion spring by folding and unfolding the Support Legs.
- Perform a [Function Check](#page-82-0) according to **Function Check**

### **How to Replace the Antenna**

#### **1. Disassembling**

- Remove the Hood according to instructions in [How to Replace the Hood.](#page-57-0)
- Cut out two cable ties

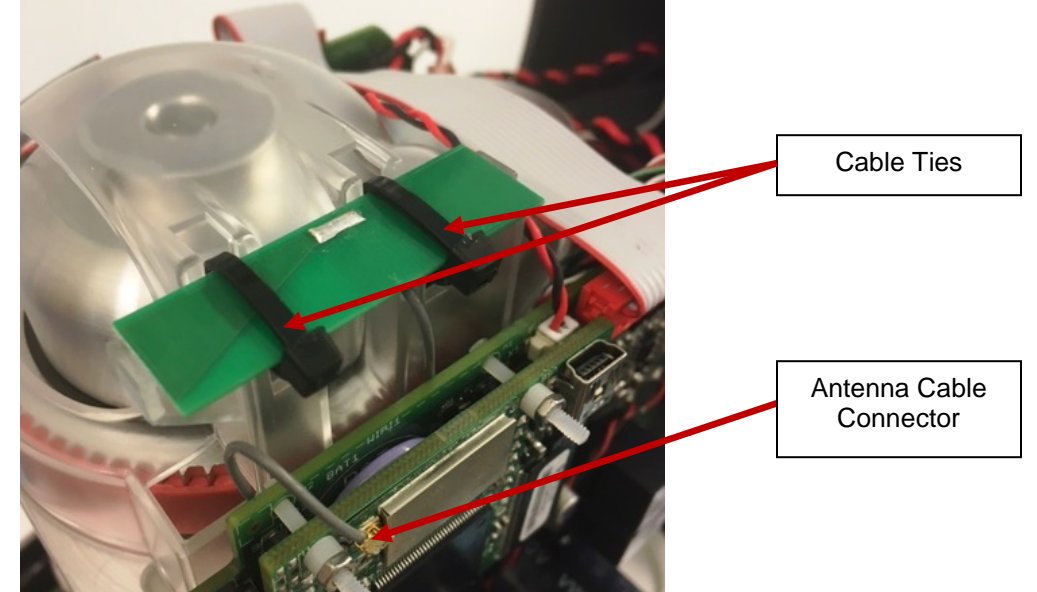

- Disconnect the antenna cable connector from Communication Board
- Remove the antenna board from the belt cover

#### **2. Reassembling**

- Pre-bend two cable ties at the bend line marked in red as shown in the picture
- Bend the tip of the cable tie to make it easier go through the hole

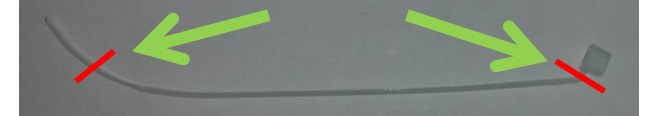

• Use a third cable tie (marked with blue arrow in the picture) to guide the cable tie through the holes

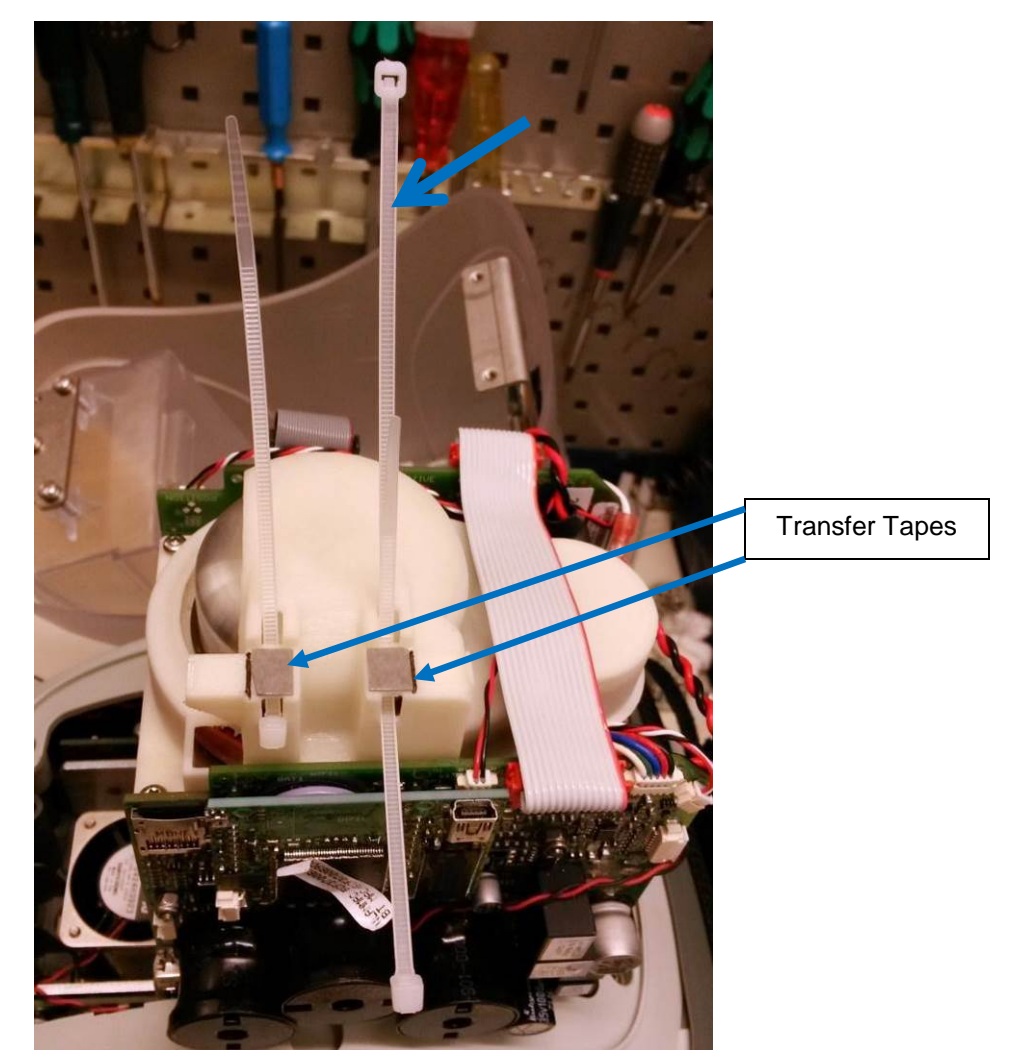

- Apply transfer tapes (approximate 7x8mm, 2x) to the belt cover, and remove the tapes protective top layer.
- Place the antenna on top of the transfer tapes and against the surfaces marked with red arrows and in between flanges marked with green arrows.

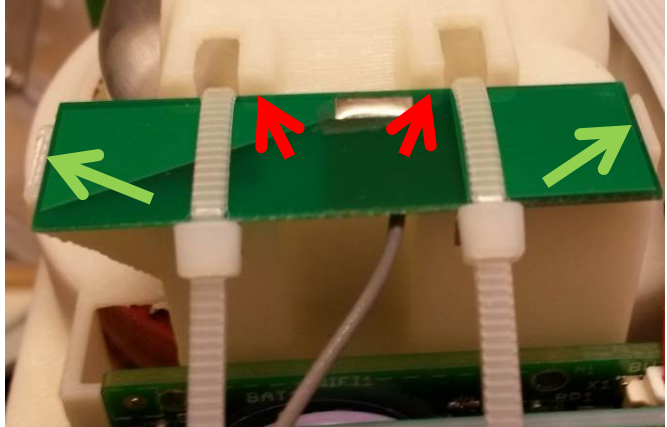

• Close and tighten the cable ties by hand until the antenna is secured as shown in the pictures below, with the cable tie closing position against the edge of the antenna board.

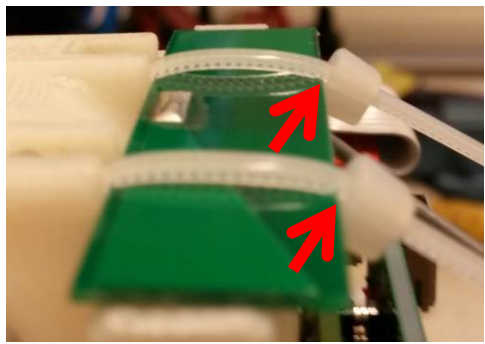

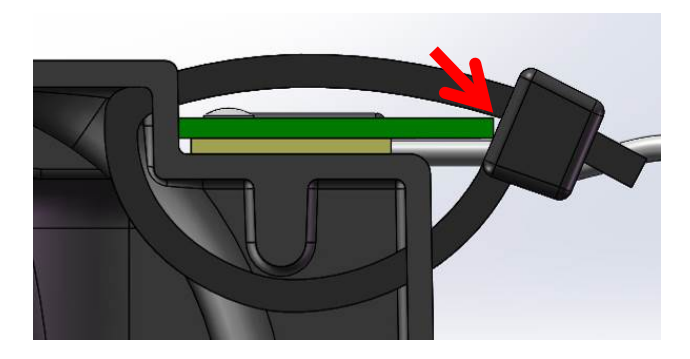

- Cut off the excess cable tie tails
- Connect antenna to the Communication Board and tuck away the antenna cable beneath antenna and between belt cover and Control PCBA.

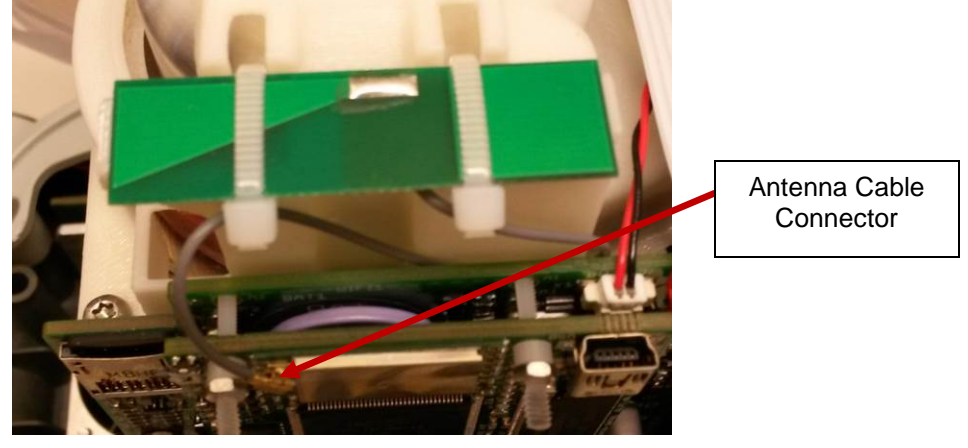

- Put back the Hood according to **Reassembling** instruction in [How to Replace the Hood.](#page-57-0)
- **3. Test**
	- Perform a [Function Check](#page-82-0) according to Function Check

## **How to Replace the Communication PCB**

#### **1. Disassembling**

- Before disassembling and changing any PCB and if possible; connect a laptop and perform "Store View" using [LUCAS® 3 Program Loader.](#page-12-0)
- Follow **Disassembling** instructions in [How to Replace the Controller PCB](#page-68-0) to take out the Controller PCB.
- Use a plier carefully cut off 3 plastic screws that hold the communication PCB on Controller PCB
- Save the plastic spacers and the nuts for reuse

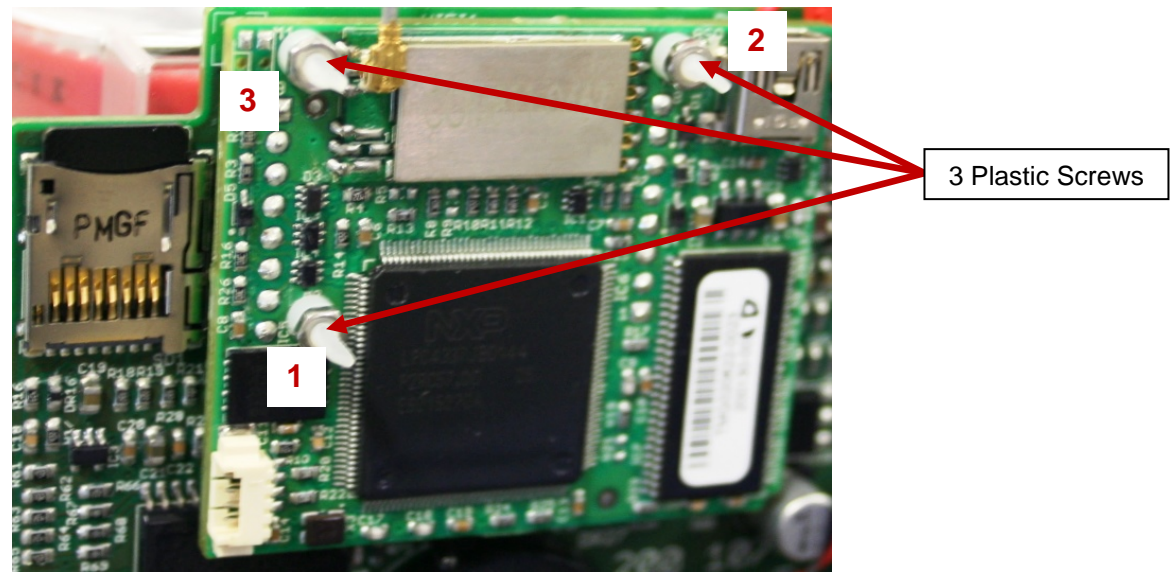

• Remove the Communication PCB

#### **2. Reassembling**

- Put the new Communication PCB in place with the new plastic screws, plastic spacers, and the nuts
- Finger tightens screws by holding screw head lightly with fingertip until all items are tight against each other and no play is visible. Do not overtighten.
- Then use tools to tighten screw and nut ¾ of turn (270̊), tightening order according to the numbers shown in the picture
- Flatten screws (3x) using a non-knurled flat nose plier right up against the nut shown in the picture below

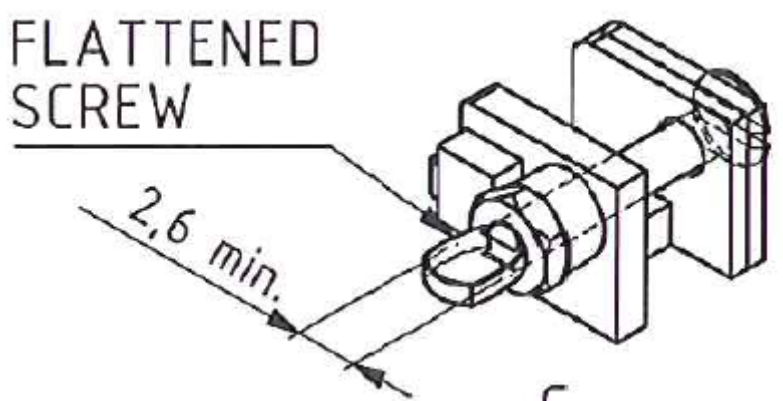

• Put back the Controller PCB according to **Reassembling** instruction in [How to Replace the Controller](#page-68-0)  [PCB](#page-68-0)

#### **3. Programming**

- Connect a laptop and program the Protective PCB according to [LUCAS® 3 Program Loader.](#page-12-0)
- Check that "Device S/N", Time and Date, "Total Number of Strokes", "Hardware ID" and "Device Friendly Name" are correct (if possible check against "Store View" performed in Disassembling step). If "Store View" was not possible set: "Device S/N" (e.g. 35160021) and "Hardware ID" (e.g. 100921-00) according to Type Label, "Total Number of Strokes" to 0 (zero) and "Device Friendly Name" to "LUCAS3-" + serial number according to Type Label.

#### <span id="page-82-0"></span>**4. Test**

• Perform a Function Check according to [Function Check.](#page-82-0)

## **Replacing the Power Inlet**

#### 1. **Disassembling**

- Follow the instructions in Section Replace the Compression Module.
- Follow the instructions in Section Replace the Controller PCB
- Follow the instructions in Section Replace the Protective PCB

**Warning**: Always use ESD protection when handling PCB's!

• Remove the four Torx 20 screws to remove the Main Body Lid.

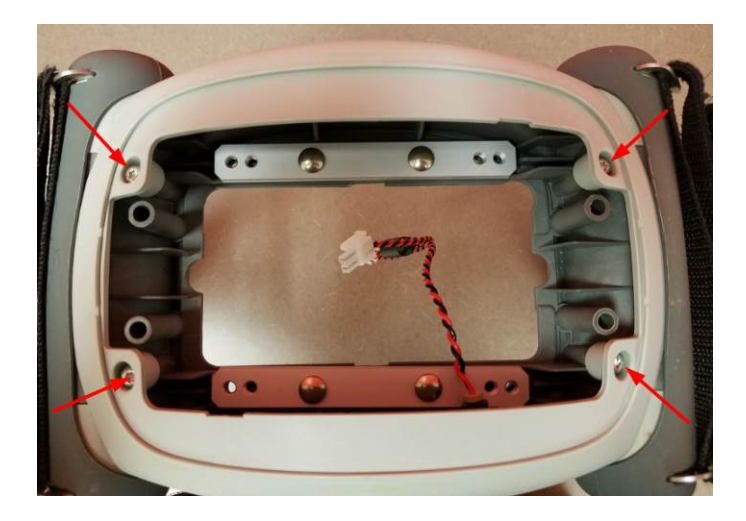

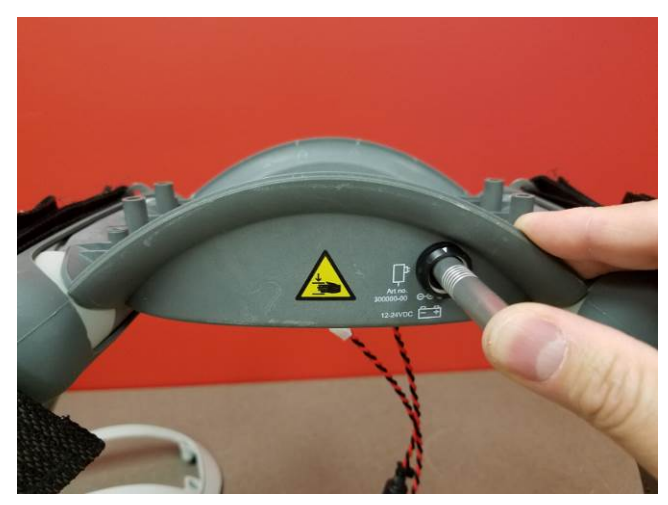

- Use the extraction tool to remove the wires from the Power Inlet.
- With the wires removed you can now remove the nut and Power Inlet.

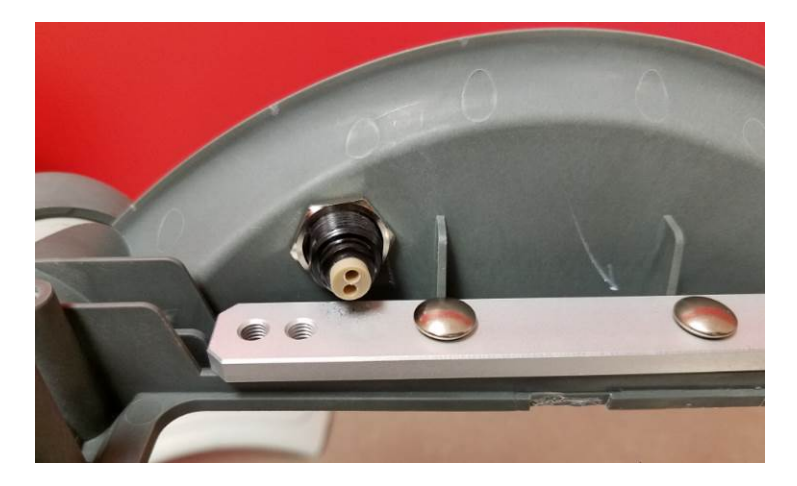

#### 2. **Reassembling**

• Install the Power Inlet with the white arrow on top.

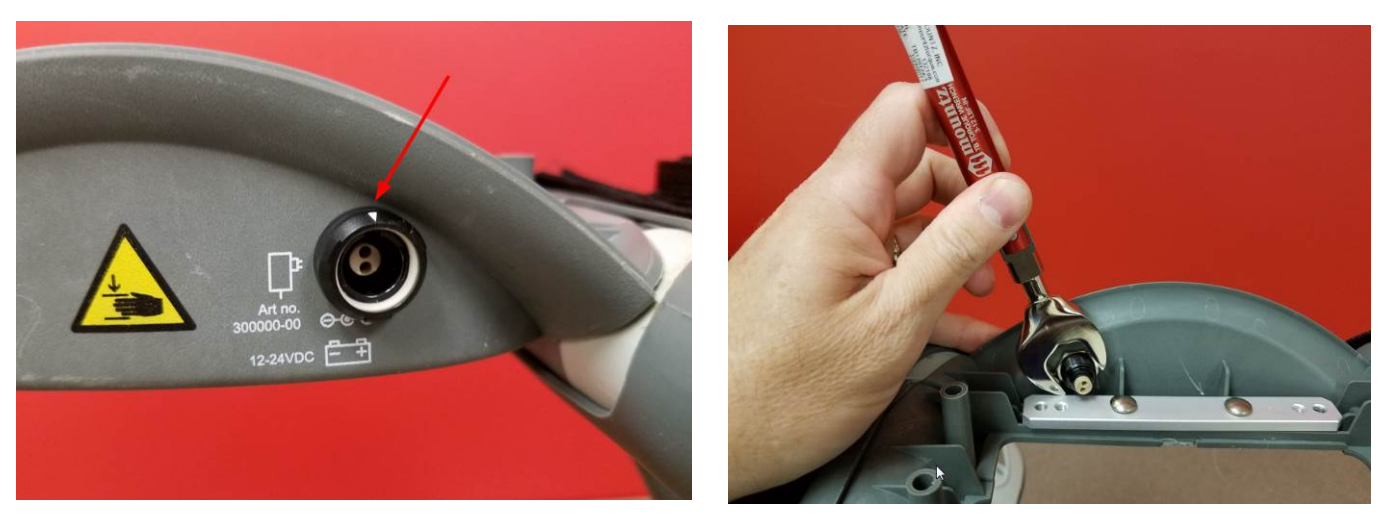

• Install the Power Inlet nut and tighten to 9 in-lbs / 1.0 Nm.

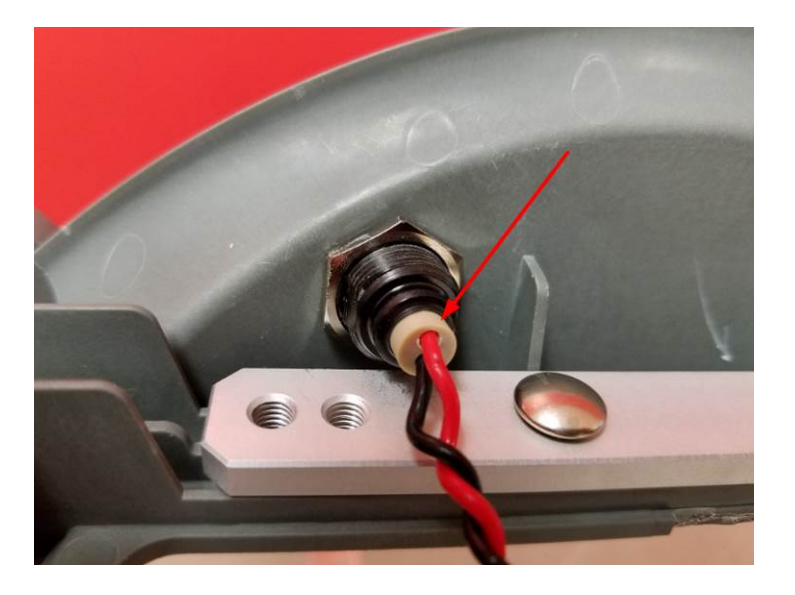

- Insert the Power Inlet wires with the red on top.
- Install the Main Body Lid and tighten all four *Torx* 20 screws to 13 in-lbs / 1.5 Nm
- Re-install the Compression Module, Controller PCB, Protective PCB, and Hood.

#### 3. **Test**

Perform a Function Check according to Section Function Check.

#### 4. **Disassembling**

- Follow the instructions in Section Replace the Compression Module.
- Follow the instructions in Section Replace the Controller PCB
- Follow the instructions in Section Replace the Protective PCB
- Follow the instructions in Section Replacing the Power Inlet.
- If replacing the Main Body follow the instructions in Section Replace the Support Legs.

**Warning**: Always use ESD protection when handling PCB's!

#### 5. **Reassembling**

- Re-install the Power Inlet using instructions in section Replacing the Power Inlet.
- Install the Main Body Lid and tighten all four Torx 20 screws to 13 in-lbs / 1.5 Nm.
- Re-install the Compression Module, Controller PCB, Protective PCB, and Hood.
- If removed, re-install the Support Legs.

#### 6. **Test**

• Perform a Function Check according to Section Function Check.

# **Function Check**

## **Introduction**

LUCAS $^{\circledR}$  3 is an advanced system consisting of both mechanics and electronics. After each repair or maintenance a Function Check should be performed to establish all vital functions of the device.

## **Mechanics Test**

With the device turned off perform the following tests:

- 7. **Piston Check**
	- Pull the Suction Cup down and up to check that the Decompression Spring moves smoothly and without any unusual noise.
	- Pull the Suction Cup down and continue to slowly pull down until the Carry Ball Nut has reached its lower position, check that it runs smoothly and without unusual noise.
	- Attention: If you push to fast you will feel resistance in steps because the Electrical Motor is affected, instead push slowly in one long stroke.
	- Push the Suction Cup back up to its top position, check that it runs smoothly and without unusual noise.

#### 8. **Claw Lock Mechanism Check**

- Check for play between the Release Ring and the Support Legs:
- Pull the Release Ring gently to **unlock** the mechanism and **open** the Claws.
- Move your finger around in the Release Ring; verify that you can detect some play between the Ring and the Support Leg. You should be able to hear a rattle from the play in the Ring when moving the Release Ring from side to side. If the Support Ring is tight against the Support Leg with no play, then the check has failed.

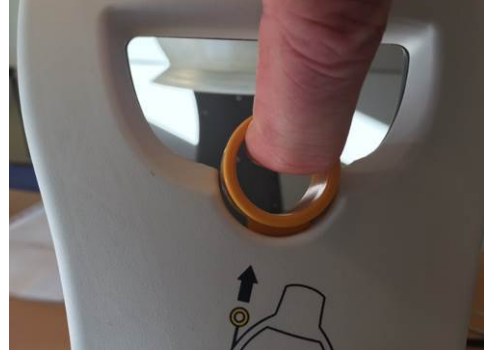

- Check for the ability of the Claw Mechanism to remain locked:
- Press the Claw Lock towards the center point of the Support leg (closed position) with your thumbs.
- When locked, press hard with two thumbs on the two claws as shown in the picture below. If the claw mechanism unlocks, then the check has failed.

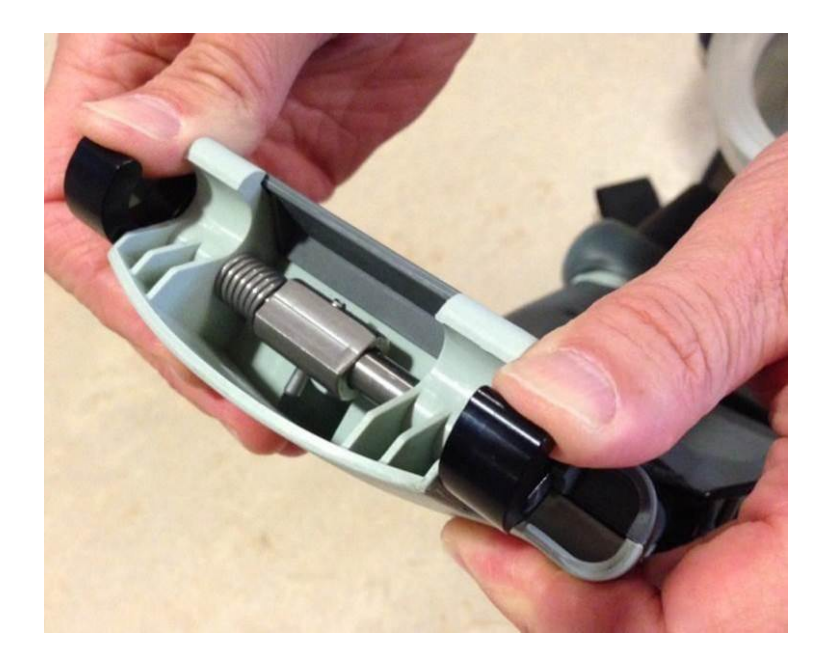

## **Electronics Test**

Turn on the device and perform the following tests:

- 1. Check that the Internal Function Test is performed and that the ADJUST LED shows a green light.
- 2. Change mode to ACTIVE (30:2) and check that the ACTIVE (30:2) LED shows a green light. Let the device run for approximately two minutes and listen for unusual noise. Check that there is an audible alert sound prior to the ventilation pause (each 30 strokes at default settings) together with an intermittent LED.
- 3. Change mode to PAUSE and check that the PAUSE LED shows a green light.
- 4. Change mode to ACTIVE (continuous) and check that the ACTIVE (continuous) LED shows a green light. The LED will then blink each ten strokes (ventilation alert).
- 5. Change mode to ADJUST, pull the Suction Cup down to test the Adjustment Servo. Push the Suction Cup back up to its top position. Check that it runs smoothly.
- 6. Connect a charger to the device and check that the charging sequence begins (the battery LED's show a "running" light). Disconnect the charger.
- 7. Turn the device off.
- 8. Testing Transmit mode by following [Connect the device via Bluetooth](#page-14-0) to make connect to a PC using LUCAS® 3 Program Loader.
	- If the device has undergone Maintenance and has passed the Function Check press "Set PC Date" to change "Last Service Date".
	- If the device has undergone a Repair without Maintenance, do NOT press "Set PC Date" (a connection between the device and laptop still has to be established to check that the communication is working).
	- Press **OFF** in LUCAS® 3 Program Loader to switch off the Bluetooth communication. Check the Bluetooth light is off.

## **Accessories**

## **LUCAS Battery Charger**

The battery charger is sold as an accessory.

For more information about different country specific variants see the list of [Accessories.](#page-53-0) There are no serviceable parts in the battery charger, if broken replace with a new.

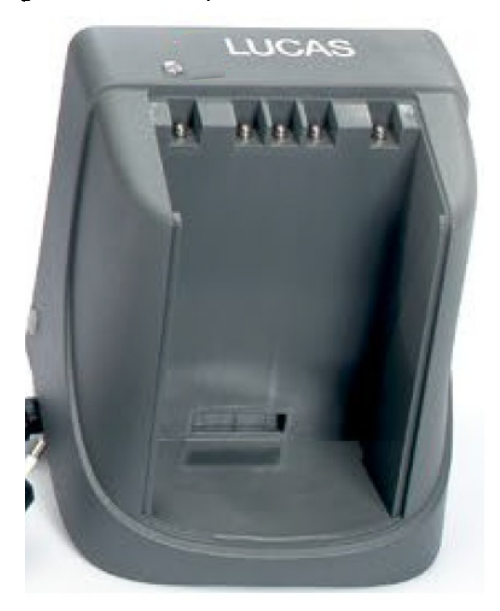

## **LUCAS Car Cable**

The car cable is sold as an accessory with the product cat #: 11576-000048.

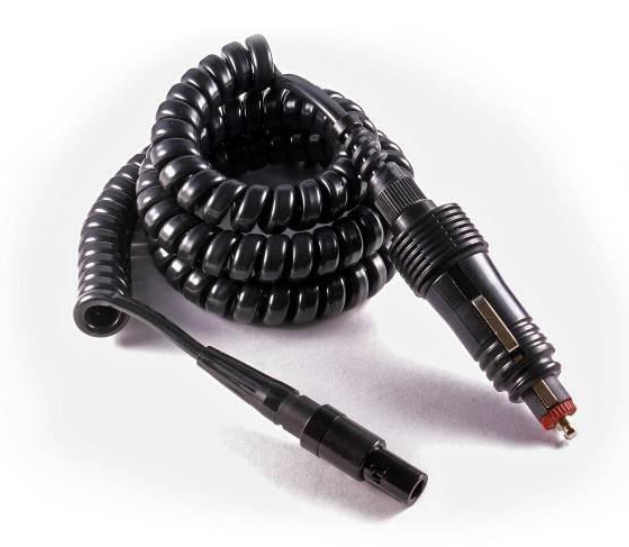

## **LUCAS Power Supply**

The power supply is sold as an accessory.

For more information about different country specific variants see the list of **Accessories**. There are no serviceable parts in the power supply, if broken replace with a new.

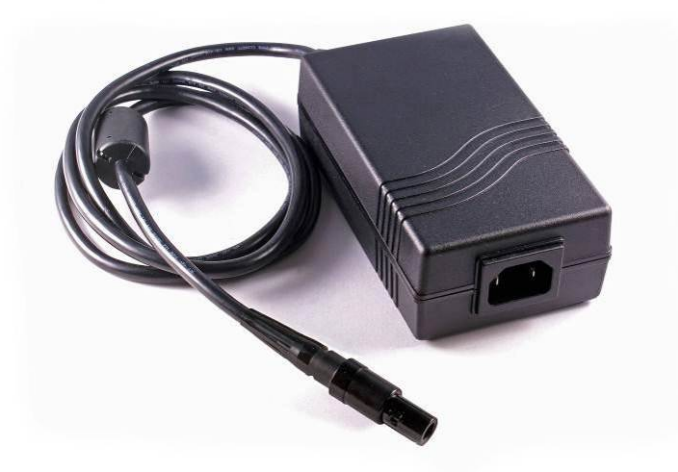

# **Appendix A (wiring diagram)**

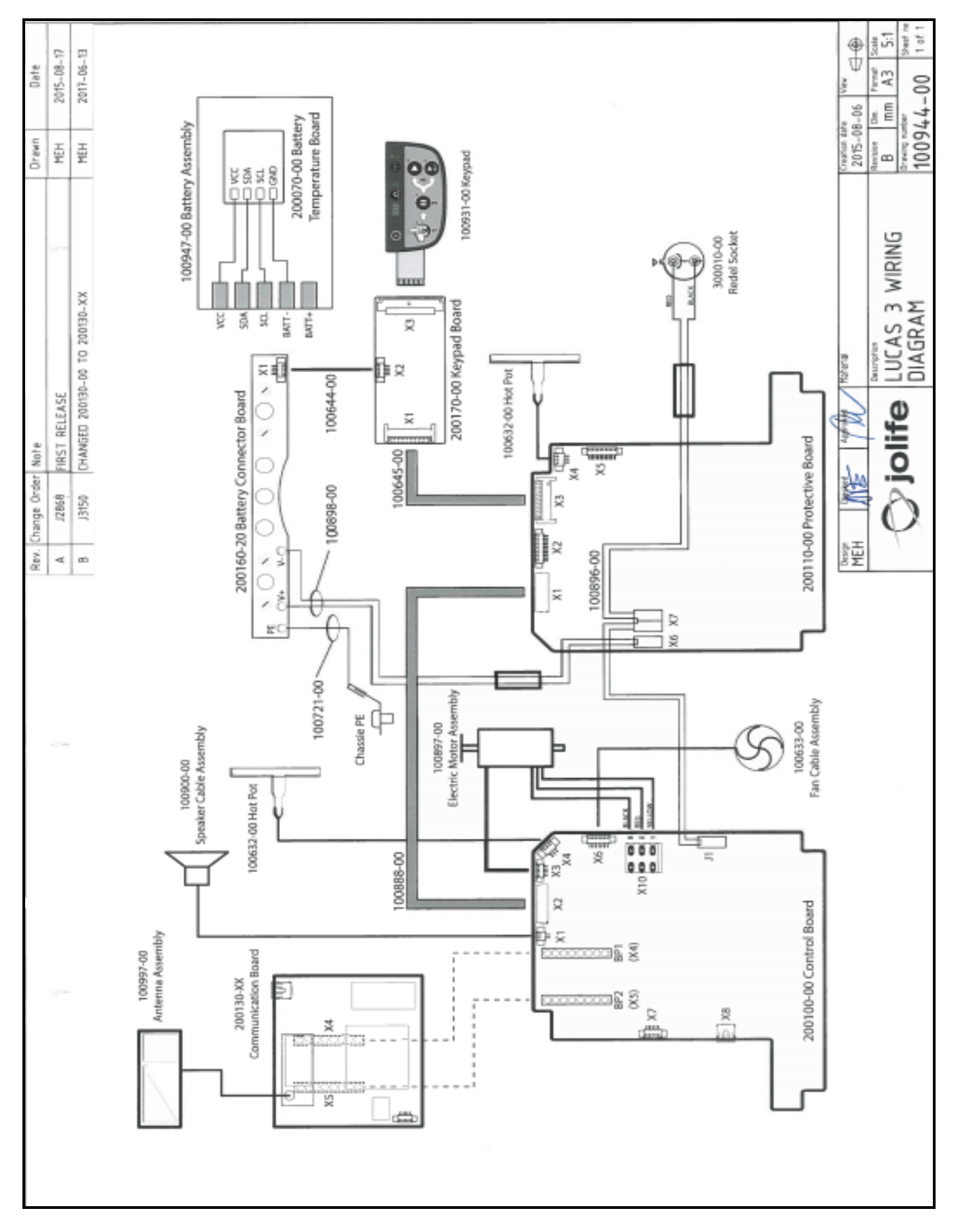